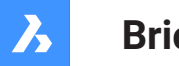

**Bricsys**®

# **Bricsys 24/7**

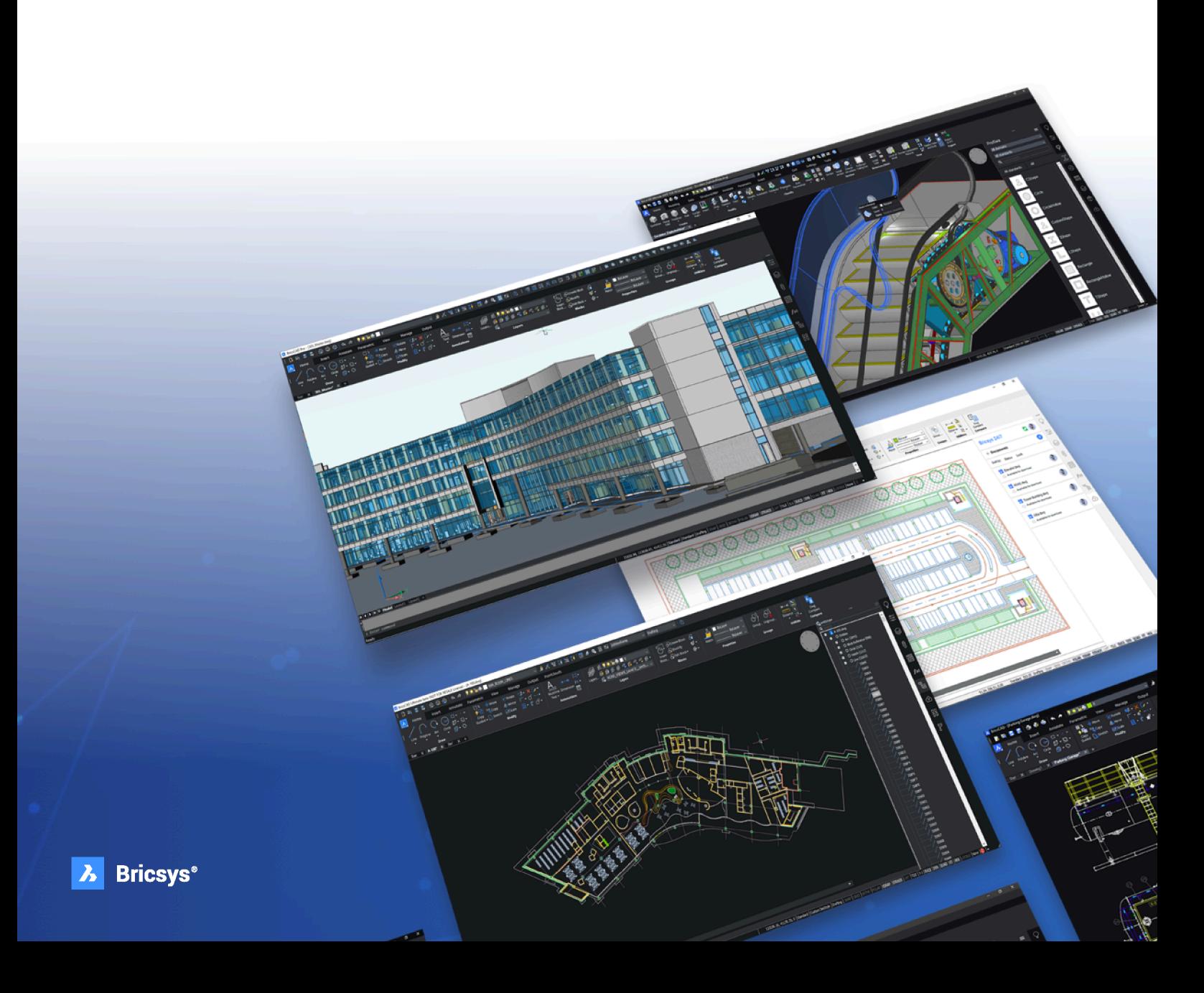

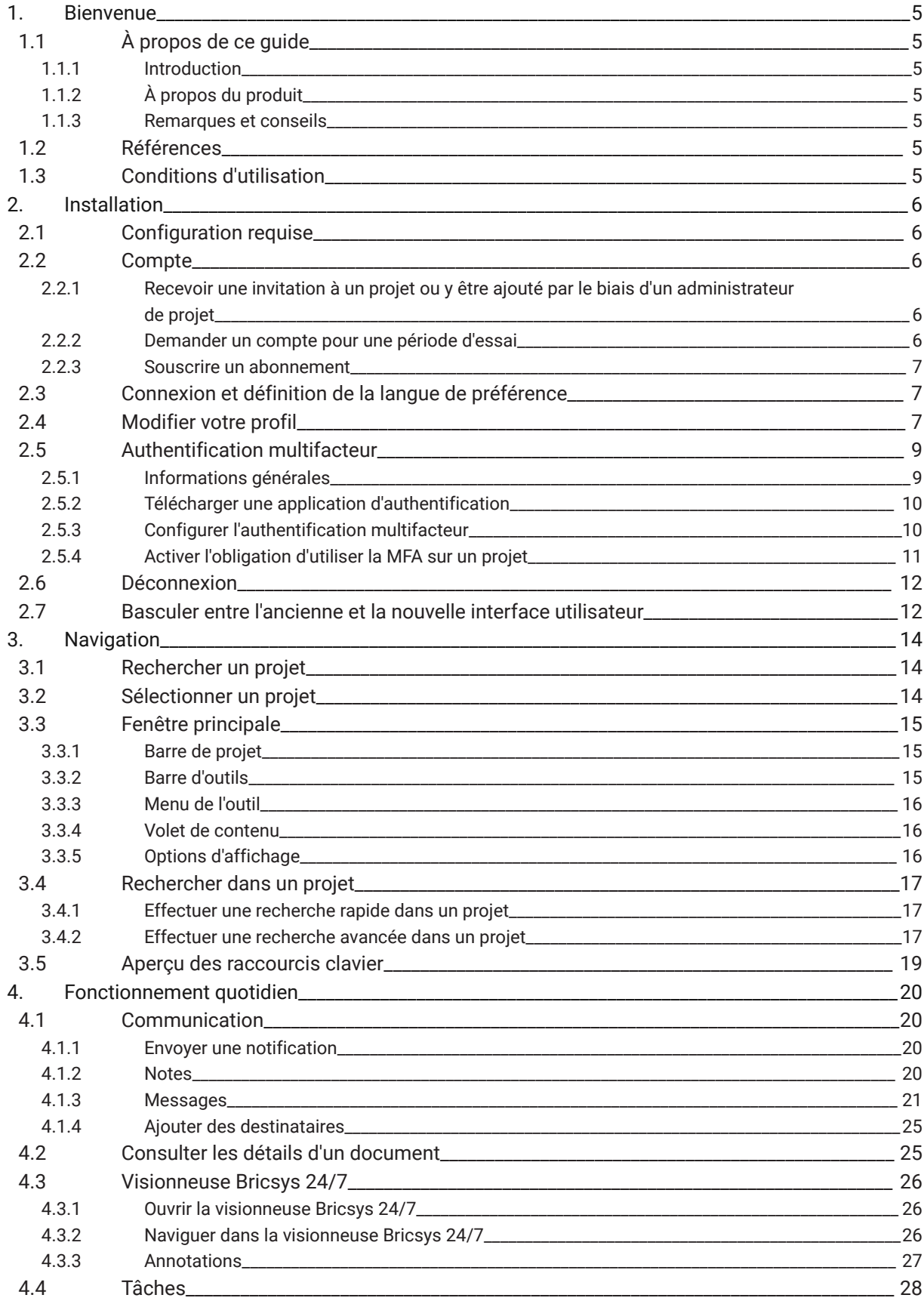

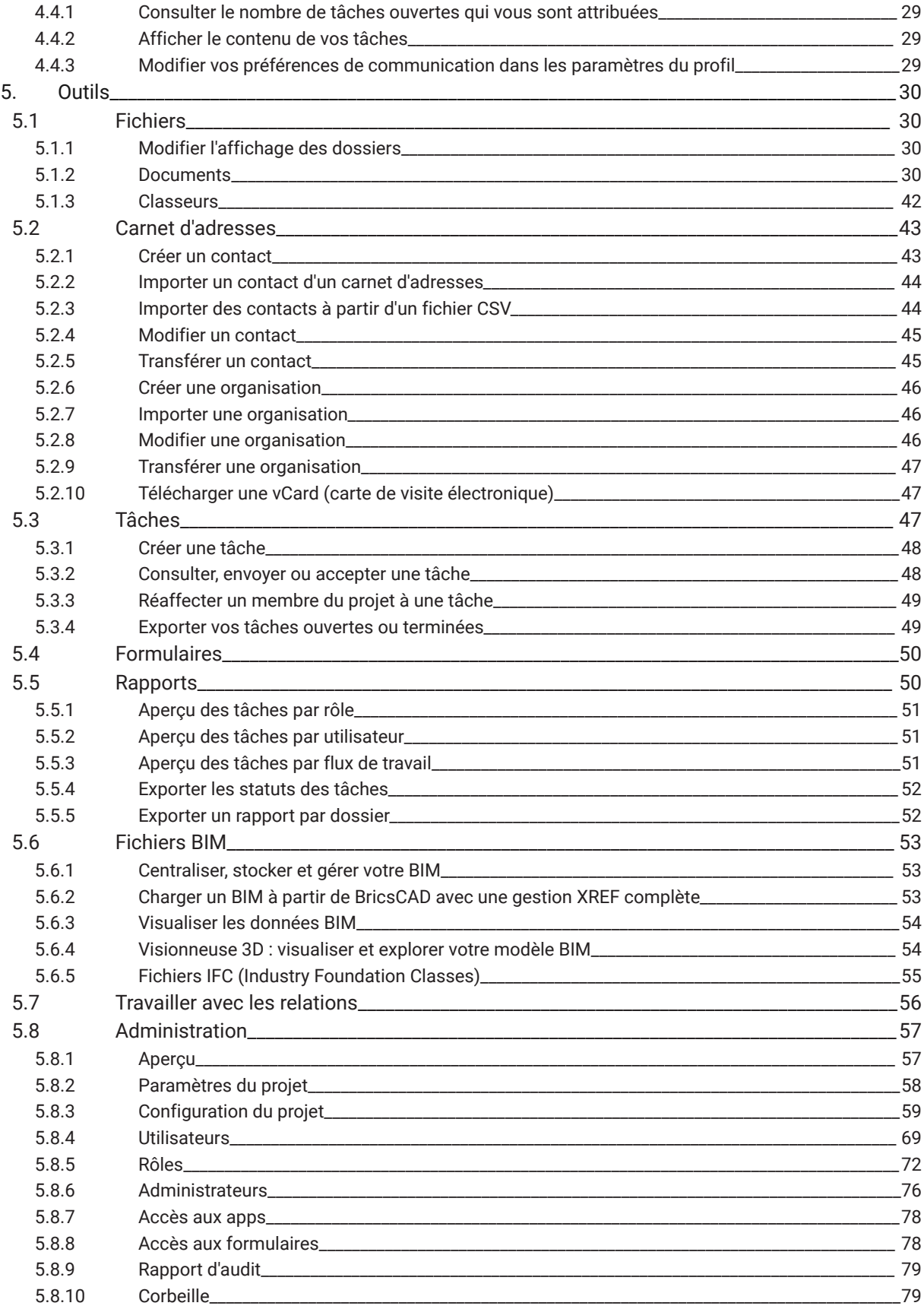

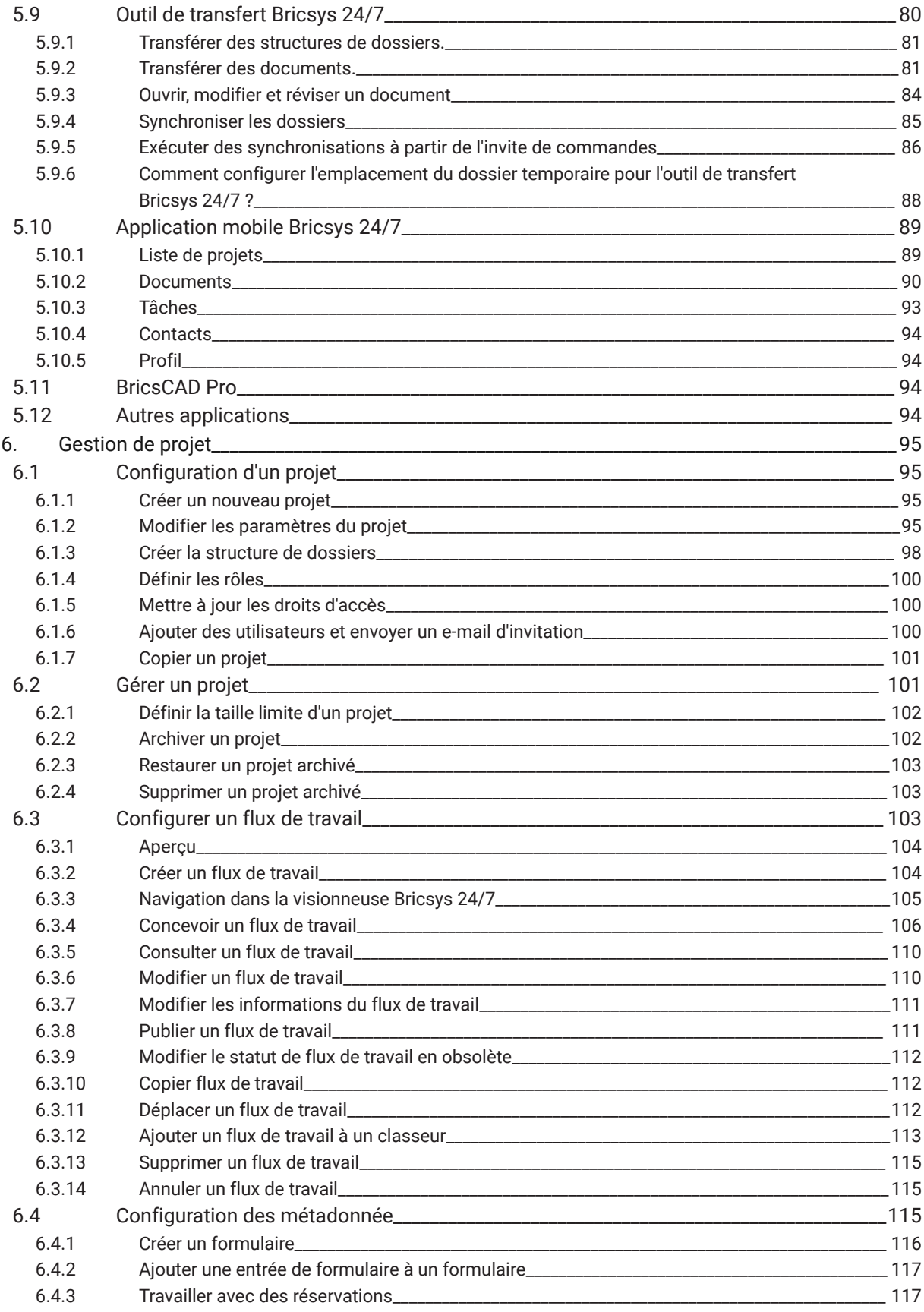

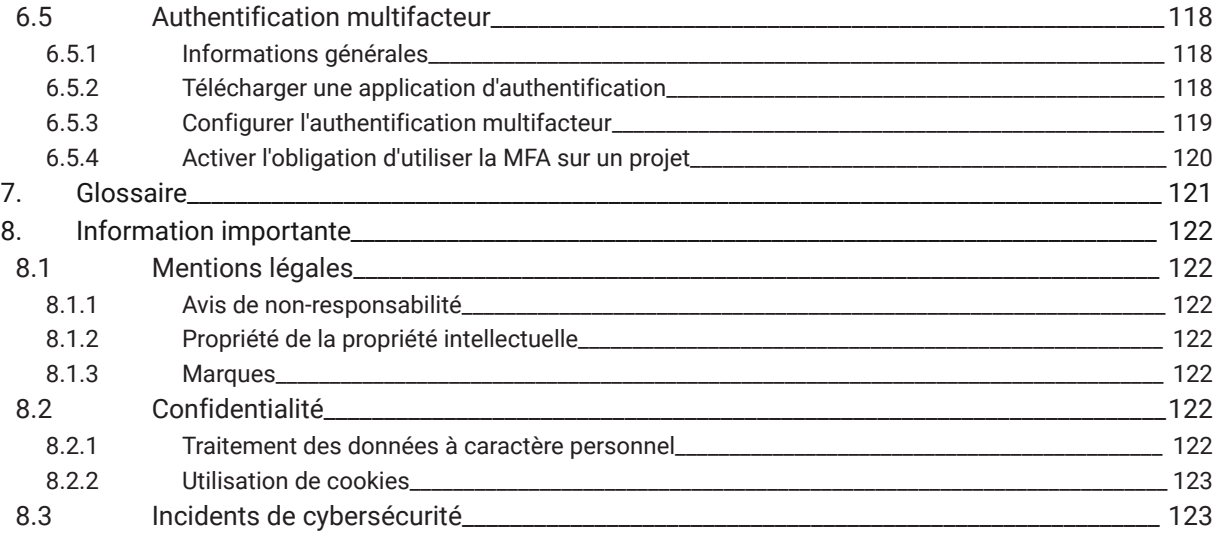

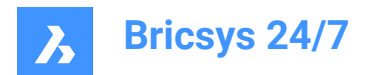

## <span id="page-5-0"></span>**1. Bienvenue**

#### <span id="page-5-1"></span>**1.1 À propos de ce guide**

#### <span id="page-5-2"></span>**1.1.1 Introduction**

Ce guide vous explique comment utiliser Bricsys 24/7.

#### <span id="page-5-3"></span>**1.1.2 À propos du produit**

Bricsys 24/7 est un environnement de données commun (CDE) basé dans le cloud pour la gestion des documents et l'automatisation des flux de travail.

L'interface est disponible dans différentes langues, notamment en néerlandais, chinois, anglais, français, allemand, hébreu, italien, japonais, norvégien, polonais, portugais, roumain, russe, slovène et espagnol.

#### <span id="page-5-4"></span>**1.1.3 Remarques et conseils**

Les remarques et conseils énoncés dans ce guide sont organisés en trois catégories. Par ordre décroissant d'importance, ces catégories sont :

*Important* : Fournit des informations importantes sur le sujet décrit.

*Remarque :* Fournit des informations supplémentaires sur le sujet décrit.

*Conseil :* Fournit des conseils supplémentaires sur le sujet décrit.

#### <span id="page-5-5"></span>**1.2 Références**

Cet article fournit des références vers d'autres informations dont vous pourriez avoir besoin pour utiliser Bricsys 24/7 :

- **[Blog de Bricsys](https://www.bricsys.com/blog/?filter=document_management)**
- Chaîne [YouTube](https://www.youtube.com/c/BricsysOfficial) officielle de Bricsys

#### <span id="page-5-6"></span>**1.3 Conditions d'utilisation**

Avant de pouvoir utiliser Bricsys 24/7, vous devez accepter les [conditions d'utilisation.](https://www.bricsys.com/en-intl/terms/)

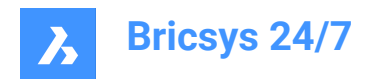

## <span id="page-6-0"></span>**2. Installation**

#### <span id="page-6-1"></span>**2.1 Configuration requise**

Environnement informatique recommandé pour exécuter Bricsys 24/7 :

Système d'exploitation :

• Windows, Mac ou Linux

Navigateur :

• Chrome, Firefox, Internet Explorer 11, Microsoft Edge ou Safari 7 (et versions ultérieures) pour macOS Matériel :

• Connexion Internet active

#### <span id="page-6-2"></span>**2.2 Compte**

Chaque utilisateur dispose de son propre compte Bricsys 24/7. L'enregistrement d'un compte sur la plateforme Bricsys ne crée pas automatiquement un compte Bricsys 24/7.

Il existe 3 façons de rejoindre Bricsys 24/7 :

- 1 Recevoir une invitation à un projet ou y être ajouté par le biais d'un administrateur de projet
- 2 Demander un compte pour une période d'essai
- 3 Souscrire un abonnement

#### <span id="page-6-3"></span>**2.2.1 Recevoir une invitation à un projet ou y être ajouté par le biais d'un administrateur de projet**

Tout administrateur de projet peut créer un nouveau compte. Le nouvel utilisateur reçoit alors un e-mail comprenant une invitation à un projet Bricsys 24/7 et des instructions de connexion.

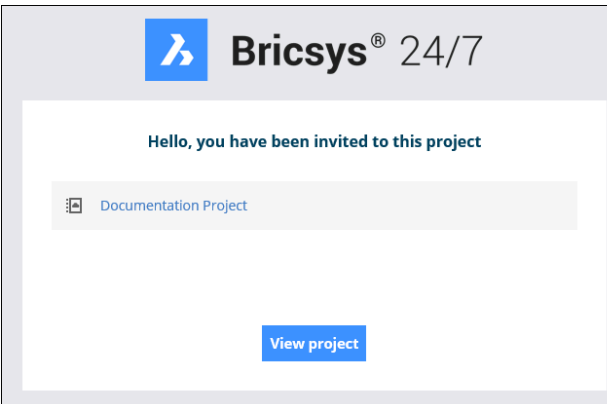

*Remarque :* Dans Bricsys 24/7, un client peut, sans frais supplémentaires, ajouter un nombre illimité d'utilisateurs à un projet pour améliorer la collaboration et la traçabilité.

#### <span id="page-6-4"></span>**2.2.2 Demander un compte pour une période d'essai**

1 Allez à <https://www.bricsys.com/247>.

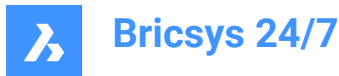

- 2 Sélectionnez **Essayer gratuitement Bricsys 24/7**.
- 3 Enregistrez-vous.

#### <span id="page-7-0"></span>**2.2.3 Souscrire un abonnement**

- 1 Allez à <https://www.bricsys.com/247>.
- 2 Sélectionnez **Se connecter**.
- 3 Enregistrez-vous.

#### <span id="page-7-1"></span>**2.3 Connexion et définition de la langue de préférence**

1 Allez à <https://my.bricsys247.com/app/>.

Result: La page de connexion s'affiche.

2 Entrez votre adresse e-mail et votre mot de passe.

*Conseil :* Cochez la case **Mémoriser** pour rester connecté jusqu'à la prochaine déconnexion manuelle.

*Remarque :* Si vous avez oublié votre mot de passe, cliquez sur le [lien](https://auth.bricsys.com/auth/realms/bricsys-account/login-actions/reset-credentials?client_id=B247&tab_id=5qdmJcCsGvk) correspondant sur la page de connexion et entrez votre adresse e-mail. Bricsys n'a pas la possibilité de changer votre mot de passe.

3 Cliquez sur **Se connecter**.

Result: La page Bricsys 24/7 s'affiche.

- 4 Cliquez sur l'icône/image de profil sur le côté droit de la barre de projet.
- 5 Cliquez sur **Données personnelles**.
- 6 Dans l'onglet **DÉTAILS**, sélectionnez la langue de votre choix dans le menu déroulant **Langue**.
- 7 Cliquez sur le bouton **Enregistrer les modifications**.

Result: Une fenêtre contextuelle vous informe que les détails ont bien été enregistrés.

#### <span id="page-7-2"></span>**2.4 Modifier votre profil**

- 1 Connectez-vous à Bricsys 24/7.
- 2 Cliquez sur l'icône/image de profil sur le côté droit de la barre de projet.

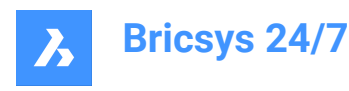

3

# **CM** Camelia Manea camelia.manea@hexagon.com Personal details Manage subscriptions Security settings Online help Sign out

#### **Données personnelles**

Ouvre l'onglet **DÉTAILS** pour modifier vos paramètres personnels :

- Photo de profil
- Nom
- Paramètres de sécurité
- *Remarque :* Une nouvelle fenêtre s'ouvre pour modifier les paramètres de sécurité.
- **Langue**
- **Adresse**
- Coordonnées du contact

*Remarque :* Un invité ou un utilisateur existant doit contacter son administrateur s'il souhaite modifier son adresse e-mail.

Cliquez sur le bouton **Enregistrer les modifications**. Une fenêtre contextuelle confirme l'enregistrement des modifications.

#### **Gérer les abonnements**

Ouvre l'onglet **ABONNEMENTS** pour modifier vos abonnements :

• **Envoyer un aperçu quotidien**.

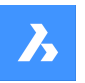

Un e-mail de notification quotidien vous informe sur les mises à jour.

• **Envoyer un aperçu quotidien des tâches**.

Un e-mail de notification quotidien vous informe sur les tâches ouvertes.

• **Envoyer des notifications sur les tâches de flux de travail**.

Un e-mail de notification vous informe sur les tâches de flux de travail.

• **Abonnements aux dossiers**

*Remarque :*

- Naviguez dans les options d'un dossier spécifique pour activer les notifications associées.
- Les abonnements aux dossiers ne sont disponibles que si vous êtes connecté à un projet.

Cliquez sur le bouton **Enregistrer les modifications**. Une fenêtre contextuelle confirme l'enregistrement des modifications.

#### Allez dans l'onglet **PARAMÈTRES PERSONNELS** :

• Activez ou désactivez **Ajouter une révision au nom du document lors du téléchargement**.

Cliquez sur le bouton **Enregistrer les modifications**. Une fenêtre contextuelle confirme l'enregistrement des modifications.

- Choisissez entre l'ancienne et la nouvelle interface.
- *Remarque :* Redémarrez votre projet pour que les modifications prennent effet.

#### **Paramètres de sécurité**

#### **Onglet MOT DE PASSE**

Permet de définir un nouveau mot de passe.

#### **Onglet AUTHENTIFICATION**

Permet de configurer l'authentification multifacteur (MFA).

Cliquez sur le bouton **Enregistrer les modifications**. Une fenêtre contextuelle confirme l'enregistrement des modifications.

#### **Aide en ligne**

Ouvre la page principale du site Web du Centre d'aide de Bricsys 24/7.

#### **Se déconnecter**

Cette option vous déconnecte de votre compte 24/7.

*Important :* Vous devez disposer de droits d'administrateur pour modifier votre profil.

*Remarque :* Un administrateur de projet peut accorder des droits d'accès pour modifier un profil.

#### <span id="page-9-0"></span>**2.5 Authentification multifacteur**

#### <span id="page-9-1"></span>**2.5.1 Informations générales**

L'authentification multifacteur (MFA) est un processus de connexion à un compte en plusieurs étapes qui demande aux utilisateurs d'entrer davantage d'informations qu'un simple mot de passe, afin de confirmer leur identité en vue d'éviter toute usurpation de compte.

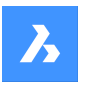

Bricsys 24/7 implémente le MFA sans qu'il soit nécessaire de fournir une étape de sécurité supplémentaire via une application d'authentification, telle que Google Authenticator ou Microsoft Authenticator.

Lorsque vous avez activé la MFA sur votre compte, la procédure de connexion vous demandera d'entrer le code généré par l'application d'authentification.

La MFA peut être requise au niveau d'un projet pour tous les utilisateurs du projet, mais elle est activée au niveau de l'utilisateur par ce-dernier.

#### <span id="page-10-0"></span>**2.5.2 Télécharger une application d'authentification**

Les applications d'authentification génèrent un code à usage unique que vous pouvez utiliser pour vous connecter. Ces fournisseurs d'applications n'auront pas accès à votre mot de passe Bricsys 24/7 et aux informations disponibles sur votre compte.

#### **Pour télécharger une application :**

- 1 Ouvrez l'App Store de votre téléphone.
- 2 Recherchez « Authenticator ».
- 3 Téléchargez une application d'un fournisseur de confiance.
- 4 *Conseil :* Vérifiez que l'application dispose d'une méthode de récupération si vous ne pouvez pas accéder à votre appareil.
- 5 Ouvrez l'application et suivez les instructions.

#### <span id="page-10-1"></span>**2.5.3 Configurer l'authentification multifacteur**

Nous utilisons la méthode du code QR pour la configuration de l'application d'authentification (MFA). Pour ce faire, vous devez configurer la MFA sur un appareil (par exemple un ordinateur portable, de bureau ou une tablette), avec une application d'authentification sur un deuxième appareil (mobile) doté d'un appareil photo.

- 1 Allez dans l'onglet **AUTHENTIFICATION** de votre Profil, sous **Paramètres de sécurité**.
- 2 Scannez le code QR avec votre application d'authentification pour connecter votre compte. Pour scanner le code, le deuxième appareil (mobile) doit être équipé d'un appareil photo
- 3 *Remarque :* Si le code QR donne lieu à une erreur dans l'application mobile, cliquez sur le bouton **Impossible de scanner le code QR** pour que le code QR soit régénéré.

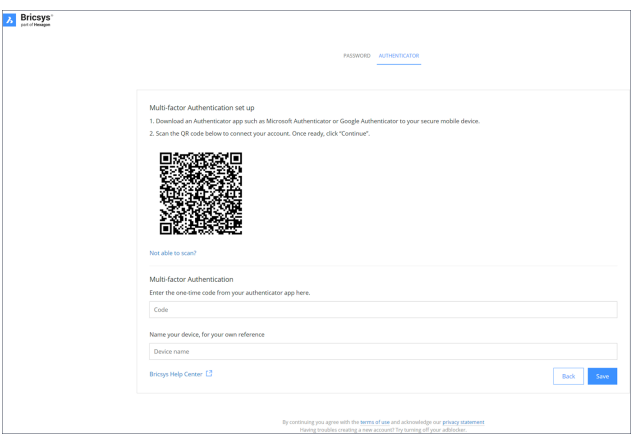

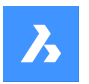

- 4 Tapez le code à usage unique reçu dans votre application d'authentification.
- 5 *Remarque :* Le code à usage unique change toutes les 30 secondes.
- 6 Si vous le souhaitez, vous pouvez entrer le nom de votre appareil.
- 7 Ensuite, cliquez sur **Continuer** pour terminer la configuration de l'application d'authentification mobile.

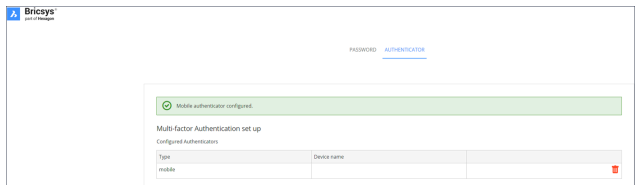

8 Si le dispositif d'authentification configuré doit être modifié, il peut être supprimé de la page Authentification. La page revient à la page de configuration initiale de la MFA.

*Remarque :* Un invité ou un utilisateur existant doit contacter son administrateur :

- s'il souhaite modifier son adresse e-mail :
- si la MFA est activée et qu'il n'a plus accès à l'appareil ou à l'application utilisé(e) pour l'authentification.

*Remarque :* Lorsque vous entrez cinq fois un code à usage unique ou un mot de passe erroné, votre compte se verrouille pendant au moins 1 minute, puis par incréments, jusqu'à un maximum de 15 minutes.

#### <span id="page-11-0"></span>**2.5.4 Activer l'obligation d'utiliser la MFA sur un projet**

Pour activer l'authentification multifacteur pour un projet : allez dans **Administration** > **Paramètres du projet** > **Administrateurs** > **Paramètres de connexion** et activez l'option **Authentification multifacteur**.

La fenêtre d'avertissement suivante s'affiche pour informer les administrateurs du client (y compris le propriétaire du projet) de la modification de l'accès au projet en question.

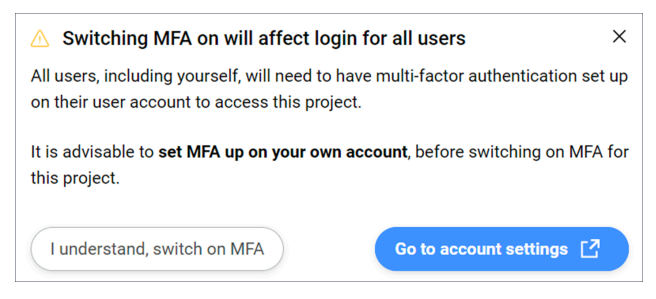

#### **J'ai compris et je veux activer la MFA.**

Cette option ferme la fenêtre modale. Pour enregistrer les modifications, cliquez sur **Enregistrer les modifications**.

Si vous n'avez pas configuré la MFA, la fenêtre modale suivante s'affichera :

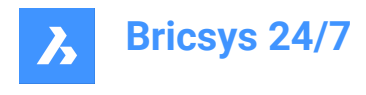

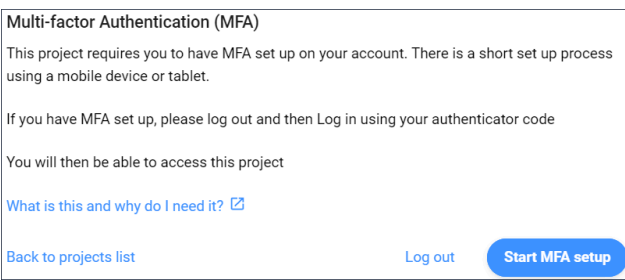

*Remarque :* Il n'est pas possible de quitter cette fenêtre modale.

Lors de votre prochaine connexion, le code à usage unique sera requis pour accéder au projet pour lequel vous avez activé la MFA.

*Remarque* : Une fois la MFA activée, l'icône MFA (<sup>\*</sup>) sera visible dans la liste des utilisateurs.

*Remarque :* La colonne MFA dans **Administration** > **Utilisateurs** est uniquement visible par les administrateurs du client, que le projet ait ou non activé la fonction MFA.

*Remarque :* Le bouton à bascule **Authentification multifacteur** est visible par tous les administrateurs, mais le bouton radio ne peut être activé ou désactivé que par les administrateurs du client.

*Remarque :* Un invité ou un utilisateur existant doit contacter son administrateur s'il souhaite modifier son adresse e-mail.

#### <span id="page-12-0"></span>**2.6 Déconnexion**

Déconnectez-vous toujours à la fin de votre session dans Bricsys 24/7.

- 1 Cliquez sur l'icône/image de profil sur le côté droit de la barre de projet.
- 2 Cliquez sur le bouton **Se déconnecter**.

*Remarque :* Pour des raisons de sécurité, si vous ne vous déconnectez pas de la session, le système vous déconnectera après 1 heure d'inactivité.

#### <span id="page-12-1"></span>**2.7 Basculer entre l'ancienne et la nouvelle interface utilisateur**

Pour basculer entre l'ancienne et la nouvelle interface utilisateur :

- 1 Connectez-vous à Bricsys 24/7.
- 2 Cliquez sur l'icône/image de profil sur le côté droit de la barre de projet.
- 3 Si vous souhaitez passer de la nouvelle à l'**ancienne** interface :
	- Cliquez sur **Données personnelles**.
	- Allez dans l'onglet **PARAMÈTRES PERSONNELS**.
	- Cliquez sur le bouton **Utiliser temporairement l'ancienne interface utilisateur**.

Si vous souhaitez passer de l'ancienne à la **nouvelle** interface :

- Sélectionnez **Oui** dans le menu déroulant sous **Utiliser la nouvelle interface**.
- Cliquez sur **Enregistrer**.

Une fenêtre contextuelle vous informe que les modifications ont bien été enregistrées.

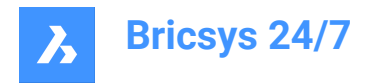

4 Redémarrez votre projet pour que les modifications prennent effet.

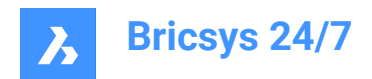

## <span id="page-14-0"></span>**3. Navigation**

#### <span id="page-14-1"></span>**3.1 Rechercher un projet**

Pour rechercher rapidement un projet :

- 1 Cliquez sur la flèche > en regard du projet sélectionné dans la barre de projet. Result: Un menu contextuel apparaît.
- 2 Cliquez sur **Liste des projets**.

Result: La liste des projets s'affiche.

Result:

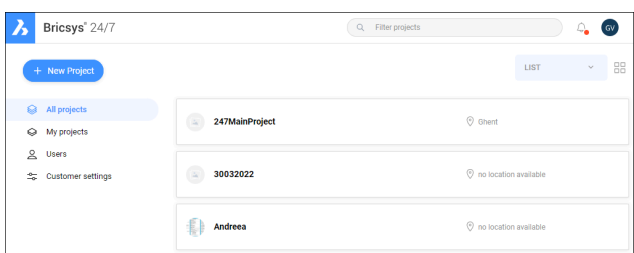

- 3 Effectuez l'une de ces actions :
	- Sélectionnez un projet dans la liste.
	- Entrez le nom du projet dans la barre de recherche, puis sélectionnez-le parmi la liste de projets filtrés.

#### <span id="page-14-2"></span>**3.2 Sélectionner un projet**

Pour sélectionner rapidement un projet :

1 Cliquez sur le logo **Bricsys 24/7** dans la barre de projet.

Result: La liste des projets s'affiche.

Result:

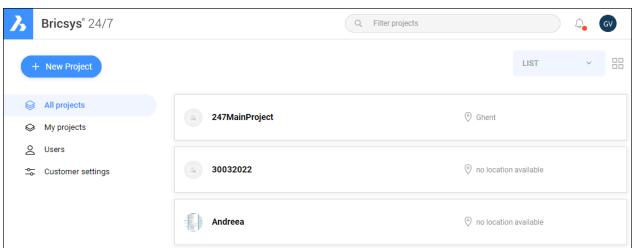

2 Sélectionnez un projet dans la liste pour ouvrir le projet.

*Remarque :* Vous ne pouvez ouvrir qu'un seul projet à la fois.

*Remarque :* Si l'administrateur du projet a activé l'**authentification à deux facteurs** pour ce projet, vous devez entrer un token à partir de votre carte dédiée pour vous connecter au projet.

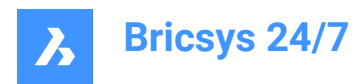

#### <span id="page-15-0"></span>**3.3 Fenêtre principale**

La fenêtre principale correspond à l'outil sélectionné.

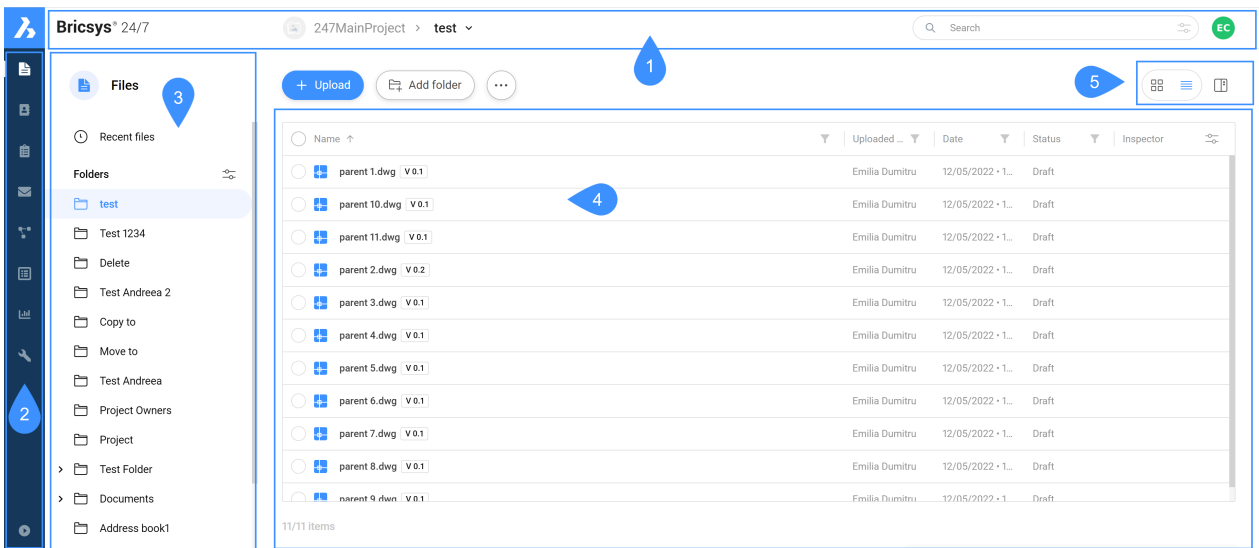

Légende :

- 1 Barre de projet
- 2 Barre d'outils
- 3 Menu de l'outil
- 4 Volet de contenu
- 5 Options d'affichage

La fenêtre principale de Bricsys 24/7 contient :

#### <span id="page-15-1"></span>**3.3.1 Barre de projet**

La barre de projet horizontale qui se trouve en haut de l'écran de Bricsys 24/7.

La barre de projet contient :

- le projet sélectionné ;
- la barre de recherche ;
- l'image de profil/icône.

#### <span id="page-15-2"></span>**3.3.2 Barre d'outils**

La barre d'outils verticale se trouve en haut à gauche de l'écran de Bricsys 24/7.

La barre d'outils contient les différents outils auxquels vous avez accès :

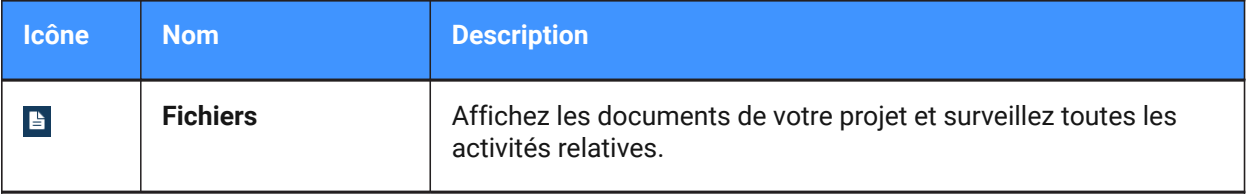

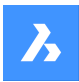

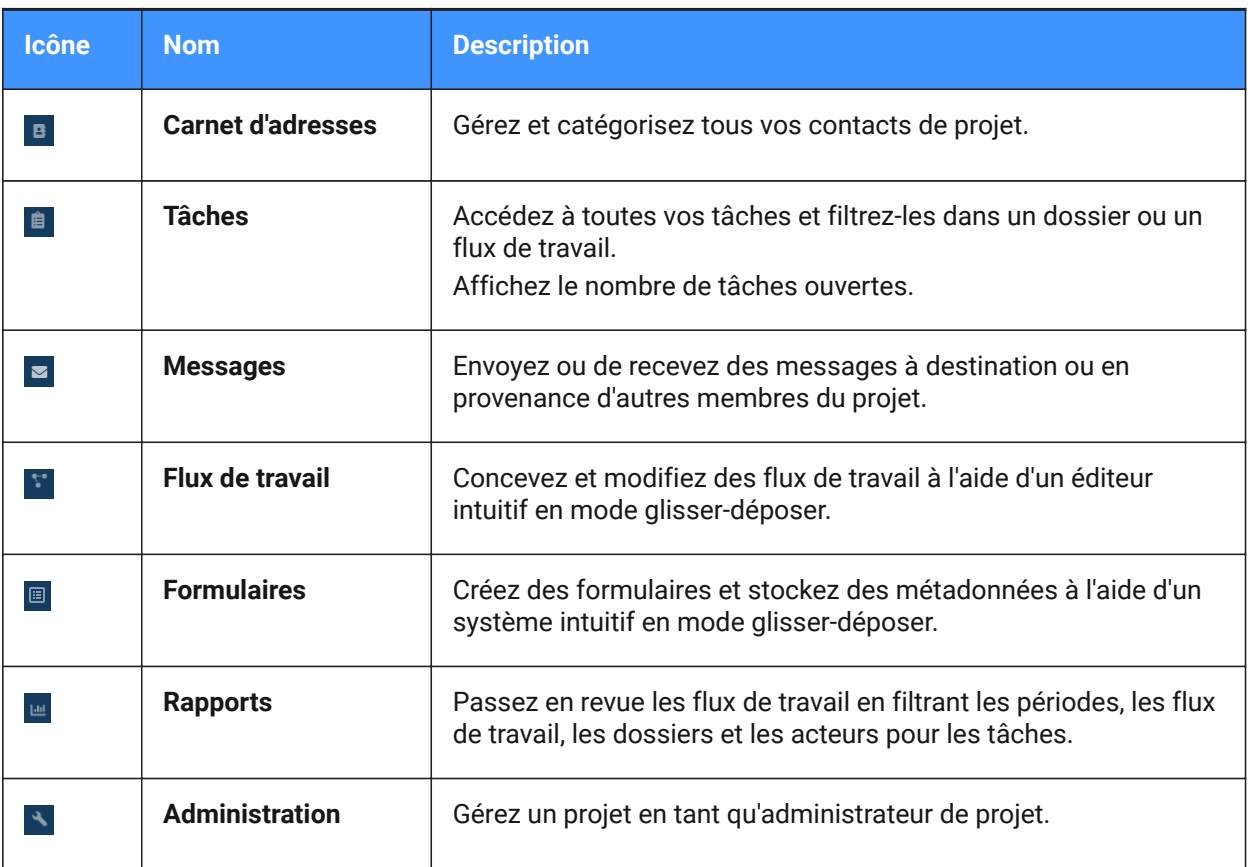

*Conseil :* Pour développer le menu, cliquez sur **Développer le menu** dans le coin inférieur gauche de l'écran de Bricsys 24/7.

#### <span id="page-16-0"></span>**3.3.3 Menu de l'outil**

Le menu vertical de l'outil correspond à l'outil sélectionné.

**Conseil :** Pour développer un élément de menu, cliquez sur l'icône en forme de flèche  $\rightarrow$  en regard de l'élément.

#### <span id="page-16-1"></span>**3.3.4 Volet de contenu**

Les colonnes sélectionnées s'affichent dans le volet de contenu. Le volet de contenu correspond à l'outil sélectionné.

#### <span id="page-16-2"></span>**3.3.5 Options d'affichage**

Les options d'affichage correspondent à l'outil et au dossier sélectionnés.

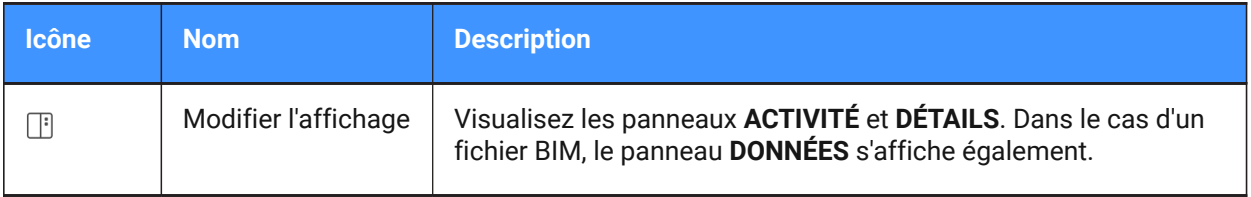

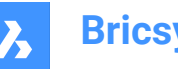

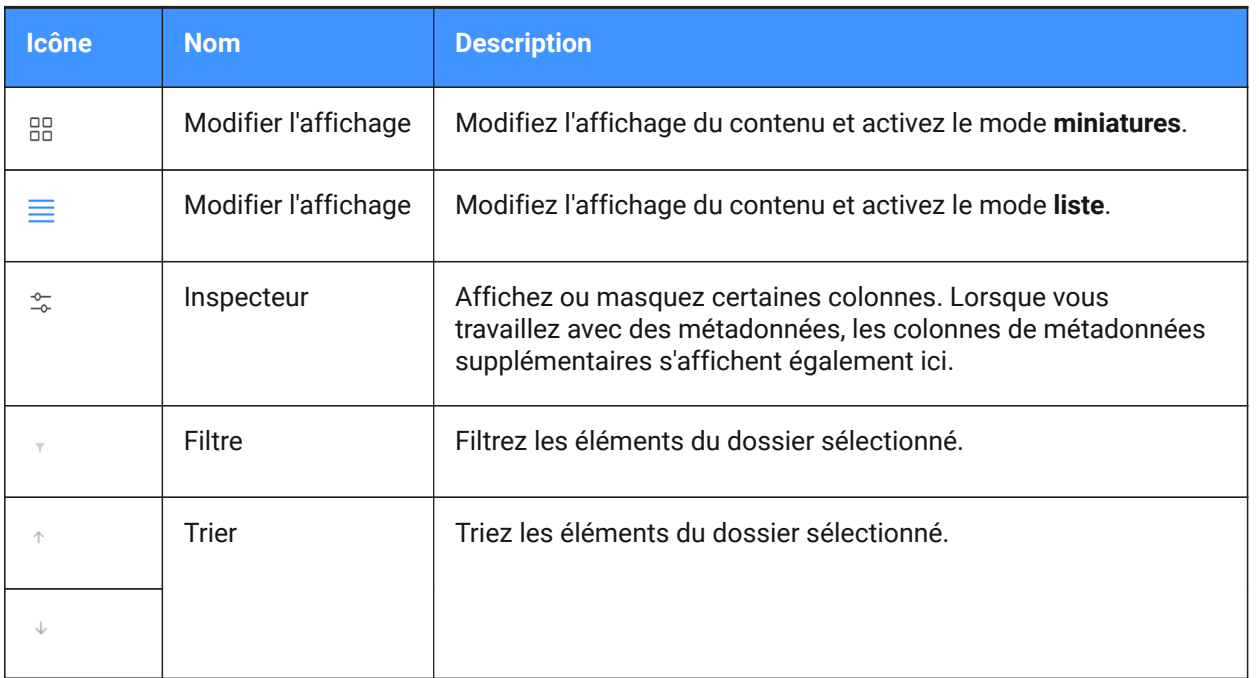

#### <span id="page-17-0"></span>**3.4 Rechercher dans un projet**

Bricsys 24/7 contient une fonction de recherche pour l'ensemble du projet.

#### <span id="page-17-1"></span>**3.4.1 Effectuer une recherche rapide dans un projet**

- 1 Sélectionnez un projet.
- 2 Saisissez les 3 premiers caractères du nom du document ou du dossier que vous recherchez dans la barre de recherche.
- 3 Les résultats apparaissent dans une fenêtre contextuelle.
- 4 Cliquez sur le document applicable pour afficher les détails ou cliquez sur le dossier applicable pour l'ouvrir dans le volet de contenu.

*Remarque :* Vous pouvez également utiliser des caractères génériques dans le champ de recherche.

- Le caractère générique de l'astérisque (\*) correspond à une séquence de caractères.
- Le caractère générique du point d'interrogation (?) correspond à tout caractère.

#### <span id="page-17-2"></span>**3.4.2 Effectuer une recherche avancée dans un projet**

- 1 Sélectionnez un projet.
- 2 Cliquez sur l'icône glissière  $\bar{z}$  sur le côté droit de la barre de recherche.

La fenêtre *Recherche avancée* apparaît, avec des critères de recherche spécifiques pour affiner les résultats.

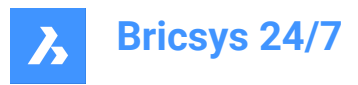

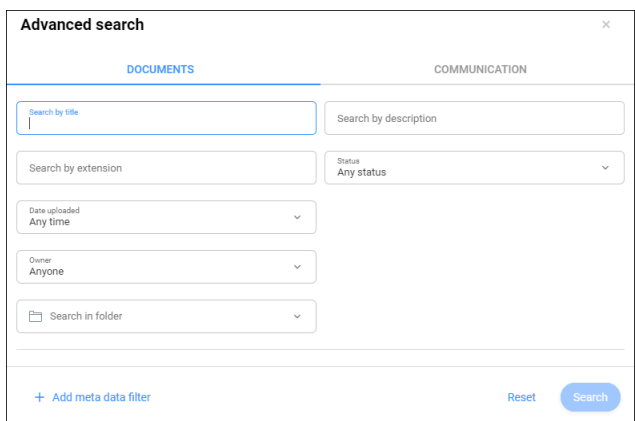

- 3 Cliquez sur **Documents** pour lancer une recherche parmi les documents disponibles :
	- a Entrez ou sélectionnez les critères de recherche appropriés.
	- a Vous pouvez effectuer une recherche par :
	- Titre
	- Description
	- **Extension de fichier**
	- **Statut**
	- Date de chargement
	- **Propriétaire**

*Conseil :* Cliquez sur **Sélectionner un contact** pour effectuer une recherche par propriétaire.

- Dossier
- b Le cas échéant, cliquez sur **Ajouter un filtre de métadonnées**.

Sélectionnez les métadonnées appropriées et cliquez sur **OK**.

- c Cliquez sur **Rechercher**.
- d Vérifiez les résultats de la recherche.
- e Le cas échéant, cliquez sur **Affiner la recherche** pour ajuster les critères et lancer une nouvelle recherche.
- 4 Cliquez sur **Communication** pour effectuer une recherche dans cet onglet :
	- a Entrez ou sélectionnez les critères de recherche appropriés.
	- a Vous pouvez effectuer une recherche par :
	- Sujet
	- Contenu de message
	- Expéditeur
	- **Destinataire**
	- Type de communication
	- **Dossier**
	- Date de chargement

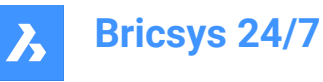

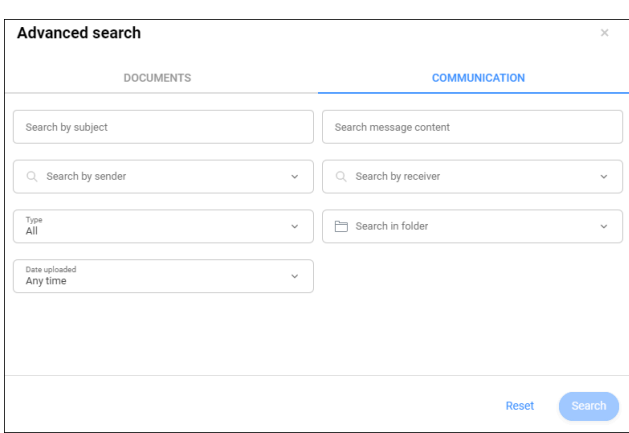

- b Cliquez sur **Rechercher**.
- c Vérifiez les résultats de la recherche.
- d Le cas échéant, cliquez sur **Affiner la recherche** pour ajuster les critères et lancer une nouvelle recherche.

#### <span id="page-19-0"></span>**3.5 Aperçu des raccourcis clavier**

Voici les raccourcis clavier que vous pouvez utiliser dans le volet de contenu :

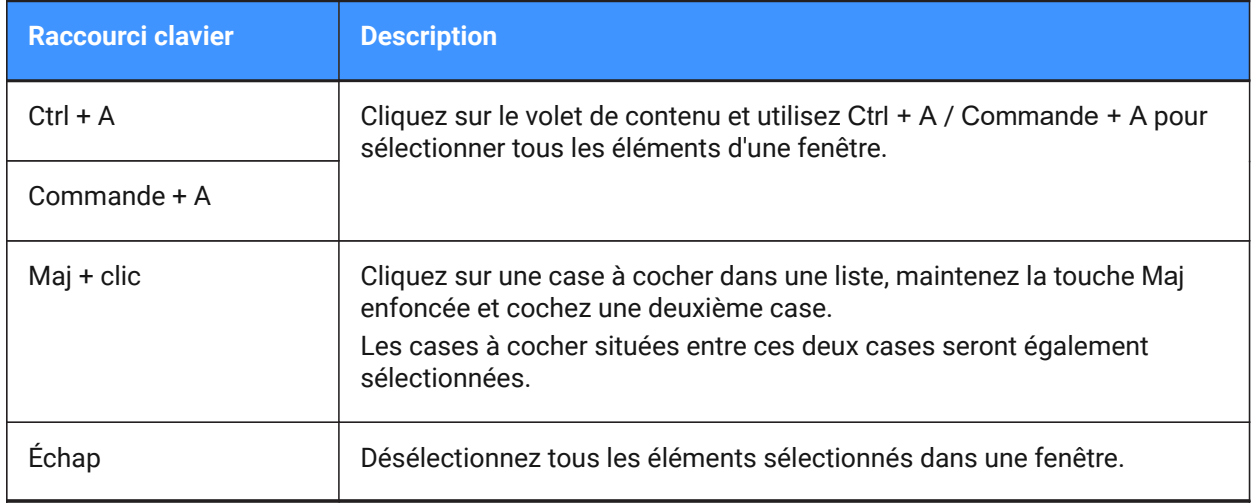

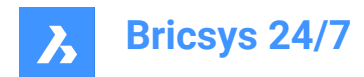

## <span id="page-20-0"></span>**4. Fonctionnement quotidien**

#### <span id="page-20-1"></span>**4.1 Communication**

La communication est un facteur important pour la collaboration de projet dans Bricsys 24/7.

Il existe quatre types de communications :

- Notifications
- Notes
- **Messages**
- **Annotations**

#### <span id="page-20-2"></span>**4.1.1 Envoyer une notification**

Informez les membres du projet d'une mise à jour en envoyant une notification.

- 1 Sélectionnez l'un des outils applicables dans la barre d'outils : **Fichiers**, **Tâches**, **Flux de travail** ou **Formulaires**.
- 2 Sélectionnez le dossier, le document, la tâche, le flux de travail ou le formulaire applicable dans le menu de l'outil ou le volet de contenu.
- 3 Cliquez sur **Envoyer une notification** ou bien sur le bouton de sélection suivi du bouton **Envoyer une notification** dans le menu contextuel qui s'affiche.

Result: La fenêtre de *Message* s'ouvre.

- 4 Ajoutez les destinataires dans le champ **À**.
- 5 Le cas échéant, éditez le champ **Objet**.
- 6 Écrivez un message.
- 7 Cliquez sur **Envoyer**.

Result: Une fenêtre contextuelle vous informe que la notification a bien été envoyée. Les destinataires recevront un e-mail avec votre message.

*Remarque :* Vous pouvez modifier vos préférences de notification dans les **Paramètres du profil**.

#### <span id="page-20-3"></span>**4.1.2 Notes**

Les notes sont visibles dans toutes les révisions d'un document. Vous pouvez utiliser des notes publiques ou privées.

Lorsque vous sélectionnez des membres du projet dans la note, celle-ci devient privée. Seuls les membres du projet sélectionnés peuvent alors la consulter.

*Important :* Les administrateurs de projet peuvent consulter toutes les communications (publiques et privées).

#### **4.1.2.1 Ajouter une note à un document**

- 1 Cliquez sur **Fichiers d** dans la barre d'outils.
- 2 Sélectionnez le dossier applicable.

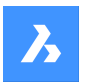

- 3 Sélectionnez le document applicable.
- 4 Cliquez sur le bouton de sélection  $\degree$  en haut du volet de contenu. Un menu contextuel apparaît.
- 5 Cliquez sur **Ajouter une note**.

La fenêtre *Ajouter une note* apparaît.

- 6 Entrez un **Sujet**.
- 7 Choisissez si le contenu de la note est **Public** ou **Privé**.
- 8 Écrivez une note.
- 9 Cliquez sur **Ajouter**.

Une fenêtre contextuelle vous informe que la note a été chargée.

Le cas échéant, cliquez sur **Envoyer une notification** dans la fenêtre contextuelle pour informer les utilisateurs par e-mail.

Une icône de synchronisation est ajoutée au dossier dans le volet de contenu.

#### <span id="page-21-0"></span>**4.1.3 Messages**

#### Avec l'outil **Messages** :

- communiquez efficacement avec les membres du projet ;
- envoyez des messages privés et publics à d'autres membres du projet ;
- conservez et protégez toutes les communications.

*Remarque :* Vous devez avoir accès à l'outil **Messages** pour recevoir des messages. L'accès ne peut être accordé que par un administrateur de projet.

*Remarque :* Les administrateurs de projet peuvent également activer le transfert d'e-mails pour une adresse spécifique. Vous pouvez ainsi envoyer un e-mail à l'adresse spécifique et l'afficher dans Bricsys 24/7.

*Remarque :* Le panneau Activité/Détails affiche les détails des messages et des dossiers. Le panneau n'est disponible que pour les messages disponibles sous **PROJET** dans le menu de l'outil.

#### **4.1.3.1 Envoyer un message**

- 1 Cliquez sur Messages **■** dans la barre d'outils.
- 2 Cliquez sur **Nouveau message**.

La fenêtre *Choisir le dossier du message* s'affiche.

- 3 Sélectionnez le dossier applicable.
- 4 Cliquez sur **Sélectionner**.

La fenêtre *Envoyer un message* s'affiche.

5 Ajoutez les destinataires dans le champ **À**.

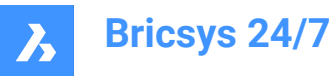

*Remarque :* Vous ne pouvez ajouter que des utilisateurs ayant accès à l'outil **Messages**.

- 6 Remplissez le champ **Objet**.
- 7 Écrivez un message.
- 8 *Conseil :* Vous pouvez ajuster la mise en page.
- 9 Le cas échéant, cliquez sur l'icône en forme de nuage  $\triangle$  pour joindre un document de votre projet à Bricsys 24/7.
- 10 Le cas échéant, cliquez sur l'icône en forme de trombone  $\mathscr O$  pour joindre un document à partir de votre appareil local.
- 11 Cliquez sur **Envoyer**.

Une fenêtre contextuelle vous informe que le message a bien été envoyé.

Les destinataires recevront un e-mail contenant un lien direct vers l'outil **Messages** depuis lequel ils pourront lire le contenu du message.

#### **4.1.3.2 Joindre un flux de travail à un message**

- 1 Cliquez sur **Messages** dans la barre d'outils.
- 2 Sélectionnez un dossier de messages sous **Projet** dans le menu de l'outil.
- 3 Sélectionnez le message applicable dans le volet de contenu.
- 4 Cliquez sur le bouton de sélection  $\degree$  en haut du volet de contenu. Un menu contextuel apparaît.
- 5 Cliquez sur **Joindre un flux de travail**. La fenêtre **Joindre un flux de travail** apparaît.
- 6 Choisissez un flux de travail.
- 7 Sélectionnez un coordinateur.
- 8 Entrez un nom de flux de travail.
- 9 Le cas échéant, entrez une description.
- 10 Cliquez sur **Ajouter**.

Une fenêtre contextuelle vous informe que le flux de travail a bien été joint au message. Une icône de flux de travail s'ajoute à l'aperçu du message dans le volet de contenu. Le nom du flux de travail s'affiche dans l'en-tête du message dans le volet de contenu.

#### **4.1.3.3 Ajouter un message à un classeur**

- 1 Cliquez sur Messages **■** dans la barre d'outils.
- 2 Sélectionnez un dossier de messages sous **Projet** dans le menu de l'outil.
- 3 Sélectionnez le message applicable dans le volet de contenu.

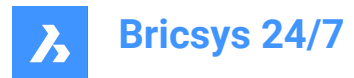

4 Cliquez sur le bouton de sélection  $\degree$  en haut du volet de contenu.

Un menu contextuel apparaît.

5 Cliquez sur **Ajouter à un classeur**.

La fenêtre **Ajouter à un classeur** s'affiche.

- 6 Sélectionnez le(s) classeur(s) où vous souhaitez ajouter votre message.
- 7 *Remarque :* Le cas échéant, vous pouvez sélectionner un sous-classeur en cliquant sur la flèche (1) située à côté du nom de dossier.

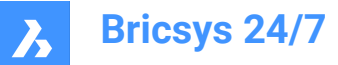

# Add to binder

Select the binder(s) you wish to add the message(s) to

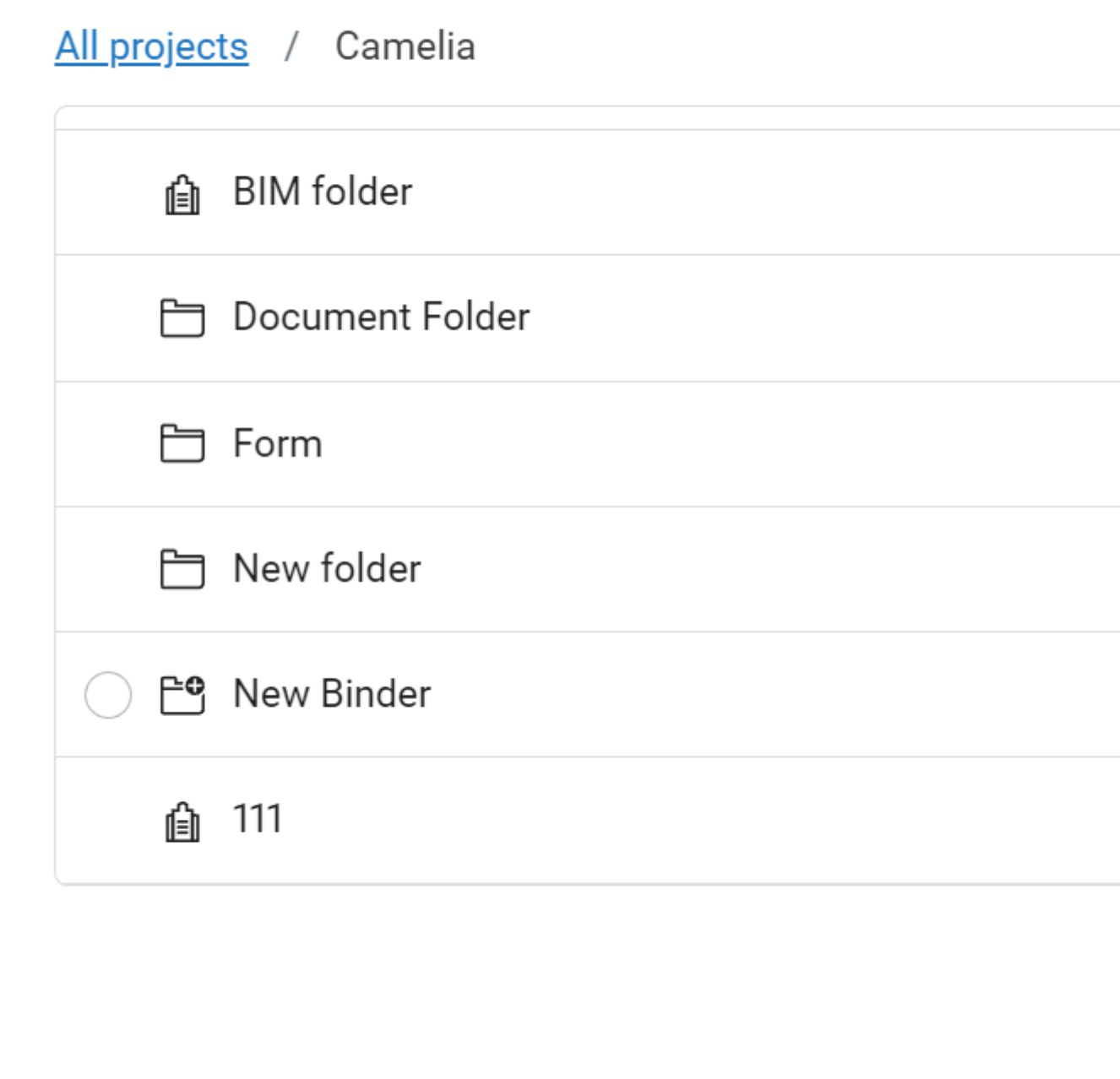

#### 8 Cliquez sur **Ajouter**.

Une fenêtre contextuelle vous informe que les éléments ont bien été ajoutés au classeur.

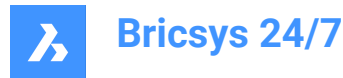

#### <span id="page-25-0"></span>**4.1.4 Ajouter des destinataires**

1 Entrez le nom d'un membre du projet ou une liste de diffusion dans le champ **À** d'une fenêtre de communication.

Les listes de diffusion sont configurées par l'administrateur du projet.

- 2 Le cas échéant, modifiez la liste de diffusion :
	- a Sélectionnez la liste de diffusion.
	- b Décochez la case en regard du membre du projet.

*Important :* Vous pouvez uniquement ajouter des destinataires autorisés à afficher l'élément applicable. L'administrateur de projet doit vous accorder l'autorisation de communiquer avec les autres membres du projet.

#### <span id="page-25-1"></span>**4.2 Consulter les détails d'un document**

1 Sélectionnez un document dans le volet de contenu.

Result: Une fenêtre affiche les détails du document.

Result:

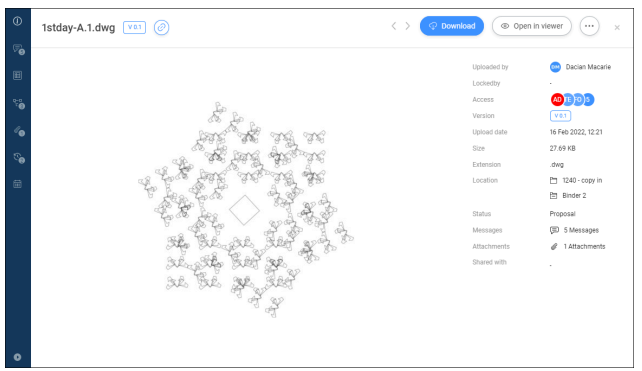

- 2 Pour développer le menu, cliquez sur **Développer le menu<sup>c</sup>** dans le coin inférieur gauche de la fenêtre. Le menu vertical contient différentes options :
	- $lnf<sub>0</sub>$
	- **Communication**
	- **Métadonnées**
	- Flux de travail
	- Pièces jointes
	- **Versions**
	- **Historique**
- 3 Sélectionnez une option dans le menu vertical pour effectuer des actions supplémentaires. Les actions disponibles correspondent à l'option sélectionnée.

Exemples :

Partagez une révision ou un document via l'icône ...

Sélectionnez **Révision** ou **Document**.

Cliquez sur le bouton  $\bigcirc$  en regard de l'URL pour copier l'URL dans le presse-papiers.

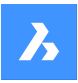

- Supprimez les métadonnées via le bouton **Supprimer les métadonnées**. La fenêtre *Supprimer les métadonnées* apparaît. Cliquez sur **Supprimer** pour supprimer **définitivement** les métadonnées.
- Annulez un flux de travail via le bouton de sélection  $\degree$  et le bouton **Annuler le flux de travail**.
- Ignorez une activité de flux de travail via le bouton **Ignorer l'activité** pour un flux de travail avec une tâche automatisée.
- Téléchargez les pièces jointes via l'icône  $\mathcal P$ .
- Supprimez les pièces jointes via l'icône **X**.
- Supprimez une révision via le bouton de sélection <sup>i</sup> et le bouton **Supprimer la version**.

#### <span id="page-26-0"></span>**4.3 Visionneuse Bricsys 24/7**

La visionneuse Bricsys 24/7 vous permet d'afficher plus de 70 formats de fichiers sans logiciel supplémentaire.

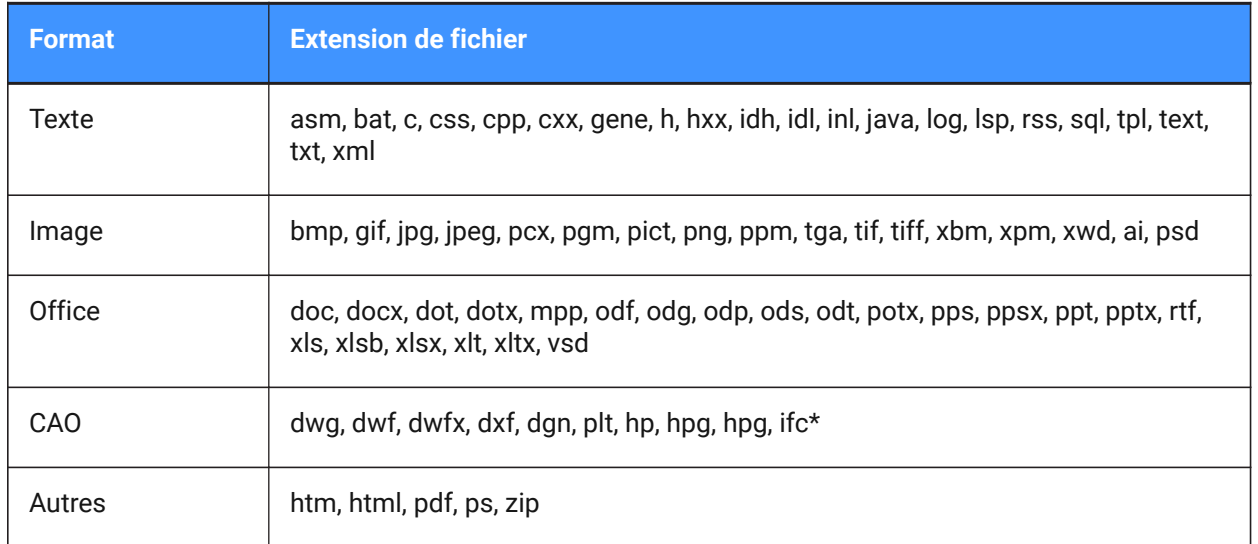

Les formats de fichiers pris en charge sont les suivants :

(\*) Seule la vue de coordination IFC2×3 version 2.0 est prise en charge.

#### <span id="page-26-1"></span>**4.3.1 Ouvrir la visionneuse Bricsys 24/7**

- 1 Vérifiez qu'une fenêtre de détails du document est sélectionnée.
- 2 Cliquez sur **Ouvrir dans la visionneuse**.

La visionneuse Bricsys 24/7 s'ouvre.

#### <span id="page-26-2"></span>**4.3.2 Naviguer dans la visionneuse Bricsys 24/7**

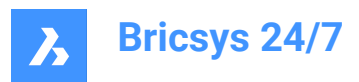

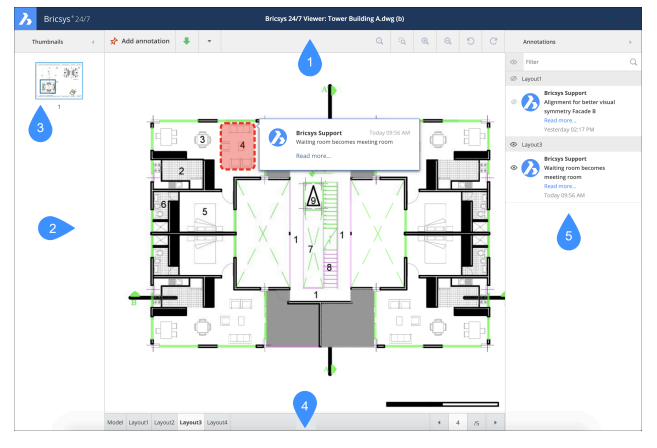

La visionneuse Bricsys 24/7 contient les éléments suivants :

- 1 Barre de menus
	- Miniatures: affichez ou masquez les miniatures.
	- **Ajouter annotation**
	- **Télécharger**
	- **Imprimer en PDF**
	- **Ajuster à la page**, **Zoom** et **Faire pivoter**
	- **Annotations** : affichez ou masquez les annotations

Un compteur indique le nombre d'annotations dans un document.

- 2 Volet des miniatures
- 3 Une image miniature s'affiche pour chaque page disponible. Cliquez sur une miniature pour ouvrir la page correspondante.
- 4 Vue actuelle du document
- 5 La miniature sélectionnée est mise en surbrillance et la zone affichée est indiquée.
- 6 Barre d'état
- 7 Les mises en page ou les feuilles disponibles d'un document s'affichent dans différents onglets.
- 8 Volet d'annotation

#### <span id="page-27-0"></span>**4.3.3 Annotations**

Les annotations vous permettent de commenter une zone spécifique d'un document.

#### **4.3.3.1 Créer une annotation**

Vous pouvez ajouter une ou plusieurs annotations et informer les membres du projet :

- 1 Cliquez sur **Ajouter une annotation** dans la barre de menus.
- 2 Sélectionnez le type d'annotation :
	- rectangle ;
	- ellipse;
	- ligne;

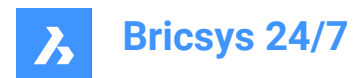

flèche.

- 3 Dessinez la forme dans la zone que vous souhaitez couvrir par l'annotation.
- 4 Entrez un sujet dans le champ **Sujet**.
- 5 Le cas échéant, cliquez sur **Plus de texte...** pour entrer un commentaire plus élaboré.
- 6 Le cas échéant, cliquez sur l'icône de trombone  $\mathscr{O}$  pour joindre un document à partir de votre appareil local.
- 7 Le cas échéant, cliquez sur **Public**. Vous pouvez sélectionner **Privé** si vous souhaitez envoyer l'annotation uniquement aux utilisateurs sélectionnés.

Result: **Sélectionnez les contacts** s'affiche.

Sélectionnez les membres du projet applicables.

8 Cliquez sur **Publier**.

Result:

- L'annotation s'affiche dans la visionneuse Bricsys 24/7.
- Un compteur indique le nombre d'annotations dans un document.
- Une fenêtre contextuelle vous informe que le dossier est chargé.
- 9 Le cas échéant, cliquez sur **Envoyer une notification** dans la fenêtre contextuelle pour informer les utilisateurs par e-mail.
- 10 Ajoutez les destinataires dans le champ **À**.
- 11 Le cas échéant, modifiez l'**Objet**.
- 12 Écrivez un message.
- 13 Cliquez sur **Envoyer**.

Result: Une fenêtre contextuelle vous informe que la notification a bien été envoyée. Les destinataires recevront un e-mail contenant votre message.

#### **4.3.3.2 Afficher les annotations**

- 1 Cliquez sur l'icône **Annotations** dans la barre de menus pour ouvrir le volet d'annotation.
- 2 Sélectionnez une annotation pour afficher le commentaire correspondant.
- 3 Le cas échéant, cliquez sur l'icône en forme d'**œil** pour afficher ou masquer les annotations.

*Remarque :* Les annotations sont basées sur les révisions. Vous ne pouvez donc pas voir l'annotation des révisions précédentes lorsque vous affichez la dernière version du document.

#### <span id="page-28-0"></span>**4.4 Tâches**

Une tâche est :

- une partie d'un processus configuré par un administrateur de projet à l'aide de flux de travail ;
- une activité attribuée à un membre du projet.

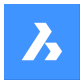

#### <span id="page-29-0"></span>**4.4.1 Consulter le nombre de tâches ouvertes qui vous sont attribuées**

- 1 Allez dans Tâches dans la barre d'outils.
- 2 Consultez le compteur rouge.
- 3 Le compteur affiche le nombre de tâches ouvertes.

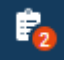

#### <span id="page-29-1"></span>**4.4.2 Afficher le contenu de vos tâches**

- Utilisez l'outil **Tâches**
- Utilisez l'outil **Rapports** .

*Remarque :* Vous devez avoir les autorisations nécessaires.

#### <span id="page-29-2"></span>**4.4.3 Modifier vos préférences de communication dans les paramètres du profil**

- 1 Cliquez sur l'icône/image de profil sur le côté droit de la barre de projet.
- 1 Un menu contextuel apparaît.
- 2 Cliquez sur **Gérer les abonnements**.
- 3 Activez l'option **Envoyer un aperçu quotidien des tâches**, si vous voulez recevoir un e-mail quotidien sur les tâches ouvertes de vos projets.
- 4 Le cas échéant, ajustez le créneau horaire.
- 5 Activez l'option **Envoyer des notifications sur les tâches de flux de travail**, si vous voulez recevoir des notifications par e-mail sur les tâches de flux de travail.
- 6 Cliquez sur **Enregistrer les modifications**.

Une fenêtre contextuelle vous informe que les abonnements ont bien été mis à jour.

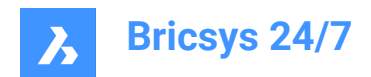

## <span id="page-30-0"></span>**5. Outils**

#### <span id="page-30-1"></span>**5.1 Fichiers**

L'outil de gestion des **Fichiers** :

- est le hub central d'un projet dans Bricsys 24/7;
- affiche vos fichiers récents;
- affiche tous les dossiers d'un projet dans une arborescence ;
- contient un ou plusieurs **dossiers de documents**  $\Box$ ;
- contient un ou plusieurs **classeurs**  $\mathbf{B}$ , en fonction de la configuration établie par l'administrateur de projet.

Lorsqu'un dossier  $\Box$  de l'application Fichiers n'a pas de contenu, il s'affiche en gris. Si un dossier contient un sous-dossier mais aucun documents, ce dossier n'est plus vide.

*Remarque :* Cette règle s'applique à tous les types de dossiers de l'application Fichiers : Document, BIM et Classeur.

#### <span id="page-30-2"></span>**5.1.1 Modifier l'affichage des dossiers**

- 1 Cliquez sur l'icône en forme de glissière  $\sqrt[2^n]{ }$  dans le menu de l'outil. Un menu contextuel apparaît.
- 2 Choisissez une option :
	- Développer tous les dossiers.
	- Réduire tous les dossiers.
	- Masquer les dossiers vides.
	- Rafraîchir les dossiers.

#### <span id="page-30-3"></span>**5.1.2 Documents**

Un **dossier**  $\Box$  affiche les statuts et les détails de tous les éléments qu'il comprend pour un projet spécifique.

Par défaut, tous les éléments sont triés en fonction de la date à laquelle ils ont été ajoutés. Les éléments les plus récents s'affichent en haut du volet de contenu.

*Conseil :* Cliquez sur un en-tête de colonne pour trier les éléments de cette colonne. Si vous effectuez un tri par Nom, le tri se fera par ordre de grandeur numérique puis par ordre alphabétique.

#### **5.1.2.1 Afficher ou masquer les colonnes**

Vous pouvez afficher ou masquer des colonnes dans le volet de contenu :

- 1 Cliquez sur **Fichiers d** dans la barre d'outils.
- 2 Cliquez sur un dossier de documents  $\Box$  dans le menu de l'outil.

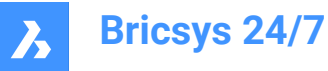

- Cliquez sur **Fichiers récents**.
- 3 Cliquez sur l'icône glissière  $\tilde{ }$  dans le coin supérieur droit du volet de contenu.

Un menu déroulant apparaît.

#### *Remarque :*

- **Dossiers** : les colonnes disponibles correspondent aux métadonnées associées au dossier sélectionné.
- **Fichiers récents** : les colonnes des fichiers récents sont génériques et couvrent tous les paramètres courants des fichiers. Les colonnes disponibles sont les suivantes : **Dossier**, **Description**, **Chargé par**, **Date**, **Statut**, **Type**, **Taille** et **Inspecteur**.

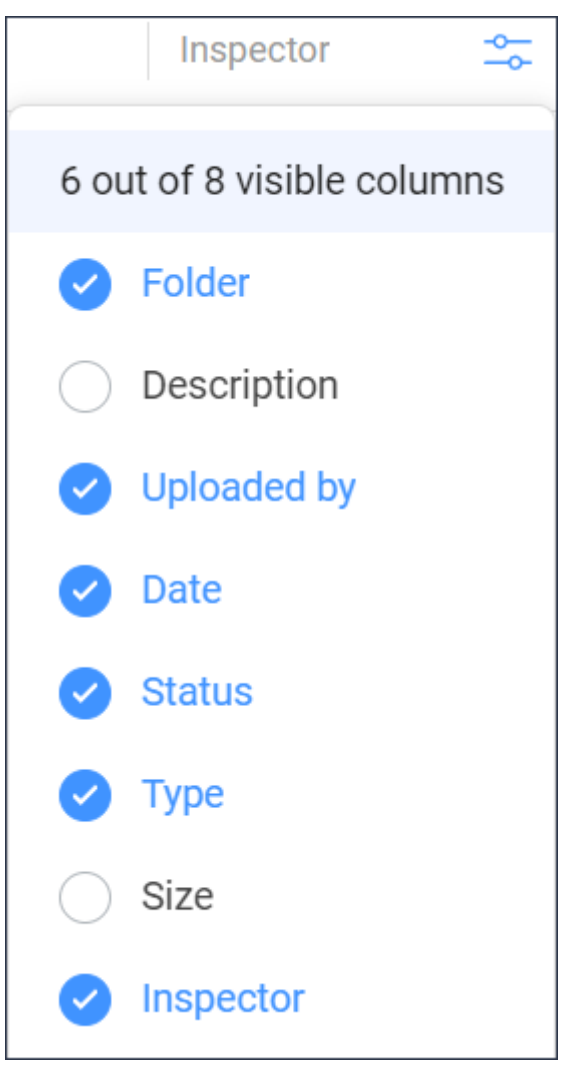

- 4 Sélectionnez et/ou désélectionnez les colonnes que vous souhaitez afficher ou masquer dans le volet de contenu.
- 5 Exemple : la colonne **Inspecteur** affiche le nombre de communications, de flux de travail et de pièces jointes disponibles.

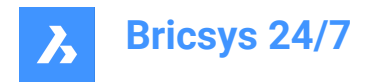

## (= 2 *@* 1 ℃1

*Remarque :* Un point rouge à côté d'une icône de flux de travail indique qu'une tâche de flux de travail active vous est attribuée.

Les colonnes sélectionnées s'affichent dans le volet de contenu.

#### **5.1.2.2 Charger un document**

Pour charger un ou plusieurs documents :

- 1 Cliquez sur **Fichiers** dans la barre d'outils.
- 2 Cliquez sur **Charger**.

Result: Une fenêtre modale apparaît.

- 3 Sélectionnez le(s) document(s) que vous souhaitez charger.
- 4 Cliquez sur **Ouvrir** (Windows) ou **Choisir** (Mac) pour charger le fichier. Result: La fenêtre *Choisir un dossier de destination* s'affiche.
- 5 Sélectionnez le dossier dans lequel vous souhaitez charger le(s) document(s).
- 6 Cliquez sur **Confirmer**.

Result: La fenêtre *Chargement* s'affiche.

7 Le cas échéant, ajoutez un statut et une description par document, puis sélectionnez les options appropriées.

*Remarque :* Les statuts de document disponibles correspondent aux paramètres du projet.

*Remarque :* Si le nom de fichier existe déjà dans le dossier de destination, vous pouvez :

- Cochez la case **Charger ce document en tant que copie** pour charger le document en tant que fichier séparé. Le cas échéant, entrez les options requises.
- Cochez la case **Remplacer la dernière révision** pour charger le document en tant que nouvelle révision.

*Remarque :* Si vous chargez plusieurs documents, vous pouvez cliquer sur **appliquer les données à tous les chargements** pour copier les informations ajoutées à tous les documents que vous souhaitez charger.

8 Cliquez sur **Charger**.

Result: Une fenêtre contextuelle affiche l'avancement du chargement, puis vous confirme que les documents ont bien été chargés. Les documents chargés sont visibles dans le volet de contenu.

> *Remarque :* Alternativement, vous pouvez commencer par sélectionner un dossier dans le menu de l'outil, puis cliquer sur **Charger**.

*Remarque :* La taille maximale de chargement est de 20 Go.

*Conseil :* Si vous voulez charger beaucoup de documents simultanément, vous pouvez utiliser l'outil de transfert Bricsys 24/7.

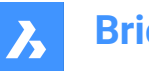

#### **5.1.2.3 Charger un fichier compressé (.zip)**

Pour charger un ou plusieurs fichiers .zip :

- 1 Cliquez sur **Fichiers** dans la barre d'outils.
- 2 Sélectionnez le dossier dans lequel vous souhaitez charger le fichier.
- 3 Cliquez sur **Charger**.

Result: Une fenêtre modale apparaît.

- 4 Sélectionnez le ou les fichiers .zip que vous souhaitez charger.
- 5 Cliquez sur **Ouvrir** (Windows) ou **Choisir** (Mac) pour charger le fichier.

Result: La fenêtre *Chargement* s'affiche.

6 Le cas échéant, ajoutez un statut et une description par document, puis sélectionnez les options appropriées.

*Remarque :* Les statuts de document disponibles correspondent aux Paramètres du projet.

*Remarque :* Si vous chargez plusieurs fichiers .zip, vous pouvez cliquer sur **appliquer les données à tous les chargements** pour copier les informations ajoutées à tous les fichiers .zip que vous souhaitez charger.

*Remarque :* Si le nom de fichier existe déjà dans le dossier de destination, vous pouvez :

- Cochez la case **Charger ce document en tant que copie** pour charger le fichier .zip en tant que fichier séparé. Le cas échéant, entrez les options requises.
- Cochez la case **Remplacer la dernière révision** pour charger le fichier .zip en tant que nouvelle révision.
- 7 Cochez la case **Décompresser le fichier après le chargement** par fichier .zip.
- 8 Cliquez sur **Charger**.

Result: Une fenêtre contextuelle affiche l'avancement du chargement, puis vous confirme que les documents ont bien été chargés. Le nouveau fichier .zip s'affiche dans le volet de contenu.

#### **5.1.2.4 Glisser-déposer un document**

Pour glisser-déposer un ou plusieurs documents :

- 1 Cliquez sur **Fichiers d** dans la barre d'outils.
- 2 Sélectionnez le dossier dans lequel vous souhaitez déposer vos fichiers.
- 3 Glissez et déposez le(s) document(s) depuis votre appareil local vers le volet de contenu.

*Remarque :* Vous pouvez également cliquer sur le fichier pour l'ouvrir, puis faire glisser une nouvelle version du fichier à partir de l'Explorateur de fichiers.

Result: La fenêtre *Chargement* s'affiche.

4 Le cas échéant, ajoutez un statut et une description par document.

*Remarque :* Les statuts de document disponibles sont : brouillon, proposition, en préparation, révisé et approuvé avec remarques.

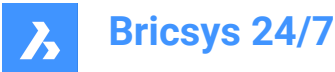

*Remarque :* Si vous ouvrez d'abord le document et que vous faites glisser un fichier de même extension depuis l'Explorateur de fichiers, vous pouvez cocher l'option **Renommer** pour renommer le document.

*Remarque :* Si le nom du fichier est déjà utilisé dans le dossier de destination, vous disposez des options suivantes :

- Cochez la case **Charger ce document en tant que copie** pour charger le document en tant que fichier séparé. Le cas échéant, entrez les options requises.
- Cochez la case **Remplacer la dernière révision** pour charger le document en tant que nouvelle révision.
- 5 Cliquez sur **Charger**.

Result: Une fenêtre contextuelle affiche l'avancement du chargement et vous informe que les documents ont bien été chargés.

> *Conseil :* Si vous voulez charger beaucoup de documents simultanément, vous pouvez utiliser l'outil de transfert Bricsys 24/7.

#### **5.1.2.5 Télécharger un document**

Pour télécharger un ou plusieurs documents :

- 1 Cliquez sur **Fichiers** dans la barre d'outils.
- 2 Sélectionnez le dossier à partir duquel vous souhaitez télécharger le document.
- 3 Sélectionnez le(s) document(s) que vous souhaitez télécharger.
- 4 Cliquez sur **Télécharger** .

O Download

Result: Le fichier est enregistré dans votre dossier de téléchargement. Si vous avez sélectionné plusieurs documents, un fichier .zip est enregistré dans votre dossier de téléchargement.

*Remarque :* La taille maximale de téléchargement pour plusieurs documents est de 4 Go. Il n'y a pas de taille maximale de téléchargement pour un seul document.

#### **5.1.2.6 Télécharger et verrouiller un document**

Pour télécharger et verrouiller un document :

- 1 Cliquez sur **Fichiers** dans la barre d'outils.
- 2 Sélectionnez le dossier à partir duquel vous souhaitez télécharger un document.
- 3 Sélectionnez le(s) document(s) que vous souhaitez télécharger et verrouiller.
- 4 Cliquez sur le bouton de sélection  $\degree$  en haut du volet de contenu.

Result: Un menu contextuel apparaît.

5 Cliquez sur **Télécharger et verrouiller** .

Result: Le document est enregistré dans votre dossier de téléchargement et apparaît verrouillé dans le volet de contenu.

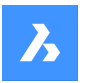

Result: Exemple :  $\bigcirc$  +  $\bigcirc$  Villa.dwg

Le document ne peut pas être modifié ou déplacé par d'autres membres du projet.

#### **5.1.2.7 Verrouiller un document**

Pour verrouiller un ou plusieurs documents :

- 1 Cliquez sur **Fichiers** dans la barre d'outils.
- 2 Sélectionnez le dossier applicable.
- 3 Sélectionnez le(s) document(s) que vous souhaitez verrouiller.
- 4 Cliquez sur le bouton de sélection  $\degree$  en haut du volet de contenu. Result: Un menu contextuel apparaît.
- 5 Cliquez sur **Verrouiller**

Result:

- Une fenêtre contextuelle vous informe que les documents ont bien été verrouillés.
- Les documents apparaissent verrouillés dans la fenêtre contenu.
- Exemple :  $\bigcirc$   $\begin{matrix} \begin{matrix} 1 \\ 0 \end{matrix} \end{matrix}$  Villa.dwg
- Les documents (y compris les révisions) ne peuvent pas être modifiés ou déplacés par d'autres membres du projet.

#### **5.1.2.8 Déverrouiller un document**

Pour déverrouiller un ou plusieurs documents :

- 1 Cliquez sur **Fichiers** dans la barre d'outils.
- 2 Sélectionnez le dossier applicable.
- 3 Sélectionnez le(s) document(s) que vous souhaitez déverrouiller.
- 4 Cliquez sur le bouton de sélection  $\degree$  en haut du volet de contenu. Result: Un menu contextuel apparaît.

#### 5 Cliquez sur **Déverrouiller**

Result:

- Une fenêtre contextuelle vous informe que les documents ont bien été déverrouillés.
- Les documents apparaissent déverrouillés dans la fenêtre contenu.

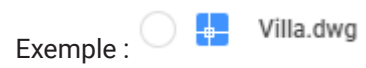
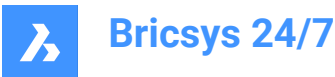

### **5.1.2.9 Promouvoir en version majeure**

Pour promouvoir la dernière révision en une version majeure :

- 1 Cliquez sur **Fichiers** dans la barre d'outils.
- 2 Sélectionnez le dossier applicable.
- 3 Sélectionnez le document que vous souhaitez promouvoir.
- 4 Cliquez sur le bouton de sélection  $\degree$  en haut du volet de contenu. Result: Un menu contextuel apparaît.
- 5 Cliquez sur **Promouvoir en version majeure**.

Result: La fenêtre *Promouvoir en version majeure* s'affiche.

6 Cliquez sur **OK** pour confirmer.

Result:

- Une fenêtre contextuelle vous informe que la révision a été promue en version majeure.
- Le cas échéant, cliquez sur **Envoyer une notification** dans la fenêtre contextuelle pour informer les utilisateurs par e-mail.
- Le document mis à jour s'affiche dans le volet de contenu.
- Exemple :  $\bigcirc$   $\begin{array}{c} \begin{array}{c} \begin{array}{c} \hline \end{array} \\ \hline \end{array}$  Villa.dwg VB.1

### **5.1.2.10 Modifier les détails du document**

Pour modifier les détails du document :

- 1 Cliquez sur **Fichiers** dans la barre d'outils.
- 2 Sélectionnez le dossier applicable.
- 3 Sélectionnez le document dont vous souhaitez modifier les détails.
- 4 Cliquez sur le bouton de sélection  $\degree$  en haut du volet de contenu.

Result: Un menu contextuel apparaît.

5 Cliquez sur **Modifier**.

Result: La fenêtre *Modifier les détails du document* s'affiche.

- 6 Modifiez les détails du document :
	- Nom
	- **Statut**

*Remarque :* Les statuts de document disponibles correspondent aux paramètres du projet.

**Description** 

*Remarque :* Le cas échéant, les détails du **Propriétaire du projet** et de l'**Entrepreneur**s'affichent.

7 Cliquez sur **Modifier**.

Result: Une fenêtre contextuelle vous informe que le document a bien été mis à jour.

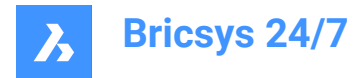

Result: Le cas échéant, cliquez sur **Envoyer une notification** dans la fenêtre contextuelle pour informer les utilisateurs par e-mail.

### **5.1.2.11 Copier un document**

Pour copier un ou plusieurs documents dans un autre dossier :

- 1 Cliquez sur **Fichiers** dans la barre d'outils.
- 2 Sélectionnez le dossier applicable.
- 3 Sélectionnez le(s) document(s) que vous souhaitez copier.
- 4 Cliquez sur le bouton de sélection  $\degree$  en haut du volet de contenu. Result: Un menu contextuel apparaît.
- 5 Cliquez sur **Copier**.

Result: La fenêtre *Copier* s'affiche.

- 6 Le cas échéant, modifiez le nom du document et mettez à jour son statut.
- 7 Sélectionnez le projet et le dossier cible.
- 8 Le cas échéant, activez **Ajouter en tant que révision de**.
- 9 Le cas échéant, cochez la case **Copier avec notes et annotations**.
- 10 Cliquez sur **Copier**.

Result: Une fenêtre contextuelle vous informe que les documents sont copiées.

Result: Le cas échéant, cliquez sur **Envoyer une notification** dans la fenêtre contextuelle pour informer les utilisateurs par e-mail.

#### **5.1.2.12 Partager un document**

Pour partager un document avec un contact qui n'est pas membre du projet :

- 1 Cliquez sur **Fichiers<sup>h</sup>** dans la barre d'outils.
- 2 Sélectionnez le dossier applicable.
- 3 Sélectionnez le document que vous souhaitez partager.
- 4 Cliquez sur le bouton de sélection  $\degree$  en haut du volet de contenu.

Result: Un menu contextuel apparaît.

5 Cliquez sur **Partager le document**.

Result: La fenêtre *Lien de partage* s'affiche.

6 Activez **Partage public**.

Result: Une URL unique est créée.

- 7 Entrez les adresses e-mail des contacts auxquels vous souhaitez envoyer l'URL.
- 8 Écrivez un message dans l'e-mail.
- 9 Cliquez sur le bouton  $\mathbb{B}$  en regard de l'URL pour copier l'URL dans le presse-papiers.
- 10 Cliquez sur **Partager**.

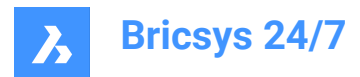

Result:

- Une fenêtre contextuelle vous informe que les e-mails ont bien été envoyés.
- Votre contact peut utiliser l'URL pour ouvrir le document dans la visionneuse Bricsys 24/7 :
	- sans se connecter au projet ;
	- sans droits d'accès au dossier partagé.

# **5.1.2.13 Désactiver le partage d'un document**

Pour désactiver le partage public :

- 1 Cliquez sur **Fichiers** dans la barre d'outils.
- 2 Sélectionnez le dossier applicable.
- 3 Sélectionnez un document partagé.
- 4 Cliquez sur le bouton de sélection  $\degree$  en haut du volet de contenu. Result: Un menu contextuel apparaît.
- 5 Cliquez sur **Partager le document**. Result: La fenêtre *Lien de partage* s'affiche.
- 6 Désactivez le **Partage public**.

Result: L'URL d'origine cesse alors de fonctionner.

7 Cliquez sur **OK**.

### **5.1.2.14 Partager un dossier**

Vous pouvez partager un dossier avec un contact qui n'est pas membre du projet :

- 1 Cliquez sur **Fichiers d** dans la barre d'outils.
- 2 Sélectionnez (sous-)dossier que vous souhaitez partager dans le menu de l'outil.
- 3 Cliquez sur le bouton de sélection  $\degree$  en haut du volet de contenu. Result: Un menu contextuel apparaît.
- 4 Cliquez sur **Partager le dossier**.

Result: La fenêtre *Lien de partage* s'affiche.

5 Activez le **Partage public**.

Result: Une URL unique est créée.

- 6 Cliquez sur le bouton  $\mathbb{B}$  en regard de l'URL pour copier l'URL dans le presse-papiers.
- 7 Cliquez sur **OK**.

Result: Vous pouvez partager l'URL avec un contact.

### **5.1.2.15 Notifications du dossier**

Pour consulter la liste des notifications d'un dossier spécifique :

1 Cliquez sur **Fichiers E** dans la barre d'outils.

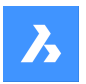

- 2 Sélectionnez le (sous-)dossier pour lequel vous souhaitez afficher les notifications.
- 3 Cliquez sur le bouton de sélection  $\degree$  en haut du volet de contenu. Result: Un menu contextuel apparaît.
- 4 Cliquez sur **Notifications du dossier**. Result: Une fenêtre affiche la liste des notifications.

### **5.1.2.16 Désactiver le partage d'un dossier**

Pour désactiver le partage public :

- 1 Cliquez sur **Fichiers** dans la barre d'outils.
- 2 Sélectionnez le dossier partagé.
- 3 Cliquez sur le bouton de sélection  $\degree$  en haut du volet de contenu. Result: Un menu contextuel apparaît.
- 4 Cliquez sur **Partager le dossier**. Result: La fenêtre *Lien de partage* s'affiche.
- 5 Désactivez le **Partage public**. Result: L'URL d'origine cesse alors de fonctionner.
- 6 Cliquez sur **OK**.

#### **5.1.2.17 Ajouter un lien hypertexte à un dossier**

Pour ajouter un lien hypertexte à un (sous-)dossier :

- 1 Cliquez sur **Fichiers** dans la barre d'outils.
- 2 Sélectionnez le (sous-)dossier applicable dans le menu de l'outil.
- 3 Cliquez sur le bouton de sélection  $\odot$  en haut du volet de contenu. Result: Un menu contextuel apparaît.
- 4 Cliquez sur **Ajouter un lien hypertexte**. Result: La fenêtre *Nouveau lien* s'affiche.
- 5 Entrez un nom.
- 6 Ajoutez un lien vers un site Web externe ou un document interne.
- 7 Le cas échéant, entrez une description.
- 8 Cliquez sur **Ajouter**.

Result: Une fenêtre contextuelle vous informe que le lien hypertexte a bien été ajouté.

### **5.1.2.18 Associer un contact à un dossier**

Pour associer un ou plusieurs contacts à un dossier :

- 1 Cliquez sur **Fichiers** dans la barre d'outils.
- 2 Sélectionnez le (sous-)dossier applicable dans le menu de l'outil.

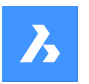

- 3 Cliquez sur le bouton de sélection  $\degree$  en haut du volet de contenu. Result: Un menu contextuel apparaît.
- 4 Cliquez sur **Associer un contact**. Result: La fenêtre *Associer des contacts* s'affiche.
- 5 Sélectionnez le(s) contact(s) applicable(s) ou effectuez une recherche.
- 6 Cliquez sur **Associer**.

Result: Une fenêtre contextuelle vous informe que les contacts sont importés.

# **5.1.2.19 Générer un code QR**

Pour générer un code QR à partir d'un document :

- 1 Cliquez sur **Fichiers<sup>h</sup>** dans la barre d'outils.
- 2 Sélectionnez le dossier applicable.
- 3 Sélectionnez le document pour lequel vous souhaitez créer un code QR.
- 4 Cliquez sur le bouton de sélection  $\degree$  en haut du volet de contenu.

Result: Un menu contextuel apparaît.

5 Cliquez sur **Générer un code QR**.

Result: La fenêtre *Générer un code QR* apparaît.

- 6 Sélectionnez l'élément auquel vous souhaitez associer le code QR :
	- Détails du document
	- Vue
	- **Téléchargement**
- 7 Cliquez sur **Générer**.

Result: Le code QR est enregistré sous forme d'image dans votre dossier de téléchargement.

8 Scannez le code QR pour accéder au document.

*Remarque :* L'utilisateur doit se connecter au projet avec un compte Bricsys 24/7.

*Remarque :* La fenêtre *Générer un code QR* affiche une option supplémentaire pour les documents avec plusieurs révisions.

### **5.1.2.20 Imprimer au format PDF**

Pour imprimer un ou plusieurs documents au format PDF :

- 1 Cliquez sur **Fichiers d** dans la barre d'outils.
- 2 Sélectionnez le dossier applicable dans le menu de l'outil.
- 3 Sélectionnez le(s) document(s) que vous souhaitez imprimer.
- 4 Cliquez sur le bouton de sélection  $\degree$  en haut du volet de contenu. Result: Un menu contextuel apparaît.
- 5 Cliquez sur **Imprimer au format PDF**.

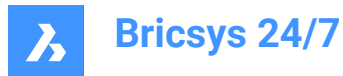

Result: La fenêtre *Imprimer au format PDF* s'affiche.

- 6 Sélectionnez les éléments à imprimer :
	- Détails du document
	- Contenus
	- Cochez la case pour afficher des options supplémentaires :
	- **Tout** : imprime toutes les pages disponibles.

*Remarque :* Le nombre maximum de pages pouvant être imprimées au format PDF est de 50.

• **Pages** : permet de sélectionner manuellement les pages à imprimer en saisissant une plage de pages (par exemple 9-12), un numéro de page unique ou des combinaisons de pages, séparées par des virgules.

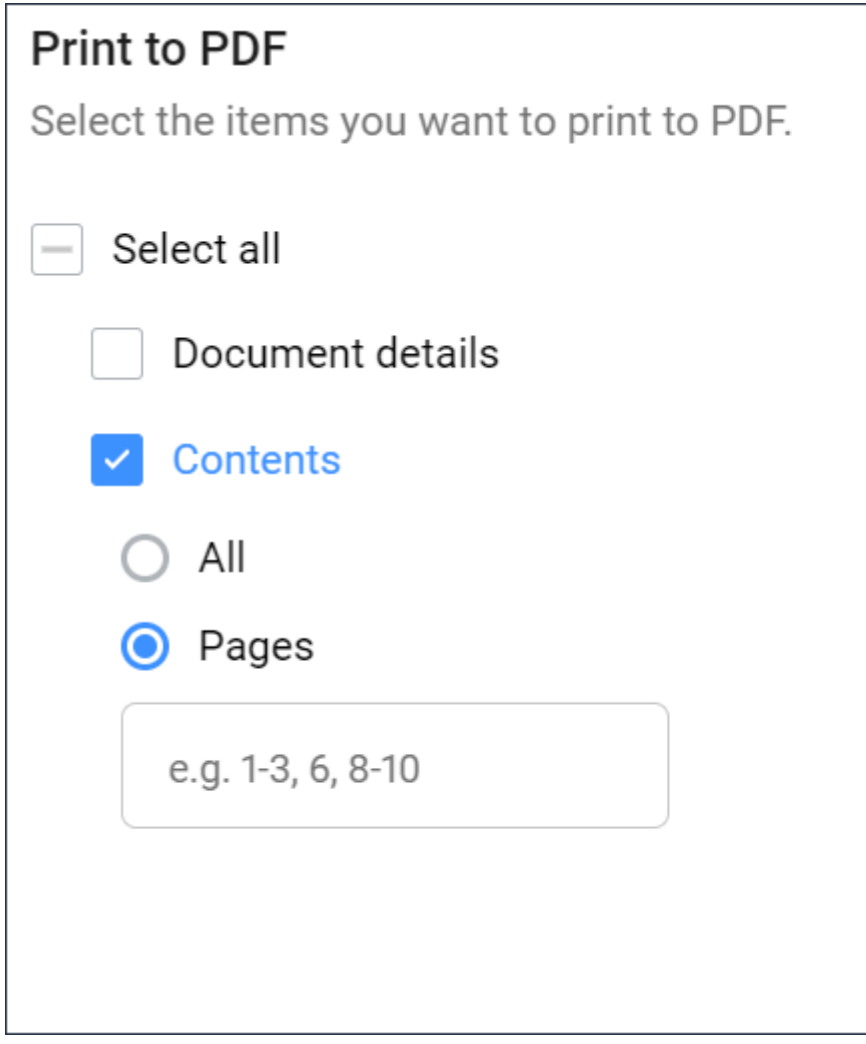

- **Classeurs**
- **Révisions**
- **Liens**
- **Communications**

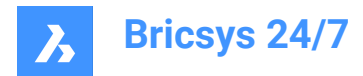

- **Métadonnées**
- Flux de travail

*Conseil :* Cochez la case **Tout sélectionner** pour sélectionner tous les éléments disponibles.

*Remarque :* Les options disponibles varient en fonction du ou des document(s) sélectionné(s).

7 Cliquez sur **Imprimer**.

Result: Le fichier PDF est enregistré dans votre dossier de téléchargement.

#### **5.1.2.21 Exporter les détails et les révisions du document**

Pour exporter les détails et les révisions du document dans un fichier Excel :

- 1 Cliquez sur **Fichiers E** dans la barre d'outils.
- 2 Cliquez sur un dossier  $\Box$  ou sur un classeur  $\Box$  dans le menu de l'outil.
- 3 Cliquez sur le bouton de sélection , puis sur **Exporter au format XLS** dans le menu contextuel. Result: La fenêtre *Exporter au format XLS* s'affiche.
- 4 Sélectionnez les options que vous souhaitez exporter :
	- Détails du document
	- **Révisions**
	- **Métadonnées**
	- Flux de travail
	- Tâches de flux de travail actives
	- Tâches de flux de travail terminées
- 5 Le cas échéant, sélectionnez **Télécharger aussi les sous-dossiers**.
- 6 Cliquez sur **Télécharger**.

Result: Un fichier Excel comprenant les options sélectionnées est enregistré dans votre dossier de téléchargement.

7 Cliquez sur **Annuler** pour fermer la fenêtre *Exporter au format XLS*.

*Remarque :* Si vous exportez un projet complet ou des dossiers incluant des sousdossiers, vous recevrez le fichier Excel par e-mail.

# **5.1.3 Classeurs**

Un **classeur** <sup>es</sup> est un dossier qui contient une collection spécifique de documents partagés. Les utilisateurs peuvent accéder aux documents partagés dans le classeur, sans avoir accès au dossier d'origine.

### **5.1.3.1 Ajouter des documents à un classeur**

Pour ajouter un ou plusieurs documents à un classeur :

1 Cliquez sur **Fichiers d** dans la barre d'outils.

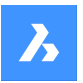

- 2 Sélectionnez le classeur auquel vous voulez ajouter le(s) document(s).
- 3 Cliquez sur **Ajouter à un classeur**.

La fenêtre *Ajouter des éléments* apparaît.

- 4 Sélectionnez le(s) document(s) que vous souhaitez ajouter au classeur.
- 5 Cliquez sur **Ajouter des documents**.

Une fenêtre contextuelle vous informe que les éléments ont bien été ajoutés au classeur.

Le cas échéant, cliquez sur **Envoyer une notification** dans la fenêtre contextuelle pour informer les utilisateurs par e-mail.

#### **5.1.3.2 Supprimer un document d'un classeur**

Pour supprimer un ou plusieurs documents d'un classeur :

- 1 Cliquez sur **Fichiers E** dans la barre d'outils.
- 2 Sélectionnez le classeur dont vous souhaitez supprimer le(s) document(s).
- 3 Sélectionnez le(s) document(s) que vous souhaitez supprimer du classeur.
- 4 Cliquez sur **Supprimer du classeur**.

Une fenêtre contextuelle vous informe que les éléments ont bien été supprimés du classeur.

### **5.2 Carnet d'adresses**

L'outil **Carnet d'adresses** vous permet de :

- Gérer tous les contacts de votre projet.
- Catégoriser les contacts en organisations.
- Utiliser différents carnets d'adresses dans un projet.
- Télécharger des cartes de visite électroniques.

*Remarque :* Si un contact est un utilisateur de Bricsys 24/7, un nuage bleu apparaît sur l'image de profil du contact.

#### **5.2.1 Créer un contact**

Pour créer un nouveau contact :

- 1 Cliquez sur **Carnet d'adresses d'** dans la barre d'outils.
- 2 Cliquez sur **Nouveau**. Un menu contextuel apparaît.
- 3 Sélectionnez **Contact**.

Result: La fenêtre *Ajouter un contact* s'affiche.

4 Éditez les coordonnées.

*Remarque :* Les champs Prénom, Nom et Adresse e-mail sont obligatoires.

5 Le cas échéant, sélectionnez un carnet d'adresses et une organisation.

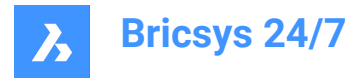

#### 6 Cliquez sur **Ajouter**.

Result: Une fenêtre contextuelle vous informe que le contact a bien été créé.

#### **5.2.2 Importer un contact d'un carnet d'adresses**

Pour importer un contact existant d'un autre carnet d'adresses auquel vous avez accès :

- 1 Cliquez **Carnet d'adresses** dans la barre d'outils.
- 2 Cliquez sur **Nouveau**. Un menu contextuel apparaît.
- 3 Sélectionnez **Importer un contact**.

Result: La fenêtre *Importer un contact* s'affiche.

4 Entrez l'adresse e-mail du contact que vous souhaitez importer.

Result: Le nom du contact s'affiche.

- 5 Sélectionnez le contact
- 6 Cliquez sur **Importer un contact**.

Result: Une fenêtre contextuelle vous informe que le contact a bien été importé.

### **5.2.3 Importer des contacts à partir d'un fichier CSV**

Vous pouvez importer des contacts à partir d'un fichier CSV.

Assurez-vous que les colonnes de votre fichier CSV correspondent aux colonnes existantes dans Bricsys 24/7 :

- Prénom
- Nom
- E-mail
- **Fonction**
- **Organisations**
- **Adresse**
- Code postal
- Ville
- Département/province
- Pays
- **Téléphone**
- Mobile
- Fax
- 1 Cliquez sur **Carnet d'adresses** dans la barre d'outils.
- 2 Sélectionnez le carnet d'adresse applicable dans le menu de l'outil.
- 3 Cliquez sur le bouton de sélection  $\degree$  en haut du volet de contenu. Result: Un menu contextuel apparaît.

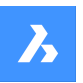

4 Cliquez sur **Importer à partir d'un fichier CSV**.

Result: La fenêtre *Importer en tant que fichier CSV dans le carnet d'adresses interne* apparaît.

- 5 Cliquez sur **Sélectionner un fichier CSV**. Result: Une fenêtre modale apparaît.
- 6 Sélectionnez le(s) fichier(s) CSV que vous souhaitez charger.
- 7 Cliquez sur **Ouvrir** (Windows) ou **Choisir** (Mac) pour charger le fichier.
- 8 Cliquez sur **OK**.

Result: La fenêtre *Importer des contacts à partir d'un fichier CSV* s'affiche.

- 9 Vérifiez que les valeurs de votre fichier CSV correspondent exactement aux valeurs disponibles dans Bricsys 24/7.
- 10 Cliquez sur **Importer**.

Result: Une fenêtre contextuelle vous informe que les contacts ont bien été importés depuis le fichier CSV.

### **5.2.4 Modifier un contact**

Pour modifier un contact :

- 1 Cliquez sur **Carnet d'adresses d** dans la barre d'outils.
- 2 Sélectionnez un carnet d'adresses le menu de l'outil.
- 3 Sélectionnez un contact dans le volet de contenu.
- 4 Cliquez sur **Modifier le contact**.

Result: La fenêtre *Modifier le contact* s'affiche.

- 5 Modfiez les coordonnées.
- 6 Cliquez sur **Modifier**.

Result: Une fenêtre contextuelle vous informe que le contact a bien été modifié.

Result: Le cas échéant, cliquez sur **Envoyer une notification** dans la fenêtre contextuelle pour informer les utilisateurs par e-mail.

### **5.2.5 Transférer un contact**

Pour transférer un contact vers un autre carnet d'adresses :

- 1 Cliquez sur **Carnet d'adresses** dans la barre d'outils.
- 2 Sélectionnez un carnet d'adresses dans le menu de l'outil.
- 3 Sélectionnez un contact dans le volet de contenu.
- 4 Cliquez sur **Déplacer le contact**.

Result: La fenêtre *Déplacer* s'affiche.

- 5 Sélectionnez le carnet d'adresses vers lequel vous souhaitez transférer le contact.
- 6 Cliquez sur **Déplacer**.

Result: Une fenêtre contextuelle vous informe que le contact a bien été déplacé.

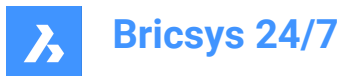

### **5.2.6 Créer une organisation**

Pour créer une nouvelle organisation :

- 1 Cliquez sur **Carnet d'adresses** dans la barre d'outils.
- 2 Cliquez sur **Nouveau**.

Result: Un menu contextuel apparaît.

3 Sélectionnez **Organisation**.

Result: La fenêtre *Ajouter une organisation* s'affiche.

4 Entrez les détails de l'organisation.

*Remarque :* Seul le nom de l'organisation est un champ obligatoire.

5 Cliquez sur **Ajouter**.

Result: Une fenêtre contextuelle vous informe que l'organisation a bien été créée.

#### **5.2.7 Importer une organisation**

Pour importer une organisation existante à partir d'un autre projet :

- 1 Cliquez sur **Carnet d'adresses** dans la barre d'outils.
- 2 Cliquez sur **Nouveau**.

Result: Un menu contextuel apparaît.

3 Sélectionnez **Importer une organisation**.

Result: La fenêtre *Importer une organisation* s'affiche.

- 4 Sélectionner un projet
- 5 Sélectionnez l'organisation
- 6 Cochez la case **Importer des membres de l'organisation** si vous souhaitez également importer les contacts de l'organisation sélectionnée.
- 7 Cliquez sur **Importer**.

Result: Une fenêtre contextuelle vous informe que l'organisation a bien été importée.

Result: Le cas échéant, cliquez sur **Envoyer une notification** dans la fenêtre contextuelle pour informer les utilisateurs par e-mail.

#### **5.2.8 Modifier une organisation**

Pour modifier une organisation :

- 1 Cliquez sur **Carnet d'adresses** dans la barre d'outils.
- 2 Sélectionnez un carnet d'adresses le menu de l'outil.
- 3 Sélectionnez une organisation dans le volet de contenu.
- 4 Cliquez sur **Modifier l'organisation**.

Result: La fenêtre *Modifier l'organisation* s'affiche.

- 5 Modifiez les détails de l'organisation.
- 6 Cliquez sur **Enregistrer**.

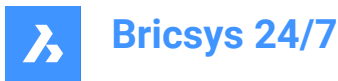

Result: Une fenêtre contextuelle vous informe que l'organisation a bien été modifiée.

Result: Le cas échéant, cliquez sur **Envoyer notification** dans la fenêtre contextuelle pour informer les utilisateurs par e-mail.

### **5.2.9 Transférer une organisation**

Pour transférer un contact vers un autre carnet d'adresses :

- 1 Cliquez sur **Carnet d'adresses de** dans la barre d'outils.
- 2 Sélectionnez un carnet d'adresses dans le menu de l'outil.
- 3 Sélectionnez une organisation dans le volet de contenu.
- 4 Cliquez sur le bouton de sélection  $\degree$  en haut du volet de contenu. Result: Un menu contextuel apparaît.
- 5 Cliquez sur **Déplacer l'organisation**. Result: La fenêtre *Déplacer* s'affiche.
- 6 Sélectionnez le carnet d'adresses vers lequel vous souhaitez transférer l'organisation.
- 7 Cochez la case **Inclure tous les membres de l'organisation** si vous souhaitez également transférer les contacts de l'organisation sélectionnée.
- 8 Cliquez sur **Déplacer**.

Result: Une fenêtre contextuelle vous informe que l'organisation a bien été importée.

#### **5.2.10 Télécharger une vCard (carte de visite électronique)**

Pour télécharger une vCard :

- 1 Cliquez sur **Carnet d'adresses d** dans la barre d'outils.
- 2 Sélectionnez un carnet d'adresses dans le menu de l'outil.
- 3 Sélectionnez un contact ou une organisation dans le volet de contenu.
- 4 Cliquez sur le bouton de sélection  $\degree$  en haut du volet de contenu.
- 5 Cliquez sur **Télécharger une vCard**.

Result: Un fichier VCF (Virtual Contact File) est enregistré dans votre dossier de téléchargement.

### **5.3 Tâches**

L'outil **Tâches** vous permet de :

- créer une nouvelle tâche pour vous-même ou pour d'autres (selon vos droits d'accès) ;
- consulter les tâches ouvertes qui vous sont attribuées ;
- consulter les tâches en retard qui vous sont attribuées ;
- consulter vos tâches terminées ;
- exporter vos tâches ouvertes ou terminées.

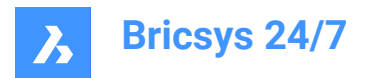

# **5.3.1 Créer une tâche**

Pour créer une tâche :

- 1 Cliquez sur **Tâches** dans la barre d'outils.
- 2 Cliquez sur **Nouvelle tâche**.

Result: La fenêtre *Créer une tâche* apparaît.

- 3 Entrez un nom pour la nouvelle tâche.
- 4 Le cas échéant, modifiez le responsable.
- 5 Le cas échéant, ajoutez une description et une date limite.
- 6 Le cas échéant, attachez des documents de votre projet dans Bricsys 24/7 et/ou depuis votre appareil local.
- 7 Cliquez sur **OK**.

Result:

- Une fenêtre contextuelle vous informe que la tâche est créée.
- Le compteur affiche le nombre de tâches ouvertes.
- Le responsable reçoit un e-mail avec un lien direct vers la tâche.

### **5.3.2 Consulter, envoyer ou accepter une tâche**

Pour consulter, envoyer ou accepter une tâche :

- 1 Cliquez sur **Tâches** <sup>de</sup> dans la barre d'outils.
- 2 Dans le menu de l'outil, cliquez sur **Tâches ouvertes** pour afficher les tâches en cours de réalisation ou sur **Tâches terminées** pour afficher vos tâches accomplies.

*Remarque :* Utilisez les menus déroulants du volet de contenu pour filtrer les tâches par dossier ou flux de travail.

- 3 Le cas échéant, cliquez sur un en-tête de colonne pour trier vos tâches par **Nom**, **Source**, **Responsable**, **Date limite**, **Active depuis** ou **Terminée le**.
- 4 Le cas échéant, filtrez les tâches sur le nom ou la source avec l'un des boutons de filtre  $\bar{ }$ .
- 5 Cliquez sur une tâche pour en afficher les détails.
- 6 Selon le statut de la tâche, vous pouvez :
	- Vérifier les détails de la tâche :
	- La date de début.
	- La date limite.
	- Le flux de travail de la tâche.
	- Cliquez sur un nom de flux de travail pour l'ouvrir dans la visionneuse de flux de travail Bricsys 24/7.
	- Le responsable.
	- Vérifier l'historique de la tâche.

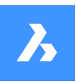

- Afficher le document auquel la tâche se réfère :
	- Cliquez sur le nom du document pour ouvrir les détails du document.
	- ii Cliquez sur **Ouvrir dans la visionneuse** pour ouvrir le document dans la visionneuse Bricsys 24/7.
- Définir le statut du document.
- Ajouter un commentaire si vous souhaitez clarifier la tâche.
- Enregistrer le commentaire sous forme de note.
- **Joindre des documents** à partir du projet ou **Joindre des fichiers** à partir de votre appareil local.
- Accepter la tâche proposée et répondre.
- Sélectionner un ou plusieurs utilisateurs devant réagir à la tâche et confirmer.

### **5.3.3 Réaffecter un membre du projet à une tâche**

Pour réaffecter un membre du projet à une tâche :

- 1 Cliquez sur **Tâches** dans la barre d'outils.
- 2 Cliquez sur **Tâches ouvertes** dans le menu de l'outil pour afficher vos tâches incomplètes.
- 3 Cliquez sur une tâche pour ouvrir une fenêtre affichant les détails de cette tâche.
- 4 Selon le statut de la tâche, vous pouvez choisir un ou plusieurs responsables.
- 5 Cliquez sur **Envoyer**.

Result: Une fenêtre contextuelle vous informe que l'acteur a bien été défini.

6 Cliquez sur **Réattribuer une tâche**.

Result: La fenêtre *Réattribuer une tâche* s'affiche.

7 Sélectionnez le(s) contact(s) applicable(s) ou effectuez une recherche.

*Remarque :* Le nouvel utilisateur auquel la tâche sera attribuée doit avoir le même rôle que l'ancien utilisateur.

8 Cliquez **Réattribuer** pour transférer les tâches.

Result: Une fenêtre contextuelle vous informe que la tâche a bien été réattribuée.

9 Cliquez sur l'icône **X** pour fermer la fenêtre.

### **5.3.4 Exporter vos tâches ouvertes ou terminées**

Pour exporter les détails et les révisions du document dans un fichier Excel :

- 1 Cliquez sur **Tâches**  $\frac{1}{2}$  dans la barre d'outils.
- 2 Dans le menu de l'outil, cliquez sur **Tâches ouvertes** pour afficher vos tâches en cours de réalisation ou sur **Tâches terminées** pour afficher vos tâches accomplies.
- 3 Cliquez sur **Exporter au format XLS**.

Result: Un fichier Excel comprenant les tâches sélectionnées est enregistré dans votre dossier de téléchargement.

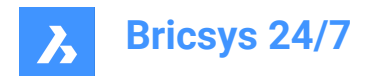

# **5.4 Formulaires**

L'outil **Formulaires** vous permet de :

- créer un formulaire ;
- remplir un formulaire ;
- rechercher dans les entrées du formulaire ;
- vérifier l'historique du formulaire ;
- filtrer les formulaires en fonction, par exemple, du nom ou de la date à l'aide de l'un des filtres  $\tau$  dans le volet de contenu ;
- afficher les détails avec le bouton  $\mathbb D$  ;
- envoyer des notifications.

Un formulaire est un fichier préstructuré qui permet à un utilisateur d'ajouter des informations de manière structurée. Une fois créé, un utilisateur peut le remplir. Un enregistrement sera créé et sauvegardé dans Bricsys 24/7.

Il existe quatre façons d'utiliser les formulaires :

#### • **Conventions d'affectation de noms**

Générez automatiquement un nom pour le document en fonction du formulaire rempli. Vos documents sont ainsi intitulés de manière structurée en fonction de la convention d'affectation de noms de votre projet.

• **Métadonnées**

Les métadonnées s'affichent dans le formulaire et les détails du document.

• **Pièce jointe**

Vous pouvez joindre un formulaire à un document pour ajouter des informations supplémentaires de manière structurée. Si un membre du projet remplit le formulaire, un enregistrement sera créé et joint au document.

• **Base de données**

Vous pouvez remplir un formulaire pour créer une base de données de manière structurée.

# **5.5 Rapports**

L'outil **Rapports** vous permet de :

- Vérifier l'avancement et le statut des tâches du projet.
- Exporter des rapports de tâches.
- Effectuer un audit de flux de travail.

Les statuts de tâche disponibles sont les suivants : **Terminée**, **Ouverte**, **En retard** et **Annulée**.

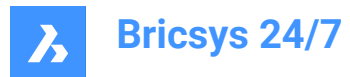

# **5.5.1 Aperçu des tâches par rôle**

Pour consulter un aperçu détaillé des tâches par rôle :

- 1 Cliquez sur **Rapports ■** dans la barre d'outils.
- 2 Dans le menu de l'outil :
	- Cliquez sur **Tableau de bord**  $\circledcirc$  pour afficher les principales tâches.
	- Cliquez sur **Par rôle** pour afficher toutes les tâches.
- 3 Sélectionnez le rôle applicable dans le volet contenu.

Result: Une liste des tâches s'affiche dans le volet contenu.

#### *Conseil :*

- Cliquez sur un en-tête de colonne pour trier les éléments de cette colonne.
- Filtrer les tâches par nom à l'aide du bouton Filtrer <sup>\*</sup>.

#### **5.5.2 Aperçu des tâches par utilisateur**

Pour consulter un aperçu détaillé des tâches par utilisateur :

- 1 Cliquez sur **Rapports e** dans la barre d'outils.
- 2 Dans le menu de l'outil :
	- Cliquez sur **Tableau de bord** pour afficher les principales tâches.
	- Cliquez sur **Par utilisateur** <sup>2</sup> pour afficher toutes les tâches.
- 3 Sélectionnez la ligne applicable dans le volet de contenu.

Result: Une liste des tâches s'affiche dans le volet contenu.

*Conseil :* Cliquez sur un en-tête de colonne pour trier les éléments de cette colonne.

#### **5.5.3 Aperçu des tâches par flux de travail**

Pour consulter un aperçu détaillé des tâches par flux de travail :

- 1 Cliquez sur **Rapports and all ans la barre d'outils.**
- 2 Cliquez sur **Par flux de travail** dans le menu de l'outil.

Result: Un récapitulatif de toutes les tâches par flux de travail s'affiche dans le volet de contenu.

3 Cliquez sur un flux de travail dans le volet de contenu pour afficher les tâches associées à ce flux de travail.

*Conseil :* Cliquez sur un en-tête de colonne pour trier les éléments de cette colonne.

- En savoir plus sur une tâche :
	- Cliquez sur une tâche dans la colonne **Tâche** pour afficher les détails de la tâche.
	- Cliquez sur un document dans la colonne **Source** pour afficher les détails du document.
	- Cliquez sur le statut d'une tâche dans la colonne **Statut** pour afficher les détails du flux de travail.

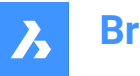

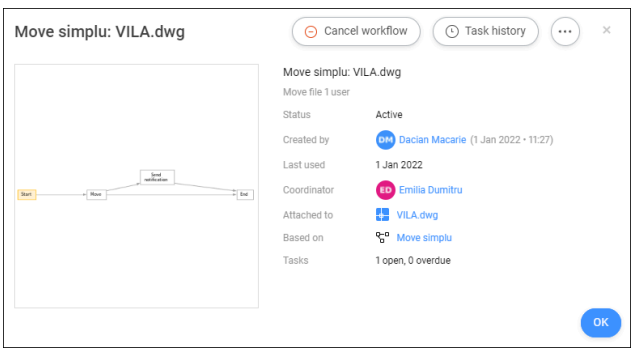

• Cliquez sur **Annuler le flux de travail** pour annuler le flux de travail.

*Remarque :* Vous avez besoin des droits d'accès appropriés.

- Cliquez sur **Historique de la tâche** pour afficher l'historique de la tâche.
	- Cliquez **Imprimer au format PDF** pour imprimer l'historique de la tâche au format PDF.
	- Cliquez sur un contact pour afficher ses coordonnées.
- Cliquez sur le bouton de sélection  $\degree$  pour :
	- Modifier le flux de travail.

*Remarque :* Vous avez besoin des droits d'accès appropriés.

- Envoyer un message.
- Afficher l'historique du flux de travail.
- Cliquez sur un contact pour afficher ses coordonnées.

*Conseil :* Cliquez sur **Envoyer un message** pour envoyer un e-mail à votre contact.

### **5.5.4 Exporter les statuts des tâches**

Pour exporter les statuts des tâches :

- 1 Cliquez sur **Rapports** dans la barre d'outils.
- 2 Sélectionnez l'option applicable (**Par rôle**, **Par utilisateur** ou **Par flux de travail**) dans le menu de l'outil.
- 3 Cliquez sur **Exporter au format XLS**.

Result: Un fichier Excel comprenant les options sélectionnées est enregistré dans votre dossier de téléchargement.

### **5.5.5 Exporter un rapport par dossier**

Pour exporter un rapport par dossier :

- 1 Cliquez sur **Rapports d** dans la barre d'outils.
- 2 Cliquez sur **Par dossier** □ dans le menu de l'outil.

Result: Une liste détaillée de tous les dossiers s'affiche, avec notamment :

- le nombre total d'éléments ;

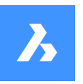

- le nombre d'éléments que vous détenez ;
- le nombre d'éléments dans les sous-dossiers ;
- la taille du dossier.
- 3 Sélectionnez le dossier applicable dans le volet de contenu.
- 4 Cliquez sur **Exporter au format XLS**.

Result: La fenêtre *Exporter au format XLS* s'affiche.

- 5 Sélectionnez les options que vous souhaitez exporter :
- 6 Cliquez sur **Télécharger**.

Result: Un fichier Excel comprenant les options sélectionnées est enregistré dans votre dossier de téléchargement.

# **5.6 Fichiers BIM**

#### **5.6.1 Centraliser, stocker et gérer votre BIM**

Bricsys 24/7 gère des projets avec de grandes quantités de données BIM et tous les documents associés. Le serveur de modèles 24/7 gère toutes les informations qui composent un projet de construction. Vous pouvez interroger, fusionner et filtrer votre vue du BIM selon vos besoins individuels.

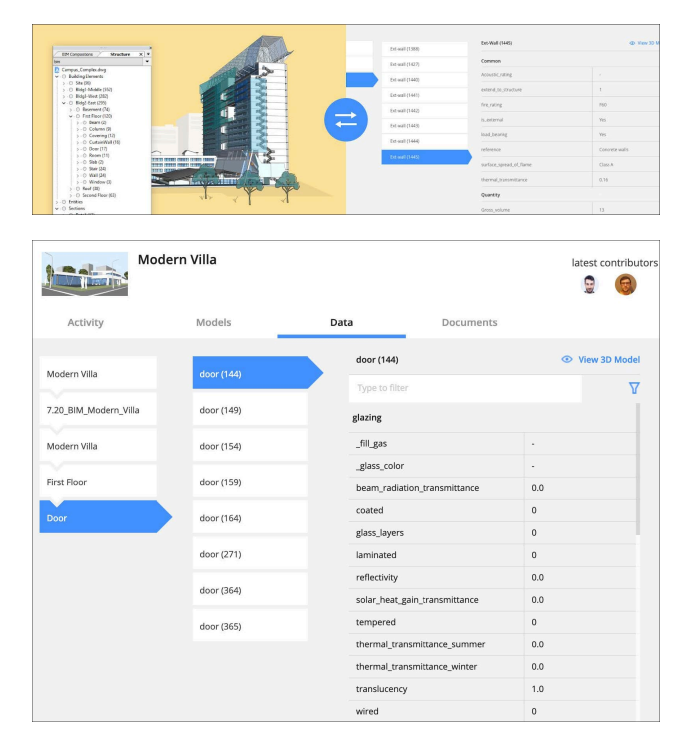

### **5.6.2 Charger un BIM à partir de BricsCAD avec une gestion XREF complète**

Lors du chargement d'un modèle BricsCAD BIM utilisant des références externes, Bricsys 24/7 reconnaît et gère automatiquement les liens entre les fichiers. Une connexion directe à Bricsys 24/7 est disponible dans BricsCAD et BricsCAD BIM.

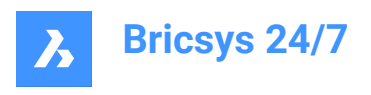

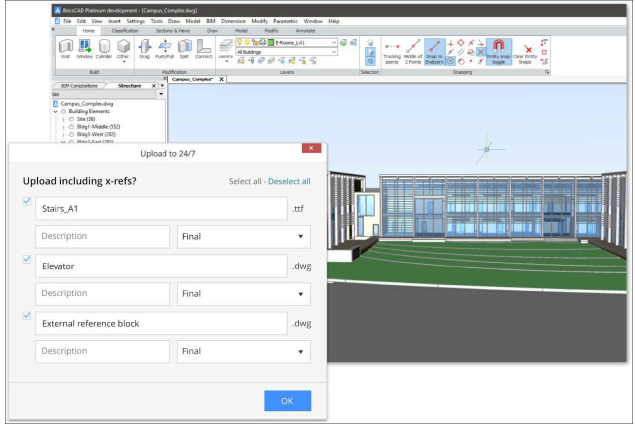

# **5.6.3 Visualiser les données BIM**

- 1 Cliquez sur Fichiers **d** dans la barre d'outils.
- 2 Sélectionnez le dossier ou le fichier BIM applicable.
- 3 Cliquez sur **D** pour ouvrir le panneau DONNÉES/ACTIVITÉS/DÉTAILS.

La liste des données BIM s'affiche dans l'onglet DONNÉES. Sélectionnez un élément pour en afficher les détails.

### **5.6.4 Visionneuse 3D : visualiser et explorer votre modèle BIM**

Pour afficher les données BIM en 3D, sélectionnez les données dans l'onglet DONNÉES et cliquez sur **Visualiser en modèle 3D**.

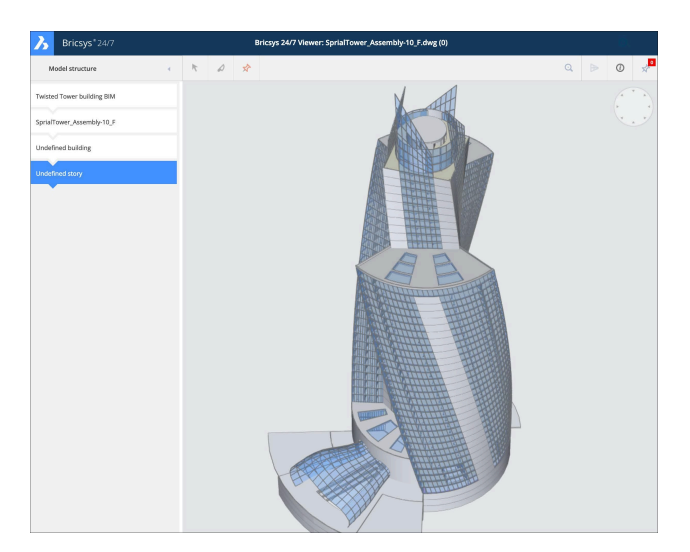

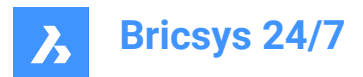

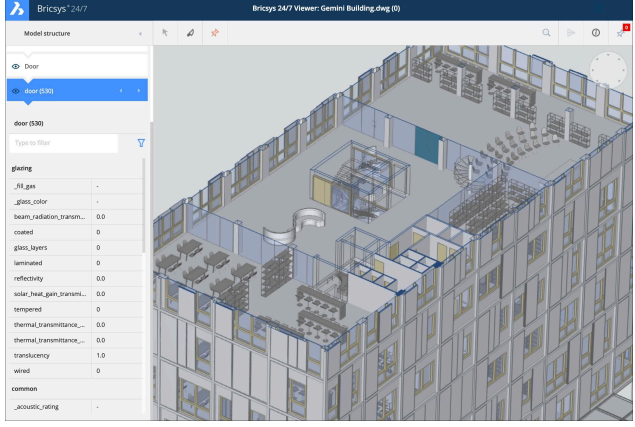

# **5.6.5 Fichiers IFC (Industry Foundation Classes)**

Bricsys 24/7 fournit un support IFC complet. Le format IFC permet le transfert précis des données BIM dans plusieurs programmes d'applications et entre les disciplines. La vue de coordination IFC2×3 version 2.0 est prise en charge.

### **Télécharger les fichiers IFC**

- 1 Cliquez sur **Fichiers E** dans la barre d'outils.
- 2 Sélectionnez un dossier BIM.
- 3 Cliquez sur **Charger**.

Une fenêtre modale apparaît.

- 4 Sélectionnez le(s) fichier(s) IFC que vous souhaitez charger.
- 5 La fenêtre **Chargement** s'affiche.
- 6 Définissez le statut.
- 7 **Facultatif** : entrez une description.
- 8 Cliquez sur **Charger**.

Une fenêtre contextuelle vous informe que le fichier IFC a bien été ajouté.

### **Visualiser les fichiers IFC**

- 1 Cliquez sur **Fichiers d** dans la barre d'outils.
- 2 Sélectionnez un dossier BIM contenant des fichiers IFC.
- 3 **Remarque** : Si un fichier IFC est visualisable, l'icône du type de fichier (<sup>IFC</sup>) s'affiche.
- 4 Cliquez sur le fichier IFC.
- 5 La fenêtre des détails du fichier s'ouvre.
- 6 Dans l'onglet **Info** cliquez sur **Ouvrir dans la visionneuse** pour ouvrir le fichier dans la **visionneuse Bricsys 24/7**.

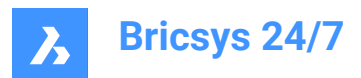

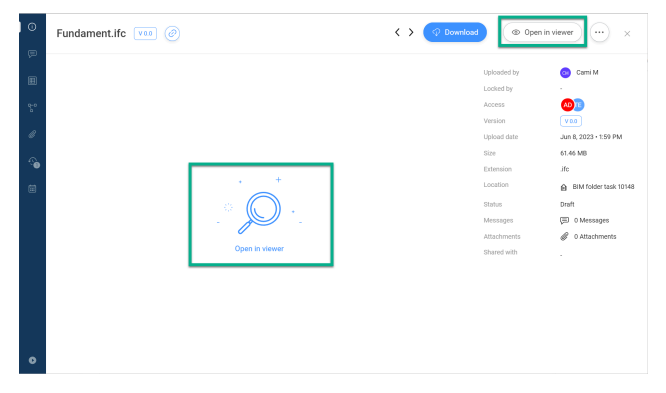

*Remarque :* Si un fichier IFC n'est pas visualisable, le bouton **Ouvrir dans la visionneuse** est grisé et un message informant que le fichier ne peut être visualisé s'affiche.

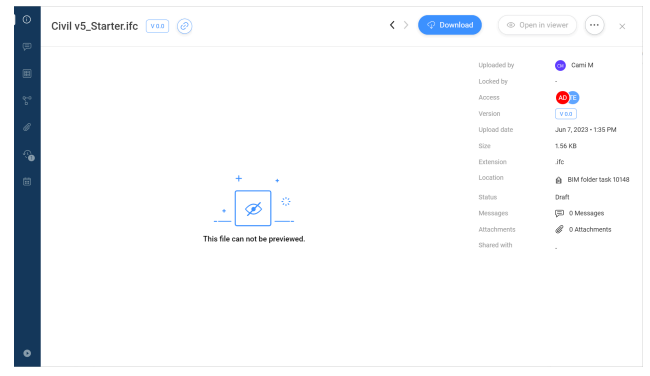

### **5.7 Travailler avec les relations**

Une relation est une arborescence qui peut être utilisée comme champ dans un formulaire pour obtenir un aperçu structuré de vos données.

L'outil **Relations**vous permet de :

- créer de nouvelles relations ;
- modifier les relations ;
- supprimer des relations.

Pour ajouter une relation :

- 1 Cliquez sur **Administration** dans la barre d'outils.
- 2 Cliquez sur **Relations** dans le menu de l'outil.
- 3 Cliquez sur **Ajouter une nouvelle relation** dans le volet de contenu. Result: La fenêtre *Ajouter un élément* apparaît.
- 4 Entrez un nom.
- 5 Ajoutez une description.
- 6 Choisissez les droits d'accès par défaut pour tous les rôles.
- 7 Le cas échéant, cochez **Charger un fichier CSV** pour charger un fichier CSV avec une structure prédéfinie.

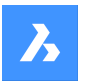

Result: Un champ de chargement de fichier apparaît.

Result: Cliquez sur ce champ et sélectionnez un fichier CSV ou glissez-déposez un fichier CSV.

*Remarque :* Assurez-vous que toutes les données sont correctement formatées dans le fichier CSV et que tous les champs requis sont ajoutés.

#### 8 Cliquez sur **Ajouter**.

Result:

- Une fenêtre contextuelle vous informe que le dossier est chargé.
- La nouvelle relation s'affiche dans le volet de contenu.

### **5.8 Administration**

### **5.8.1 Aperçu**

L'outil **Administration** permet aux administrateurs de projet de configurer et de gérer l'environnement de projet. Seuls les administrateurs de projet peuvent afficher et utiliser cet outil.

L'outil **Administration** est divisé en différentes catégories :

- Paramètres du projet  $\frac{2}{3}$ Entrez ou modifiez les informations de base du projet, et modifiez les paramètres du projet.
- Configuration du projet  $\triangle$

Affichez, ajoutez ou modifiez la structure du projet et les droits d'accès aux rôles par dossier. Synchronisation avec LetsBuild.

Utilisateurs  $($   $8)$ 

Affichez, invitez ou supprimez des utilisateurs et attribuez des rôles aux utilisateurs.

 $Rôles$ <sup> $\blacksquare$ </sup>

Affichez, importez, copiez, modifiezz ou supprimer des rôles.

Relations <sup>%</sup>

Gérez les relations.

Administrateurs  $\mathcal{P}$ 

Spécifiez les sections auxquelles un administrateur a l'accès.

Accès aux apps  $\mathbb{G}$ 

Activez ou désactivez l'accès des applications tierces à un projet et définissez des autorisations pour les rôles.

Accès aux formulaires <sup>圓</sup>

Affichez ou modifiez les droits d'accès aux formulaires.

Rapport d'audit

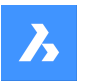

Recherchez toutes les activités d'un projet.

Corbeille<sup>®</sup>

Restaurez des documents et des dossiers de la corbeille dans votre projet ou supprimez définitivement les éléments.

# **5.8.2 Paramètres du projet**

**Paramètres du projet** permet à l'administrateur de projet de :

- Saisir ou modifier les informations de base du projet.
- Modifier les paramètres et les statuts du document.
- Modifier les paramètres de l'étude.
- Verrouiller la corbeille.
- Désactiver ou réactiver un projet.
- Modifier les paramètres de l'interface.
- Demander de l'aide.

Les **Paramètres du projet** contiennent les sections suivantes :

- **Détails**
- **Documents**
- **Administrateurs**
- **Interface**

### **5.8.2.1 Désactiver un projet**

La désactivation d'un projet :

- conserve toutes les données et tous les paramètres du projet ;
- permet aux utilisateurs de continuer à ouvrir le projet et à consulter les données disponibles.

Pour désactiver un projet :

- 1 Sélectionnez le projet.
- 2 Cliquez sur **Administration** dans la barre d'outils.
- 3 Cliquez sur **Paramètres du projet** dans le menu de l'outil.
- 4 Cliquez sur **Administrateurs**.
- 5 Cliquez sur **Désactiver un projet**.

Result: La fenêtre *Désactiver un projet* s'affiche.

6 Cliquez sur **Désactiver** pour confirmer.

Result: Les utilisateurs peuvent uniquement afficher, télécharger et exporter des données. Il n'est plus possible d'ajouter, de modifier ou de supprimer des données.

*Remarque :* Seuls les administrateurs peuvent réactiver un projet désactivé.

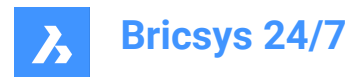

# **5.8.2.2 Réactiver un projet**

Pour réactiver un projet :

- 1 Sélectionnez le projet.
- 2 Cliquez sur **Administration** dans la barre d'outils.
- 3 Cliquez sur **Paramètres du projet** dans le menu de l'outil.
- 4 Cliquez sur **Administrateurs**.
- 5 Cliquez sur **Réactiver un projet**.

Result: Le projet est à nouveau actif.

*Remarque :* Seuls les administrateurs peuvent réactiver un projet désactivé.

### **5.8.2.3 Demander de l'aide**

Pour signaler un problème :

- 1 Cliquez sur **Administration** dans la barre d'outils.
- 2 Cliquez sur **Configuration du projet**.
- 3 Cliquez sur **Demande de support**.
- 4 Cliquez sur **Nouvelle demande de support**.

Result: Le formulaire *Nouvelle demande de support* apparaît.

- 5 Remplissez tous les champs.
- 6 Le cas échéant, ajoutez une ou plusieurs pièces jointes.
- 7 Cliquez sur **Envoyer une demande de support**.

Result: Un message vous informe que la demande de support a été envoyée.

#### **5.8.3 Configuration du projet**

Dans la section **Configuration du projet**, vous pouvez :

- Afficher tous les dossiers, sous-dossiers, classeurs, formulaires et flux de travail d'un projet, tels que configurés par l'administrateur du projet.
- Ajouter des (sous-)dossiers et des classeurs, par exemple un carnet d'adresses et des dossiers d'emails.
- Modifier les dossiers.
- Déplacer et copier des (sous-)dossiers.
- Accorder des droits d'accès aux rôles.
- Sélectionner un dossier et définir les droits d'accès par rôle.
- Gérer les abonnements aux dossiers du projet.
- Enregistrer ou restaurer les droits d'accès.
- Consulter des aperçus des dossiers de formulaires et de flux de travail.
- Vous abonner aux mises à jour.

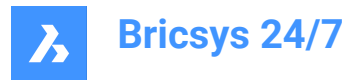

- Vous désabonner aux mises à jour.
- Exporter les détails des accès aux dossiers.

### **5.8.3.1 Ajouter un dossier**

Pour ajouter un dossier :

- 1 Cliquez sur **Administration** dans la barre d'outils.
- 2 Cliquez sur **Configuration du projet**.
- 3 Cliquez sur **Ajouter un dossier** dans le volet de contenu. Result: La fenêtre *Ajouter un dossier* s'affiche.
- 4 Entrez un nom pour le nouveau dossier.
- 5 Choisissez les droits d'accès par défaut pour tous les rôles.
- 6 Cliquez sur **Ajouter**.

Result: Une fenêtre contextuelle vous informe que le dossier a bien été ajouté.

#### **5.8.3.2 Ajouter un sous-dossier**

Pour ajouter un sous-dossier :

- 1 Cliquez sur **Administration** dans la barre d'outils.
- 2 Cliquez sur **Configuration du projet**.
- 3 Sélectionnez le dossier applicable dans le volet de contenu.
- 4 Cliquez sur le bouton de sélection  $\degree$  en haut du volet de contenu. Result: Un menu contextuel apparaît.
- 5 Cliquez sur **Ajouter un dossier**.

Result: La fenêtre *Ajouter un nouveau dossier à* s'affiche.

- 6 Entrez un nom pour le nouveau dossier.
- 7 Le cas échéant, entrez une description.
- 8 Activez ou désactivez **Copier les droits d'accès du dossier parent**.
- 9 Activez ou désactivez **Copier les métadonnées du dossier parent**.
- 10 Activez ou désactivez l'option **Copier les flux de travail automatiques du dossier parent**.
- 11 Cliquez sur **Ajouter**.

Result: Les fenêtres contextuelles vous informent que le dossier a bien été ajouté et que les éléments activés ont bien été copiés.

#### **5.8.3.3 Modifier un dossier**

Pour modifier un dossier :

- 1 Cliquez sur **Administration** dans la barre d'outils.
- 2 Cliquez sur **Configuration du projet**.
- 3 Sélectionnez le dossier applicable dans le volet de contenu.

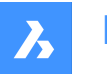

4 Cliquez sur **Modifier**.

Result: La fenêtre *Modifier un dossier* s'affiche.

- 5 Renommez le dossier.
- 6 Le cas échéant, entrez une description.
- 7 Cliquez sur **Modifier**.

Result: Une fenêtre contextuelle vous informe que le dossier est modifié.

### **5.8.3.4 Déplacer un dossier**

Vous pouvez déplacer un ou plusieurs dossiers :

- 1 Cliquez sur **Administration** dans la barre d'outils.
- 2 Cliquez sur **Configuration du projet**.
- 3 Sélectionnez le dossier applicable dans le volet de contenu.
- 4 Cliquez sur **Déplacer**.

Result: La fenêtre *Déplacer un dossier* s'affiche.

- 5 Sélectionnez le dossier cible.
- 6 Cliquez sur **Déplacer**.

Result: Une fenêtre contextuelle vous informe que le dossier a bien été déplacé.

### **5.8.3.5 Modifier l'ordre des dossiers**

Pour modifier l'ordre des dossiers :

- 1 Cliquez sur **Administration** dans la barre d'outils.
- 2 Cliquez sur **Configuration du projet**.
- 3 Sélectionnez le dossier applicable dans le volet de contenu.
- 4 Survolez  $\frac{11}{2}$  et glissez-déposez le dossier à l'emplacement souhaité.

*Remarque :* Vous ne pouvez modifier l'ordre des dossiers que si vous êtes le propriétaire du projet. Dans le cas contraire, contactez le propriétaire du projet pour obtenir cette autorisation.

Result: Un message apparaît indiquant que le dossier a été déplacé.

# **5.8.3.6 Copier un dossier**

Vous pouvez copier un ou plusieurs dossiers :

- 1 Cliquez sur **Administration** dans la barre d'outils.
- 2 Cliquez sur **Configuration du projet**.
- 3 Sélectionnez le dossier applicable dans le volet de contenu.
- 4 Cliquez sur le bouton de **sélection**  $\degree$  en haut du volet de contenu.
- 5 Cliquez sur **Copier**.

Result: La fenêtre *Copier un dossier* s'affiche.

6 Sélectionnez le dossier cible.

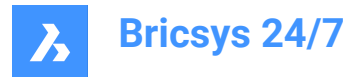

- 7 Le cas échéant, activez **Inclure les sous-dossiers**.
- 8 Cliquez sur **Copier**.

Result: Une fenêtre contextuelle vous informe que le dossier a bien été déplacé.

#### **5.8.3.7 Supprimer un dossier**

Pour supprimer un ou plusieurs dossiers :

- 1 Cliquez sur **Administration** dans la barre d'outils.
- 2 Cliquez sur **Configuration du projet**.
- 3 Sélectionnez le dossier applicable dans le volet de contenu.
- 4 Cliquez sur le bouton de sélection  $\degree$  en haut du volet de contenu.
- 5 Cliquez sur **Supprimer**.

Result: Un message d'avertissement apparaît pour vous demander si vous souhaitez supprimer le(s) dossier(s).

6 Cliquez sur **Supprimer**.

Result: Le(s) dossier(s) est/sont supprimé(s).

#### **5.8.3.8 Ajouter un classeur**

Pour ajouter un classeur :

- 1 Cliquez sur **Administration** dans la barre d'outils.
- 2 Cliquez sur **Configuration du projet**.
- 3 Cliquez sur **Ajouter classeur** dans le volet de contenu pour ajouter un classeur. Result: La fenêtre *Ajouter classeur* s'affiche.
- 4 Entrez un nom pour le classeur.
- 5 Le cas échéant, activez **Afficher uniquement les documents avec le statut**. Sélectionnez les statuts applicables.
- 6 Choisissez les droits d'accès par défaut pour tous les rôles.
- 7 Cliquez sur **Ajouter**.

Result: Une fenêtre contextuelle vous informe que le dossier a bien été ajouté.

#### **5.8.3.9 Ajouter des métadonnées**

Pour ajouter des métadonnées :

- 1 Cliquez sur **Administration** dans la barre d'outils.
- 2 Cliquez sur **Configuration du projet**.
- 3 Sélectionnez le dossier applicable dans le volet de contenu.
- 4 Cliquez sur le bouton de sélection  $\odot$  en haut du volet de contenu. Result: Un menu contextuel apparaît.
- 5 Cliquez sur **Ajouter des métadonnées**.

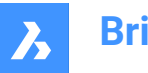

Result: La fenêtre **Ajouter des métadonnées** s'affiche.

- 6 Sélectionnez un formulaire pour ajouter ses champs de saisie aux documents récemment téléchargés.
- 7 Choisissez entre **Document** et **Révision**.
- 8 Le cas échéant, activez **Appliquer ces données supplémentaires (formulaire) à tous les sous-dossiers de ce dossier**.
- 9 Le cas échéant, activez **Renommer les documents chargés en se basant sur le contenu des champs**. Sélectionnez le séparateur de champ que vous souhaitez utiliser dans le menu déroulant.

*Remarque :* Cette action permet de créer des révisions.

10 Le cas échéant, activez **Utiliser les valeurs par défaut**. Cliquez sur **Modifier les valeurs par défaut**, le cas échéant dans la fenêtre *Définir les valeurs par défaut*.

Cliquez sur **Confirmer** pour enregistrer les modifications.

11 Cliquez sur **Confirmer**.

Result: Une fenêtre contextuelle vous informe que les métadonnées ont bien été ajoutées.

### **5.8.3.10 Joindre un flux de travail à un dossier**

Pour joindre un flux de travail à un dossier :

- 1 Cliquez sur **Administration** dans la barre d'outils.
- 2 Cliquez sur **Configuration du projet**.
- 3 Sélectionnez le dossier applicable dans le volet de contenu.
- 4 Cliquez sur le bouton de sélection  $\degree$  en haut du volet de contenu.

Result: Un menu contextuel apparaît.

5 Cliquez sur **Joindre un flux de travail**.

Result: La fenêtre *Joindre un flux de travail* apparaît.

- 6 Choisissez un flux de travail.
- 7 Sélectionnez un coordinateur.
- 8 Le cas échéant, activez **Appliquer ce flux de travail à tous les sous-dossiers de ce dossier**.
- 9 Le cas échéant, activez **Démarrer ce flux de travail lorsqu'une version est chargée**. Le cas échéant, activez l'option **Annuler le flux de travail précédent lors de l'ajout d'une révision**.
- 10 Cliquez sur **Joindre**.

Result: Une fenêtre contextuelle vous informe que le flux de travail a bien été joint au dossier.

#### **5.8.3.11 Modifier un flux de travail joint**

Pour modifier un flux de travail :

- 1 Cliquez sur **Administration** dans la barre d'outils.
- 2 Cliquez sur **Configuration du projet**.
- 3 Cliquez sur l'icône de flux de travail **a** applicable située à côté d'un dossier dans le volet de contenu.

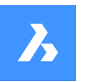

Result: La fenêtre *Modifier les flux de travail joints* apparaît.

- 4 Ajustez les paramètres applicables.
- 5 Cliquez sur **Confirmer**.

Result: Une fenêtre contextuelle vous informe que le flux de travail a bien été mis à jour.

### **5.8.3.12 Supprimer un flux de travail joint**

Pour modifier un flux de travail joint :

- 1 Cliquez sur **Administration** dans la barre d'outils.
- 2 Cliquez sur **Configuration du projet**.
- 3 Cliquez sur l'icône de  $\blacksquare$  de flux de travail applicable à côté d'un dossier dans le volet de contenu. Result: La fenêtre *Modifier les flux de travail joints* apparaît.
- 4 Cliquez sur l'icône **X** en regard du flux de travail que vous souhaitez supprimer. Result: La fenêtre *Détacher le flux de travail* apparaît.
- 5 Le cas échéant, activez l'option **Détacher ce flux de travail de tous les sous-dossiers de ce dossier**.
- 6 Cliquez sur **Détacher**.

Result: Une fenêtre contextuelle vous informe que le flux de travail est correctement détaché du dossier.

### **5.8.3.13 S'abonner aux mises à jour**

Pour vous abonner aux mises à jour :

- 1 Cliquez sur **Administration** dans la barre d'outils.
- 2 Cliquez sur **Configuration du projet**.
- 3 Sélectionnez le dossier pour lequel vous souhaitez être averti.
- 4 Cliquez sur le bouton de sélection  $\degree$  en haut du volet de contenu. Result: Un menu contextuel apparaît.
- 5 Cliquez sur **S'abonner aux mises à jour**.

Result: Une fenêtre contextuelle vous informe que tous les utilisateurs se sont bien abonnés.

#### **5.8.3.14 Synchroniser Bricsys 24/7 avec LetsBuild**

Pour synchroniser Bricsys 24/7 avec l'application tierce LetsBuild :

- 1 Cliquez sur **Administration** dans la barre d'outils.
- 2 Cliquez sur **Configuration du projet**.
- 3 Sélectionnez le dossier applicable dans le volet de contenu.
- 4 Cliquez sur le bouton de sélection  $\degree$  en haut du volet de contenu. Result: Un menu contextuel apparaît.
- 5 Cliquez sur **Synchroniser avec LetsBuild**. Result: La fenêtre *Synchroniser le dossier : Documents* s'affiche.

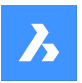

- 6 Entrez votre **Nom d'utilisateur** et votre **Mot de passe** pour LetsBuild.
- 7 Cliquez sur **Suivant** pour configurer et utiliser les synchronisations.
- 8 Sélectionnez un projet et un dossier.
- 9 Cliquez sur **Synchroniser**.

Result:

- Une fenêtre contextuelle vous informe qu'un dossier est synchronisé avec LetsBuild.
- Une icône de synchronisation est ajoutée au dossier dans le volet de contenu.

# **5.8.3.15 Modifier l'accès au dossier**

Pour basculer entre les droits d'accès :

- 1 Cliquez sur **Administration** dans la barre d'outils.
- 2 Cliquez sur **Configuration du projet**.
- 3 Définissez les autorisations par **Type** et **Rôle**.
- 4 Cliquez sur les différentes icônes de type d'accès pour définir un type d'accès spécifique. Vous pouvez également utiliser les icônes en forme de flèche  $\blacktriangleright$  pour basculer entre les droits d'accès.

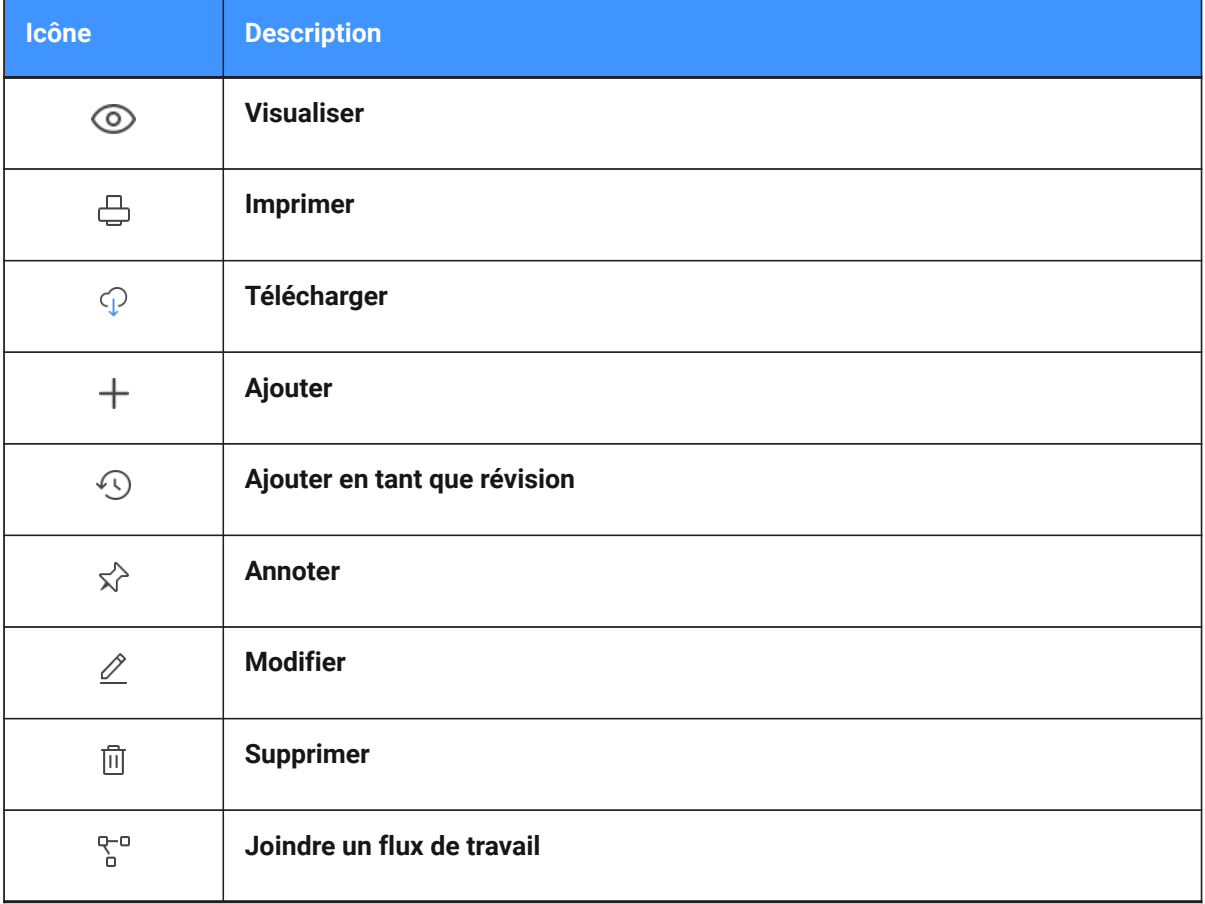

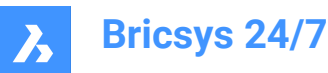

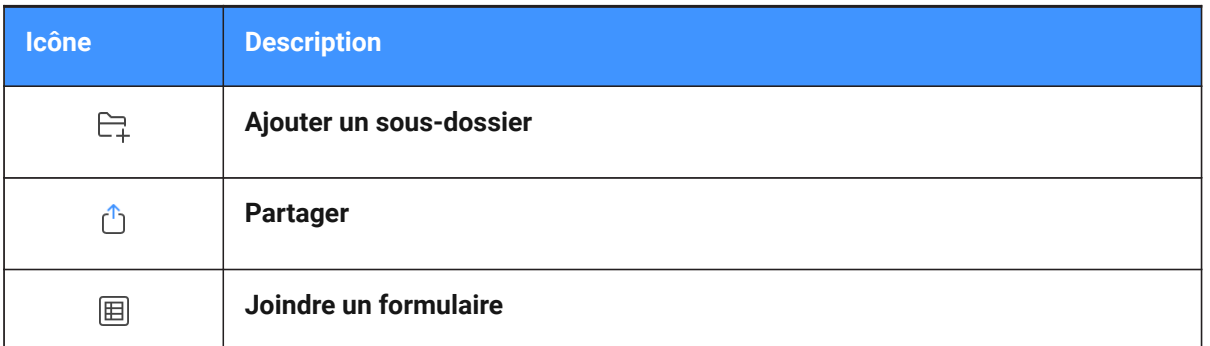

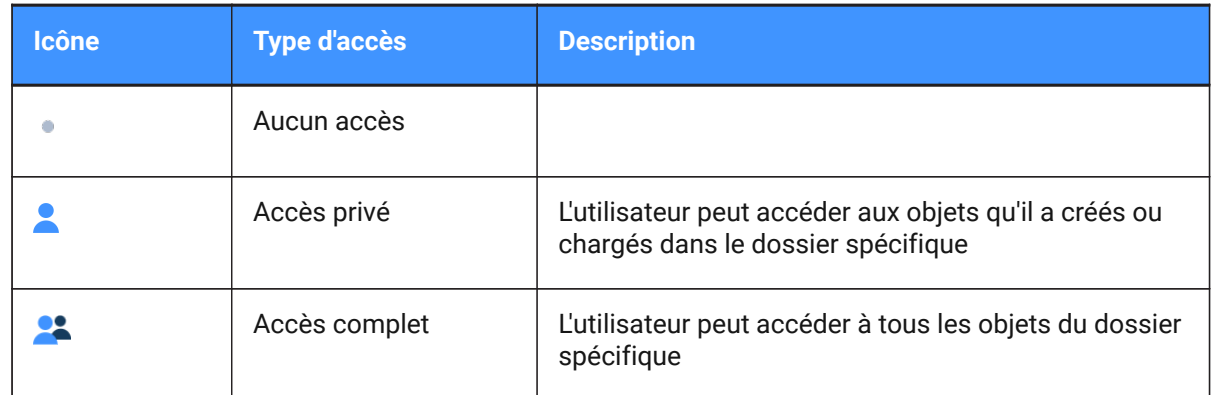

#### 5 Cliquez sur **Enregistrer les modifications**.

Result: Une fenêtre contextuelle vous informe que les changements d'accès au dossier ont bien été enregistrés.

> *Remarque :* Selon le type de dossier, tous les types d'accès peuvent ne pas être disponibles.

#### **5.8.3.16 Gérer les abonnements du projet**

Pour gérer les abonnements aux dossiers du projet :

- 1 Cliquez sur **Administration** dans la barre d'outils.
- 2 Cliquez sur **Configuration du projet**.
- 3 Cliquez sur **Abonnements du projet**.

Result: La fenêtre *Abonnements aux dossiers du projet* apparaît.

- 4 Sélectionnez et/ou désélectionnez les sous-dossiers et dossiers d'abonnement.
- 5 Le cas échéant, supprimez les abonnements dans l'**Aperçu des abonnements aux dossiers**.
- 6 Le cas échéant, ajustez le créneau horaire des notifications.
- 7 Cliquez sur **Enregistrer**.

Result: Une fenêtre contextuelle vous informe que les abonnements ont bien été mis à jour.

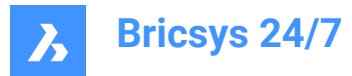

# **5.8.3.17 Créer un instantané**

Pour créer un instantané afin d'enregsitrer l'état actuel des droits d'accès :

- 1 Cliquez sur **Administration** dans la barre d'outils.
- 2 Cliquez sur **Configuration du projet**.
- 3 Cliquez sur le bouton de sélection  $\degree$  en haut du volet de contenu. Result: Un menu contextuel apparaît.
- 4 Cliquez sur **Enregistrer l'instantané**.

Result: La fenêtre *Enregistrer l'instantané* apparaît.

- 5 Entrez un nom de l'instantané.
- 6 Cliquez sur **Ajouter un instantané**.

Result: Une fenêtre contextuelle vous informe que l'instantané a bien été enregistré.

#### **5.8.3.18 Restaurer l'instantané**

Pour restaurer un instantané pour rétablir les droits d'accès :

- 1 Cliquez sur **Administration** dans la barre d'outils.
- 2 Cliquez sur **Configuration du projet**.
- 3 Cliquez sur le bouton de sélection  $\degree$  en haut du volet de contenu. Result: Un menu contextuel apparaît.
- 4 Cliquez sur **Restaurer l'instantané**. Result: La fenêtre *Restaurer l'instantané* apparaît.
- 5 Sélectionnez l'instantané approprié.
- 6 Cliquez sur **Restaurer**.

Result: Une fenêtre contextuelle vous informe que l'accès au dossier a bien été restauré.

#### **5.8.3.19 Consulter l'aperçu des formulaires de dossiers**

Pour consulter l'aperçu des formulaires des dossiers :

- 1 Cliquez sur **Administration** dans la barre d'outils.
- 2 Cliquez sur **Configuration du projet**.
- 3 Cliquez sur le bouton de sélection  $\degree$  en haut du volet de contenu.

Result: Un menu contextuel apparaît.

4 Cliquez sur **Aperçu des formulaires des dossiers**.

Result: La fenêtre *Aperçu des formulaires des dossiers* s'affiche.

*Conseil :*

- Cliquez sur un en-tête de colonne pour trier les éléments de cette colonne.
- Filtrez la liste à l'aide de l'un des boutons de filtre  $\bar{z}$

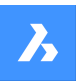

- Cliquez sur un nom de formulaire pour ouvrir un aperçu du formulaire.
- Le nombre de formulaires s'affiche.
- 5 Pour modifier un formulaire joint :
	- a Survolez un formulaire.
	- b Cliquez sur l'icône **Modifier**  $\ell$ .
		- La fenêtre *Modifier les métadonnées : nom du formulaire joint* s'affiche.
	- c Sélectionnez et/ou modifiez vos paramètres préférés.
	- d Cliquez sur **Confirmer**.
- 6 Si vous souhaitez supprimer un formulaire joint :
	- a Survolez un formulaire.
	- b Cliquez sur l'icône **X**. La fenêtre *Détacher le formulaire* apparaît.
	- c Cliquez sur **Détacher** pour confirmer. Une fenêtre contextuelle vous informe que le lien est supprimé.
- 7 Cliquez sur **Fermer** pour fermer la fenêtre.

#### **5.8.3.20 Consulter l'aperçu des flux de travail de dossiers**

Pour consulter l'aperçu des flux de travail de dossiers :

- 1 Cliquez sur **Administration** dans la barre d'outils.
- 2 Cliquez sur **Configuration du projet**.
- 3 Cliquez sur le bouton de sélection  $\degree$  en haut du volet de contenu.

Result: Un menu contextuel apparaît.

4 Cliquez sur **Aperçu des flux de travail des dossiers**.

Result: La fenêtre *Aperçu des flux de travail des dossiers* s'affiche.

#### *Conseil :*

- Cliquez sur un en-tête de colonne pour trier les éléments de cette colonne.
- Filtrez la liste à l'aide de l'un des boutons de filtre  $\bar{a}$ .
- Cliquez sur un nom de flux de travail pour ouvrir le flux de travail dans la visionneuse de flux de travail Bricsys 24/7.
- Le nombre de flux de travail s'affiche.
- 5 Vous pouvez modifier un flux de travail joint.
	- a Survolez un flux de travail.
	- b Cliquez sur l'icône **Modifier** 2. La fenêtre *Modifier les flux de travail joints* apparaît.
	- c Sélectionnez vos paramètres préférés.
	- d Cliquez sur **Enregistrer**.

Une fenêtre contextuelle vous informe que le flux de travail a bien été joint au dossier.

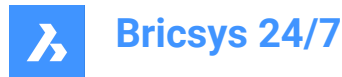

- 6 Si vous souhaitez supprimer un flux de travail joint :
	- a Survolez un flux de travail.
	- b Cliquez sur l'icône **X** .
		- La fenêtre *Détacher les flux de travail joints* apparaît.
	- c Le cas échéant, activez l'option **Détacher ce flux de travail de tous les sous-dossiers de ce dossier**.
	- d Cliquez sur **Détacher** pour confirmer. Une fenêtre contextuelle vous informe que le flux de travail a bien été détaché du dossier.
- 7 Cliquez sur **Fermer** pour fermer la fenêtre.

#### **5.8.3.21 Consultez la présentation des dossiers synchronisés LetsBuild**

Pour consulter un aperçu des dossiers synchronisés entre Bricsys 24/7 et LetsBuild :

- 1 Cliquez sur **Administration** dans la barre d'outils.
- 2 Cliquez sur **Configuration du projet**.
- 3 Cliquez sur le bouton de sélection  $\degree$  en haut du volet de contenu.

Result: Un menu contextuel apparaît.

4 Cliquez sur **Aperçu des dossiers synchronisés**.

Result: La fenêtre *Aperçu des dossiers synchronisés LetsBuild* apparaît. Le nombre de dossiers synchronisés s'affiche.

*Conseil :* Cliquez sur l'en-tête de colonne pour trier les dossiers.

- 5 Si vous souhaitez annuler la synchronisation d'un dossier :
	- a Survolez un dossier.
	- b Cliquez sur l'icône **X**.

La fenêtre *Annuler la synchronisation du dossier* s'affiche.

- c Cliquez sur **Annuler la synchronisation**.
- 6 Cliquez sur **Fermer** pour fermer la fenêtre.

#### **5.8.3.22 Exporter l'accès au dossier**

Pour exporter les détails d'accès aux dossiers dans un fichier Excel :

- 1 Cliquez sur **Administration** dans la barre d'outils.
- 2 Cliquez sur **Configuration du projet**.
- 3 Cliquez sur **Exporter au format XLS**.

Result: Un fichier Excel comprenant les détails d'accès au dossier est enregistré dans votre dossier de téléchargement.

### **5.8.4 Utilisateurs**

Invitez des utilisateurs au projet et affectez-les à certains rôles.

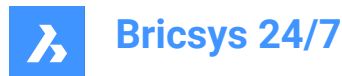

# **5.8.4.1 Exporter une liste d'utilisateurs**

- 1 Cliquez sur **Administration** dans la barre d'outils.
- 2 Cliquez sur **Utilisateurs**.
- 3 Cliquez sur **Exporter au format XLS**.

Result: Un fichier Excel avec les utilisateurs et les rôles est enregistré dans votre dossier de téléchargement.

#### **5.8.4.2 Modifier un utilisateur**

- 1 Cliquez sur **Administration** dans la barre d'outils.
- 2 Cliquez sur **Utilisateurs**.
- 3 Sélectionnez un utilisateur.
- 4 Cliquez sur **Modifier l'utilisateur**.

Result: La fenêtre *Modifier l'utilisateur* s'affiche.

5 Sélectionnez les détails que vous souhaitez modifier.

*Remarque :* Les champs Prénom, Nom et Adresse e-mail sont requis.

#### 6 Cliquez sur **Enregistrer les modifications**.

Result: Une fenêtre contextuelle vous informe que le contact a bien été modifié.

### **5.8.4.3 Attribuer un rôle à un utilisateur**

- 1 Cliquez sur **Administration** dans la barre d'outils.
- 2 Cliquez sur **Utilisateurs**.
- 3 Sélectionnez un utilisateur.
- 4 Cliquez sur **Attribuer des rôles**.

Result: La fenêtre *Attribuer des rôles* s'affiche.

- 5 Cochez ou décochez le(s) rôle(s) que vous souhaitez appliquer à l'utilisateur.
- 6 Cliquez sur **Attribuer**.

Result: Une fenêtre contextuelle vous informe que le rôle a bien été mis à jour.

#### **5.8.4.4 Afficher les autorisations d'un utilisateur**

- 1 Cliquez sur **Administration** dans la barre d'outils.
- 2 Cliquez sur **Utilisateurs**.
- 3 Sélectionnez un utilisateur.
- 4 Cliquez sur le bouton de sélection  $\degree$  en haut du volet de contenu. Un menu contextuel apparaît.
- 5 Cliquez sur **Afficher les autorisations**.

Result: Les autorisations pour l'utilisateur sélectionné s'affichent.

- 6 Faites défiler la liste vers le bas pour afficher tous les dossiers.
- 7 Cliquez sur **Fermer** pour fermer la fenêtre.

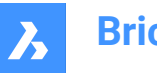

### **5.8.4.5 Ajouter un utilisateur à un carnet d'adresses**

- 1 Cliquez sur **Administration** dans la barre d'outils.
- 2 Cliquez sur **Utilisateurs**.
- 3 Sélectionnez un utilisateur.
- 4 Cliquez sur le bouton de sélection  $\degree$  en haut du volet de contenu.

Result: Un menu contextuel apparaît.

5 Cliquez sur **Ajouter au carnet d'adresses**.

Result: La fenêtre *Ajouter un ou plusieurs utilisateurs au carnet d'adresses* apparaît.

- 6 Sélectionnez le carnet d'adresses auquel vous souhaitez ajouter l'utilisateur.
- 7 Cliquez sur **Ajouter**.

Result: Une fenêtre contextuelle vous informe que l'utilisateur a bien été ajouté au carnet d'adresses.

### **5.8.4.6 Renvoyer un e-mail d'invitation**

- 1 Cliquez sur **Administration** dans la barre d'outils.
- 2 Cliquez sur **Utilisateurs**.
- 3 Sélectionnez un utilisateur.
- 4 Cliquez sur le bouton de sélection  $\degree$  en haut du volet de contenu. Result: Un menu contextuel apparaît.
- 5 Activez **Renvoyer un e-mail d'invitation**.

Result: La fenêtre *Envoyer un compte* s'affiche.

- 6 Le cas échéant, entrez un message à inclure dans le mail d'invitation.
- 7 Cliquez sur **Envoyer**.

Result: Une fenêtre contextuelle vous informe qu'un mail d'invitation a été envoyé.

#### **5.8.4.7 Supprimer un utilisateur**

- 1 Cliquez sur **Administration** dans la barre d'outils.
- 2 Cliquez sur **Utilisateurs**.
- 3 Sélectionnez un utilisateur.
- 4 Cliquez sur le bouton de sélection  $\degree$  en haut du volet de contenu. Result: Un menu contextuel apparaît.
- 5 Cliquez sur **Supprimer**.

Result: La fenêtre *Supprimer l'utilisateur* s'affiche.

6 Cliquez **Supprimer** pour supprimer l'utilisateur.

Result: Une fenêtre contextuelle vous informe que l'utilisateur a bien été supprimé.
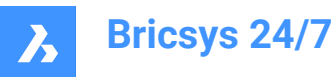

# **5.8.4.8 Réattribuer des tâches**

- 1 Cliquez sur **Administration** dans la barre d'outils.
- 2 Cliquez sur **Utilisateurs**.
- 3 Sélectionnez un utilisateur.
- 4 Cliquez sur le bouton de sélection  $\degree$  en haut du volet de contenu. Result: Un menu contextuel apparaît.
- 5 Cliquez sur **Réattribuer des tâches**.

Result: La fenêtre *Réattribuer des tâches* s'affiche.

6 Sélectionnez le(s) contact(s) applicable(s) ou effectuez une recherche.

*Remarque :* Le nouvel utilisateur auquel la tâche sera attribuée doit avoir le même rôle que l'ancien.

7 Cliquez **Réattribuer** pour transférer les tâches.

Result: Une fenêtre contextuelle vous informe que la tâche a bien été réattribuée.

## **5.8.5 Rôles**

Rôles <sup>or</sup> vous permet d'effectuer les actions suivantes :

- afficher les rôles ;
- trier les noms de rôles ;

*Conseil :* Cliquez sur un en-tête de colonne pour trier les éléments de cette colonne.

- filtrer les rôles par nom avec les boutons de filtre  $\bar{a}$  dans le volet de contenu;
- ajouter, modifier ou supprimer des rôles ;
- catégoriser des membres spécifiques du projet dans un rôle et gérer les droits d'accès.

Différents rôles peuvent être configurés par projet. Voici quelques exemples typiques de rôles :

- Administrateurs ;
- Architectes ;
- Ingénieurs ;
- Entrepreneurs.

# **5.8.5.1 Créer un rôle**

Pour créer un nouveau rôle :

- 1 Cliquez sur **Administration** dans la barre d'outils.
- 2 Cliquez sur **Rôles**.
- 3 Cliquez sur **Nouveau rôle**.

Result: La fenêtre *Créer un nouveau rôle* apparaît.

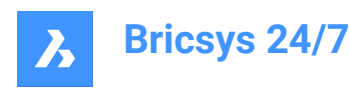

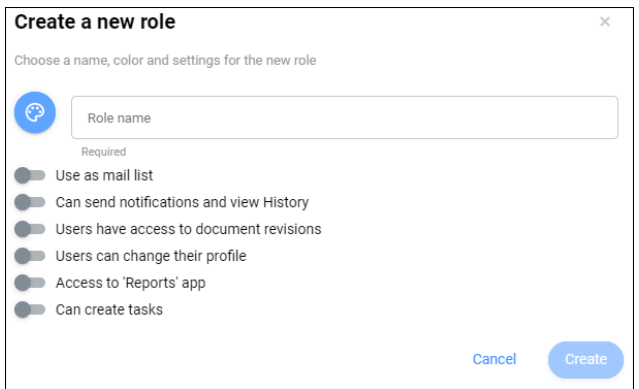

- 4 Entrez un nom pour le nouveau rôle.
- 5 Cliquez sur  $\bullet$  et sélectionnez une couleur.

*Conseil :* Sélectionner une couleur différente pour chaque rôle permet de distinguer plus facilement les annotations apportées.

- 6 Activez ou désactivez les paramètres :
	- **Utiliser comme liste d'envoi**

Envoyez des messages à tous les membres du projet ayant le même rôle.

- **Envoyer des notifications et afficher l'historique**

Envoyez des notifications aux autres membres du projet et d'afficher l'historique.

## - **Accéder aux révisions de documents**

Les membres du projet peuvent afficher les révisions d'un document.

- **Modifier le profil**

Les membres du projet peuvent modifier les paramètres de leur profil.

*Remarque :* Ce paramètre est recommandé.

- **Accéder à l'application Rapports**

Les utilisateurs peuvent accéder à l'outil **Rapports** .

- **Créer des tâches**

Les utilisateurs peuvent créer des tâches.

7 Cliquez sur **OK**.

Result: La fenêtre *Affecter des utilisateurs* s'affiche.

- 8 Le cas échéant, affectez des utilisateurs nouveaux ou existants au rôle :
	- Entrez l'adresse e-mail d'un utilisateur.
	- Cliquez sur  $\Theta$ .

Le contact apparaît dans le volet des contacts.

- Le cas échéant, ajoutez un autre utilisateur.
- 9 Le cas échéant, activez **Envoyer un e-mail d'invitation**.
- 10 Cliquez sur **Ajouter des utilisateurs** pour confirmer ou sur **Ignorer cette étape** si vous ne souhaitez pas

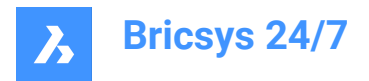

affecter des utilisateurs au rôle.

Result: Le nouveau rôle s'affiche dans le volet de contenu.

# **5.8.5.2 Importer un rôle**

Pour importer un rôle à partir d'un autre projet :

- 1 Cliquez sur **Administration** dans la barre d'outils.
- 2 Cliquez sur **Rôles**.
- 3 Cliquez sur **Importer un rôle**.

Result: La fenêtre *Importer un rôle* s'affiche.

4 Entrez le nom d'un rôle existant dans un autre projet.

Result: Les rôles s'affichent.

- 5 Sélectionnez le rôle que vous souhaitez importer.
- 6 Le cas échéant, activez l'option **Importer des membres** pour importer les membres dotés de ce rôle.
- 7 Cliquez sur **Importer**.

Result: Une fenêtre contextuelle vous informe que le rôle a bien été importé.

*Remarque :* Les droits d'accès aux dossiers ne sont pas copiés lors de l'importation d'un rôle/membre.

# **5.8.5.3 Modifier un rôle**

Pour modifier un dossier :

- 1 Cliquez sur **Administration** dans la barre d'outils.
- 2 Cliquez sur **Rôles**.
- 3 Sélectionnez un rôle dans le volet contenu.
- 4 Cliquez sur **Modifier le rôle**.

Result: La fenêtre *Modifier le rôle* s'affiche.

- 5 Modifiez les détails applicables du rôle :
	- Couleur
	- Nom du rôle
	- Affectez des utilisateurs au rôle :
		- i Recherchez les membres du projet.
		- ii Sélectionnez les membres du projet applicables.
	- Activez ou désactivez **Utiliser comme liste de diffusion**.
	- Activez ou désactivez **Envoyer des notifications et afficher l'historique**.
	- Activez ou désactivez **Accéder aux révisions de documents**.
	- Activer ou désactiver **Modifier le profil**.

*Remarque :* Ce paramètre est recommandé.

- Activez ou désactivez **Accéder à l'application Rapports**.

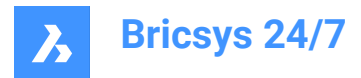

- Activez ou désactivez **Créer des tâches**.

#### 6 Cliquez sur **Modifier**.

Result: Une fenêtre contextuelle vous informe que le rôle a bien été mis à jour.

# **5.8.5.4 Afficher l'accès au dossier**

Pour consulter l'accès au dossier :

- 1 Cliquez sur **Administration** dans la barre d'outils.
- 2 Cliquez sur **Rôles**.
- 3 Sélectionnez un rôle dans le volet contenu.
- 4 Cliquez sur **Afficher l'accès au dossier**.

Result: Le volet de contenu Configuration du projet affiche les autorisations par dossier pour le rôle sélectionné.

# **5.8.5.5 Copier un rôle**

Pour copier un rôle :

- 1 Cliquez sur **Administration** dans la barre d'outils.
- 2 Cliquez sur **Rôles**.
- 3 Sélectionnez un rôle dans le volet contenu.
- 4 Cliquez sur le bouton de sélection  $\degree$  en haut du volet de contenu. Result: Un menu contextuel apparaît.
- 5 Cliquez sur **Copier un rôle**.

Result: La fenêtre *Copier un rôle* s'affiche.

- 6 Entrez le nom du rôle
- 7 Modifiez les détails applicables du rôle :
	- Activez ou désactivez **Utiliser comme liste de diffusion**.
	- Activez ou désactivez **Envoyer des notifications et afficher l'historique**.
	- Activez ou désactivez **Accéder aux révisions de documents**.
	- Activez ou désactivez **Modifier le profil**.
	- Activez ou désactivez **Accéder à l'application Rapports**.
	- Activez ou désactivez **Créer des tâches**.
	- Activez ou désactivez **Copier les droits d'accès au rôle**.
	- Activez ou désactivez **Copier les membres du rôle**.
- 8 Cliquez sur **Copier**.

Result: Une fenêtre contextuelle vous informe que le rôle a bien été copié.

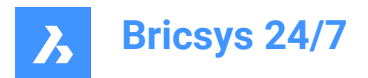

# **5.8.5.6 Supprimer un rôle**

Pour supprimer un rôle :

- 1 Cliquez sur **Administration** dans la barre d'outils.
- 2 Cliquez sur **Rôles**.
- 3 Sélectionnez un rôle dans le volet contenu.
- 4 Cliquez sur le bouton de sélection  $\degree$  en haut du volet de contenu. Result: Un menu contextuel apparaît.
- 5 Cliquez sur **Supprimer**.

Result: La fenêtre *Supprimer les rôles* s'affiche.

6 Cliquez **Supprimer** pour supprimer ce rôle.

Result: Une fenêtre contextuelle vous informe que le rôle a bien été supprimé.

# **5.8.6 Administrateurs**

Gérez les administrateurs de projet et définissez les catégories auxquelles un administrateur de projet a accès.

*Important :* Le propriétaire de projet a toujours accès à toutes les catégories.

# **5.8.6.1 Afficher le propriétaire du projet et les administrateurs**

Pour afficher le propriétaire du projet et les administrateurs :

- 1 Cliquez sur **Administration** dans la barre d'outils.
- 2 Cliquez sur **Administrateurs** dans le menu de l'outil.

Le propriétaire du projet et les administrateurs s'affichent dans le volet de contenu.

# **5.8.6.2 Gérer les administrateurs du projet**

Vous pouvez gérer les administrateurs de projet :

- 1 Cliquez sur **Administration** dans la barre d'outils.
- 2 Cliquez sur **Administrateurs**.
- 3 Cliquez sur **Gérer les administrateurs**.

La fenêtre *Gérer les administrateurs* s'affiche.

- 4 Gérez les administrateurs du projet :
	- Recherchez des membres du projet.
	- Sélectionnez le bouton d'option pour chaque membre du projet auquel vous souhaitez attribuer le rôle d'administrateur de projet.
	- Désélectionnez la case d'option pour chaque membre du projet auquel vous souhaitez retirer le rôle d'administrateur de projet.
- 5 Cliquez sur **Mettre à jour**.

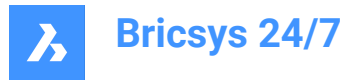

Une fenêtre contextuelle vous informe que le rôle a bien été mis à jour.

## **5.8.6.3 Modifier les autorisations pour 1 administrateur**

Vous pouvez accorder ou retirer les autorisations du rôle d'administrateur :

- 1 Cliquez sur **Administration** dans la barre d'outils.
- 2 Cliquez sur **Administrateurs**.
- 3 Sélectionnez un administrateur dans le volet de contenu.
- 4 Cliquez sur **Autorisations**.

La fenêtre *Définir les autorisations* apparaît. Le nom de l'administrateur s'affiche.

- 5 Modifiez les autorisations applicables :
	- Activez ou désactivez **Paramètres du projet**.
	- Activez ou désactivez **Configuration du projet**.
	- Activez ou désactivez **Gérer les utilisateurs et les rôles**.
	- Activez ou désactivez **Gérer les administrateurs**.
	- Activez ou désactivez les **Rapports d'audit**.
	- Activez ou désactivez le **Bac de recyclage**.
	- Activez ou désactivez l'**Accès au formulaire**.
	- Activez ou désactivez **Gérer les applications**.
- 6 Cliquez sur **Enregistrer**.

Une fenêtre contextuelle vous informe que les droits d'administrateur ont bien été modifiés.

## **5.8.6.4 Modifier les autorisations pour plusieurs administrateurs**

Vous pouvez accorder ou retirer les autorisations du rôle d'administrateur :

- 1 Cliquez sur **Administration** dans la barre d'outils.
- 2 Cliquez sur **Administrateurs**.
- 3 Sélectionnez plusieurs administrateurs (en filtrant par **Autorisations**) dans le volet de contenu.
- 4 Cliquez sur **Modifier les autorisations**.

La fenêtre *Définir les autorisations* apparaît. Le nombre d'administrateurs sélectionnés s'affiche.

- 5 Modifiez les autorisations applicables :
	- Activez ou désactivez **Paramètres du projet**.
	- Activez ou désactivez **Configuration du projet**.
	- Activez ou désactivez **Gérer les utilisateurs et les rôles**.
	- Activez ou désactivez **Gérer les administrateurs**.
	- Activez ou désactivez les **Rapports d'audit**.
	- Activez ou désactivez le **Bac de recyclage**.
	- Activez ou désactivez l'**Accès au formulaire**.

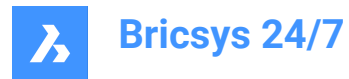

- Activez ou désactivez **Gérer les applications**.

#### 6 Cliquez sur **Enregistrer**.

Une fenêtre contextuelle vous informe que les e-mails ont bien été envoyés.

# **5.8.7 Accès aux apps**

Accès aux apps  $\Im$  vous permet :

- d'activer ou de désactiver l'accès des applications tierces à un projet ;
- de définir les autorisations pour les rôles.

## **5.8.8 Accès aux formulaires**

L'accès aux formulaires  $\Box$  vous permet de :

- modifier l'accès au formulaire ;
- exporter vers un fichier Excel;
- télécharger un fichier CSV.

## **5.8.8.1 Modifier l'accès au formulaire**

Pour sélectionner différents droits d'accès :

- 1 Cliquez sur **Administration** dans la barre d'outils.
- 2 Cliquez sur **Accès aux entrées de formulaire** dans le menu de l'outil.
- 3 Sélectionnez le **rôle** applicable à côté de **Définir les autorisations pour**.
- 4 Cliquez sur l'icône en forme de flèche  $\rightarrow$  à côté du formulaire applicable dans le volet de contenu. Result: Tous les champs pertinents du formulaire s'affichent.
- 5 Cliquez sur les différentes icônes de type d'accès pour définir un type d'accès spécifique.

Accès complet :

Aucun accès :

**Conseil :** Vous pouvez également utiliser les icônes en forme de flèche spour sélectionner différents droits d'accès.

6 Cliquez sur **Enregistrer les modifications**.

Result: Une fenêtre contextuelle vous informe que les modifications ont bien été enregistrées.

## **5.8.8.2 Télécharger un fichier CSV**

Vous pouvez télécharger un fichier CSV :

- 1 Cliquez sur **Administration** dans la barre d'outils.
- 2 Cliquez sur **Accès aux formulaires** dans le menu de l'outil.

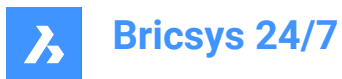

- 3 Sélectionnez le rôle applicable dans le volet contenu.
- 4 Cliquez sur **Charger un fichier CSV** Result: La fenêtre *Charger un fichier CSV* s'affiche.
- 5 Cliquez sur **Sélectionner un fichier CSV**. Result: Une fenêtre modale apparaît.
- 6 Sélectionnez le ou les fichiers CSV que vous souhaitez charger.
- 7 Cliquez sur **Ouvrir** (Windows) ou **Choisir** (Mac) pour charger le fichier.

Result: Le nom du fichier CSV sélectionné s'affiche dans la fenêtre *Charger un fichier CSV*.

← Upload CSV

- 8 Cliquez sur **Suivant**.
- 9 Vérifiez que les valeurs de votre fichier CSV correspondent exactement aux valeurs disponibles dans Bricsys 24/7.
- 10 Cliquez sur **Importer**.

Result: Une fenêtre contextuelle vous informe que la notification a bien été envoyée.

# **5.8.9 Rapport d'audit**

Les administrateurs peuvent effectuer un audit :

- 1 Cliquez sur **Administration** dans la barre d'outils.
- 2 Cliquez sur **Rapport d'audit** <sup>圖</sup>.
- 3 Sélectionnez les critères de recherche appropriés :
	- **Période**
	- **Utilisateur**
	- **Action**
	- **Type d'éléments**
- 4 Cliquez sur **Rechercher** pour démarrer un rapport d'audit.

Result: Toutes les activités de projet pertinentes s'affichent dans le volet de contenu.

## **5.8.10 Corbeille**

Tous les documents et dossiers supprimés dans Bricsys 24/7 sont d'abord déplacés vers la corbeille (suppression logicielle). Dans la corbeille, vous pouvez restaurer les éléments ou les supprimer définitivement (suppression définitive).

Seuls les administrateurs ont accès à la corbeille.

# *Important :* **Pour supprimer des éléments de la corbeille, l'option Verrouiller la corbeille doit être désactivée.**

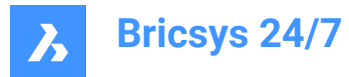

# **5.8.10.1 Restaurer un document ou un dossier**

Pour restaurer un élément :

- 1 Cliquez sur **Administration** dans la barre d'outils.
- 2 Cliquez sur **Corbeille**  $\overline{a}$ .
- 3 Sélectionnez un document dans le volet de contenu.
- 4 Cliquez sur **Restaurer l'élément**.

La fenêtre *Restaurer l'élément* s'affiche.

5 Cliquez sur **Restaurer** pour restaurer l'élément.

L'élément est restauré dans le dossier ou le projet d'origine.

## **5.8.10.2 Supprimer un élément**

Pour supprimer un élément :

- 1 Cliquez sur **Administration** dans la barre d'outils.
- 2 Cliquez sur **Corbeille**  $\overline{a}$ .
- 3 Sélectionnez un projet dans le volet de contenu.
- 4 Cliquez sur **Supprimer définitivement**.

La fenêtre *Supprimer définitivement* apparaît.

5 Cliquez sur **Supprimer** pour supprimer l'élément.

L'élément est définitivement supprimé.

## **5.8.10.3 Supprimer tous les éléments**

Pour supprimer tous les éléments à la fois :

- 1 Cliquez sur **Administration** dans la barre d'outils.
- 2 Cliquez sur **Corbeille**  $\bar{a}$ .
- 3 Cliquez sur **Vider la corbeille**.

La fenêtre *Vider la corbeille* s'affiche.

4 Cliquez sur **Confirmer** pour vider la corbeille.

Les éléments sont définitivement supprimés.

# **5.9 Outil de transfert Bricsys 24/7**

L'outil de transfert Bricsys 24/7 est une application de bureau locale avec la fonctionnalité Bricsys 24/7 étendue. Il vous permet de :

- Transférer des structures de dossiers.
- Transférer des documents.
- Ouvrir, modifier et réviser des documents.

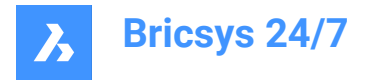

Synchroniser les dossiers.

Vous pouvez télécharger l'outil pour Windows ou macOS [ici](https://www.bricsys.com/247/applications).

## **5.9.1 Transférer des structures de dossiers.**

Vous pouvez transférer des dossiers ou des structures de dossiers complètes (avec ou sans documents) entre votre système de fichiers local et le service Bricsys 24/7. L'interface utilisateur de l'écran partagé vous permet de télécharger des dossiers ou des structures de dossiers via glisser-déposer.

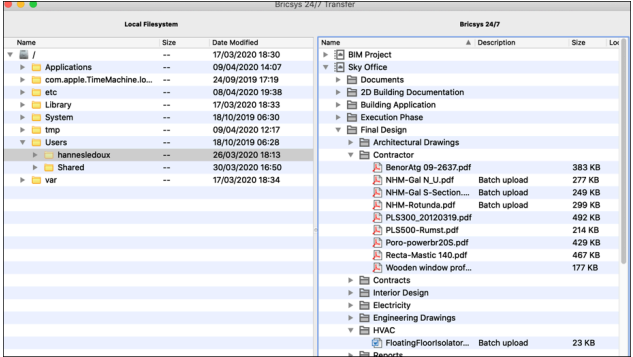

# **5.9.2 Transférer des documents.**

Vous pouvez transférer plusieurs documents entre votre système de fichiers local et le service Bricsys 24/7. L'interface utilisateur en écran partagé vous permet de télécharger ou de charger des fichiers via glisser-déposer.

L'exemple suivant explique comment charger des documents dans des dossiers Bricsys 24/7 auxquels sont joints des formulaires.

*ATTENTION :* Il est uniquement possible d'ajouter des métadonnées lorsque les documents sont chargés dans un seul dossier Bricsys 24/7.

## *Si vous essayez de charger des documents dans plusieurs dossiers, les champs supplémentaires des formulaires joints ne s'affichent pas.*

Dans cet exemple, trois fichiers sont déplacés vers le dossier **Address Widgets**. Ce dossier contient un formulaire joint, qui contient un widget d'adresse. La boîte de dialogue **Charger des fichiers** affiche des champs d'entrée supplémentaires pour chaque fichier représentant les champs du formulaire.

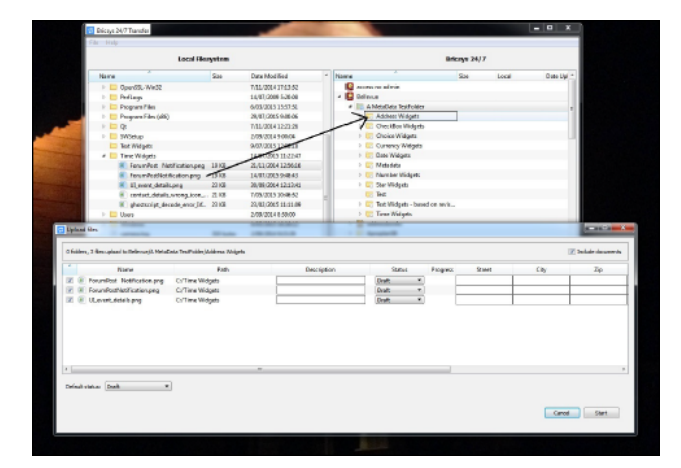

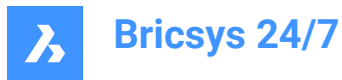

Lorsque vous démarrez le chargement, les informations des métadonnées sont validées. Dans l'exemple, le chargement ne démarre pas car les métadonnées du fichier **UI\_event\_details.png** ne sont pas valides. Cet évènement est indiqué par l'icône d'avertissement dans la colonne **Progression** du fichier. Le champ **Req Israeli New Sheqel** est vide. Toutefois, ce champ est obligatoire. Le chargement ne démarrera pas tant que les valeurs des métadonnées ne sont pas valides.

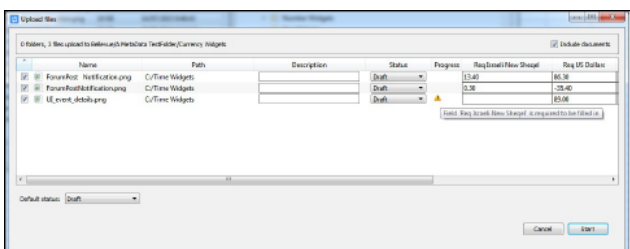

Vous pouvez également faire glisser un dossier local vers le dossier Bricsys 24/7 parent du dossier Bricsys 24/7 portant le même nom.

Dans l'exemple, le dossier local **Time Widgets** est déplacé vers le dossier **A MetaData TestFolder**.

Le dossier **A MetaData TestFolder** possède un sous-dossier portant le même nom que le dossier local, **Time Widgets**.

L'outil de transfert Bricsys 24/7 vérifie si un formulaire est joint à ce dossier. C'est le cas ici.

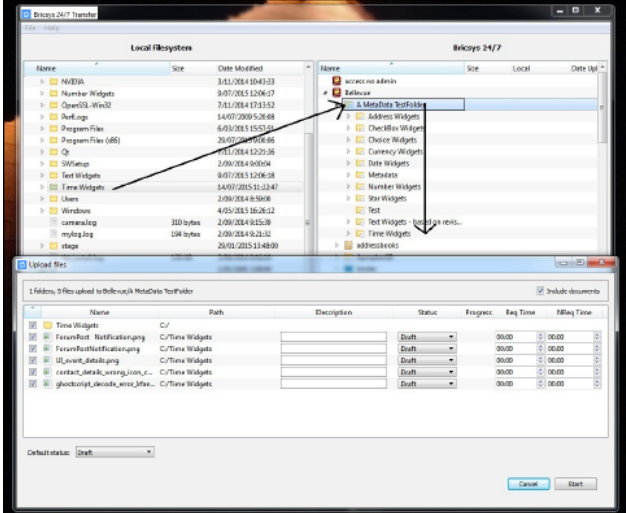

Au lieu de remplir les métadonnées vous-même, elles peuvent également être lues à partir du fichier **métadonnées.xlsx**.

Le format de ce fichier .xlsx doit suivre les règles suivantes :

- La cellule **A1** est vide.
- Les cellules des fichiers .xlsx contiennent un formatage. Le formatage de toutes les cellules doit être défini sur *Texte*.

Souvent, l'éditeur utilise automatiquement le format nombres/date/...

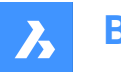

*ATTENTION :* S'il n'est pas réglé sur *Texte*, l'outil de transfert Bricsys 24/7 ne lira pas les données correctement.

- Les cellules A2-A... contiennent les noms des fichiers dont vous souhaitez remplir automatiquement les métadonnées.
- Les cellules **B1-...1** contiennent les noms des champs des formulaires que vous souhaitez remplir automatiquement avec des valeurs.
- Le format textuel des valeurs doit être le même que celui de l'interface Web de Bricsys 24/7 à quelques exceptions près :
	- Date: jj/MM/aaaa
	- Heure : hh:mm
	- Case à cocher : oui/vrai ou non/faux/vide
	- Choix : la chaîne de valeur du choix
	- Nombre/devise : les nombres utilisent le point comme séparateur
	- Note : le nombre d'étoiles est un nombre compris entre 1 et 5

Pour lire les valeurs des métadonnées à partir du fichier **metadata.xlsx**, ajoutez-le à votre sélection de chargement. Sélectionnez-le avec les autres fichiers que vous souhaitez charger ou assurez-vous que le dossier que vous sélectionnez le contient.

Lorsque le fichier **metadata.xlsx** est détecté, la boîte de dialogue **Associer les en-têtes de metadata.xlsx aux noms des champs** s'affiche juste avant la boîte de dialogue **Charger des fichiers**.

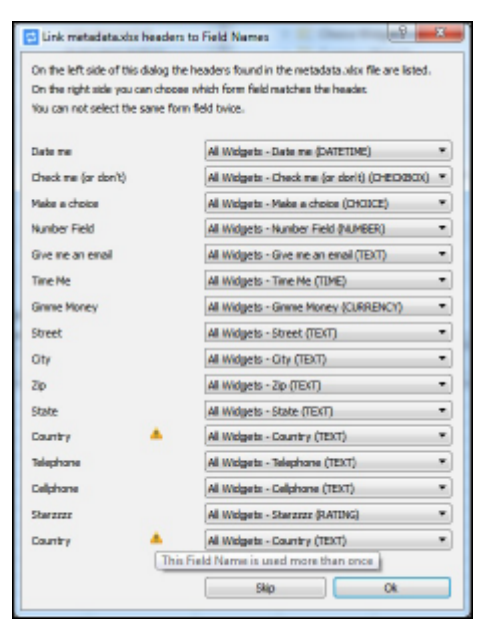

L'outil de transfert Bricsys 24/7 tente de faire correspondre tous les en-têtes avec les noms de champs du fichier **metadata.xlsx** avec les champs du ou des formulaires joints au dossier Bricsys 24/7.

Dans ce cas, il n'y a pas de faute de frappe, et tous les en-têtes correspondent bien aux différents champs. Cependant, le triangle d'avertissement indique un problème. Il existe deux en-têtes nommés « Pays ». Dans ce cas, l'outil de transfert Bricsys 24/7 ne peut pas réaliser l'association car plusieurs options existent. Le

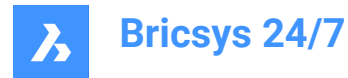

formulaire 'Tous les widgets' contient un champ nommé 'Pays', tout comme le formulaire 'test de révision des métadonnées'.

## **Pour résoudre ce problème :**

- 1 Au niveau du second en-tête 'Pays', définissez manuellement le champ 'Pays' du formulaire 'Test de révision des métadonnées' joint au dossier Bricsys 24/7.
- 1 La boîte de dialogue *Charger des fichiers* affiche les métadonnées renseignées.
- 2 Cliquez sur **Démarrer** pour charger les fichiers.

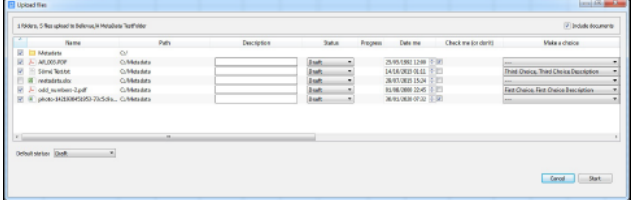

*Remarque :* Pour plus d'informations, reportez-vous à la section [Modèle de métadonnées.](https://static.bricsys247.com/tools/transferToolDownloads/metadata.xlsx)

#### **5.9.3 Ouvrir, modifier et réviser un document**

Vous pouvez ouvrir un document à partir du service Bricsys 24/7 sur votre appareil. De cette manière, vous pouvez modifier le document immédiatement et le charger directement sur Bricsys 24/7 en tant que révision :

- 1 Double-cliquez sur un document sur l'écran Bricsys 24/7 pour enregistrer et ouvrir une copie sur votre appareil local.
- 1 Un point vert apparaît à côté du nom du fichier.

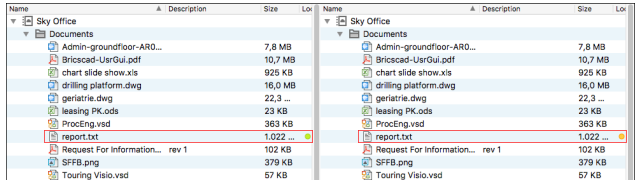

- 2 Modifiez et enregistrez le document sur votre appareil local.
- 3 Un point orange apparaît en regard du nom du fichier.
- 4 Faites un clic droit sur le document modifié et sélectionnez l'action **Charger en tant que révision** pour charger le document modifié en tant que révision du document original dans Bricsys 24/7.

#### **Statut du document**

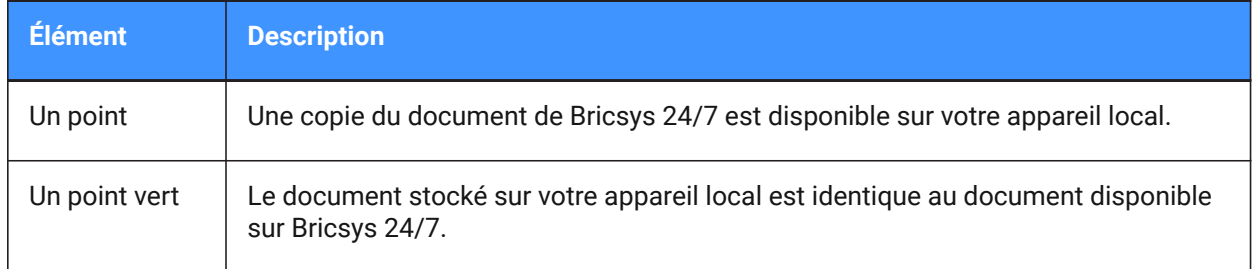

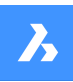

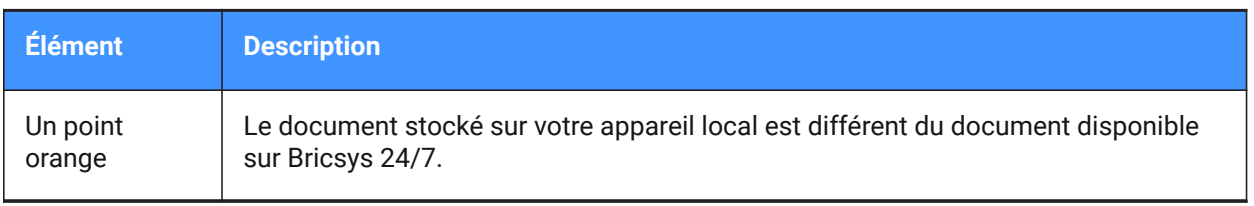

# **5.9.4 Synchroniser les dossiers**

Avantages de l'utilisation des synchronisations :

- Les paramètres sont enregistrés. Il n'est pas nécessaire de glisser-déposer à chaque fois. Il suffit de cliquer une fois pour synchroniser.
- Les synchronisations se font rapidement car seules les modifications sont transférées.
- Aucun fichier n'est écrasé, aucune donnée n'est jamais perdue.
- Toutes les informations sources sont également disponibles dans le document cible.

Pour configurer les synchronisations de transfert :

- 1 Glissez et déposez des dossiers de gauche à droite et vice versa.
- 1 Les boîtes de dialogue *Charger des fichiers* et *Télécharger des fichiers* s'affichent.
- Ces deux boîtes de dialogue contiennent l'option **Enregistrer ce transfert en tant que synchronisation**.
- 2 Cochez la case **Enregistrer ce transfert en tant que synchronisation** pour synchroniser le dossier que vous souhaitez charger ou télécharger.

Les synchronisations sont enregistrées.

3 Dans la boîte de dialogue *Télécharger des fichiers*, vous pouvez sélectionner **Inclure la liste des documents** pour télécharger un fichier Excel contenant tous les documents avec leurs métadonnées.

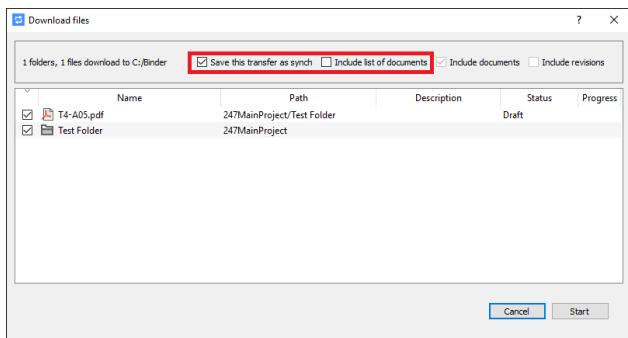

4 Dans la boîte de dialogue *Charger des fichiers*, vous pouvez saisir une **description et un statut de document par défaut**.

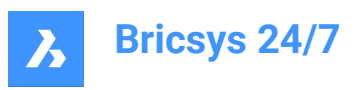

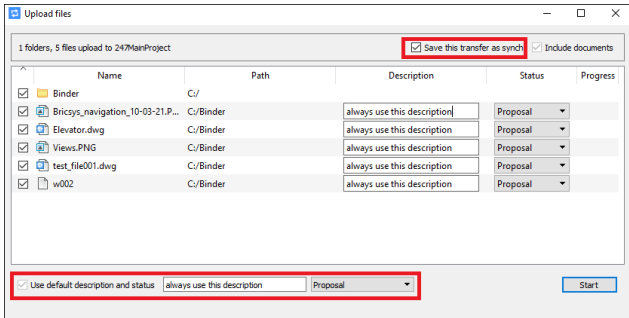

5 Révisez les synchronisations dans le menu **Synchronisations > Aperçu des synchronisations**

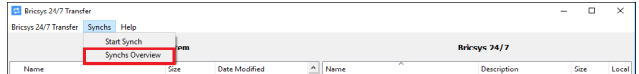

6 Cliquez sur l'action **Synchronisations > Démarrer synchronisation** pour transférer automatiquement les modifications entre Bricsys 24/7 et votre appareil local.

Dans la boîte de dialogue *Outil de transfert Bricsys 24/7*, vous pouvez voir les **paramètres** de toutes les synchronisations enregistrées.

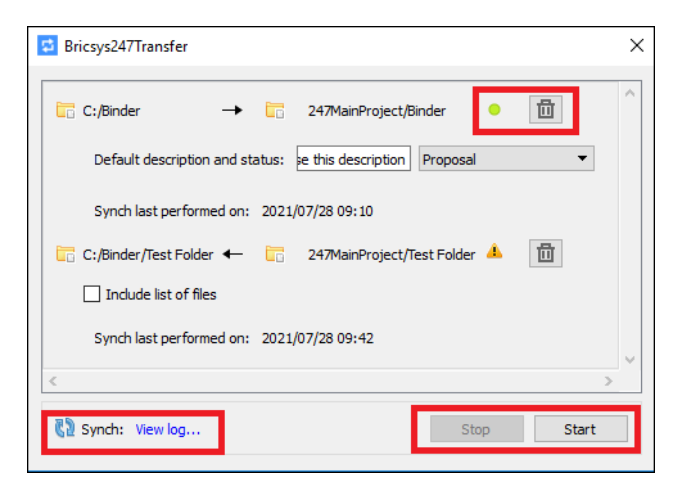

- Un point vert indique que la synchronisation est valide et peut être exécutée.
- Les dossiers locaux et Bricsys 24/7 existent toujours et vous disposez de droits d'accès utilisateur.
- Si vous n'avez plus besoin d'une synchronisation, cliquez sur l'icône **corbeille** pour la supprimer. *Remarque :* Cela ne supprimera aucun fichier local ou document Bricsys 24/7.
- Dans le coin inférieur droit, vous pouvez démarrer et arrêter la synchronisation de toutes les synchronisations.
- Dans le coin inférieur gauche, cliquez sur **Afficher le journal** pour afficher le *journal de synchronisation*.

# **5.9.5 Exécuter des synchronisations à partir de l'invite de commandes**

Vous pouvez également exécuter les synchronisations enregistrées à partir de l'**Invite de commandes Windows** :

1 Naviguez sur la ligne de commande jusqu'à l'emplacement de Bricsys247Transfer.exe.

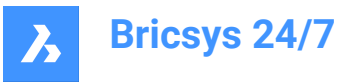

- 2 Copier l'emplacement exact du fichier EXE pour l'exécuter, par exemple : C:\Program Files (x86)\Bricsys\Bricsys247Transfer\Bricsys247Transfer.exe suivi d'un espace, puis choisissez entre all ou id.
	- Si vous choisissez all, vous ne devez rien ajouter d'autre. Toutes les synchronisations enregistrées seront exécutées.
	- Si vous choisissez id, ajoutez un espace, l'ID de la synchronisation que vous souhaitez exécuter, un autre espace, puis l'autre ID que vous souhaitez synchroniser.

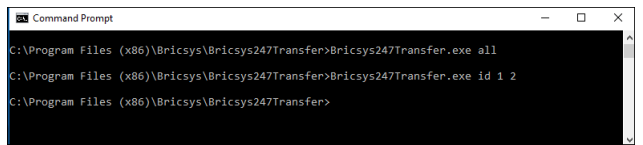

Les ID de la synchronisation correspondent à l'ordre dans lequel ils s'affichent dans la boîte de dialogue *Outil de transfert Bricsys 24/7*.

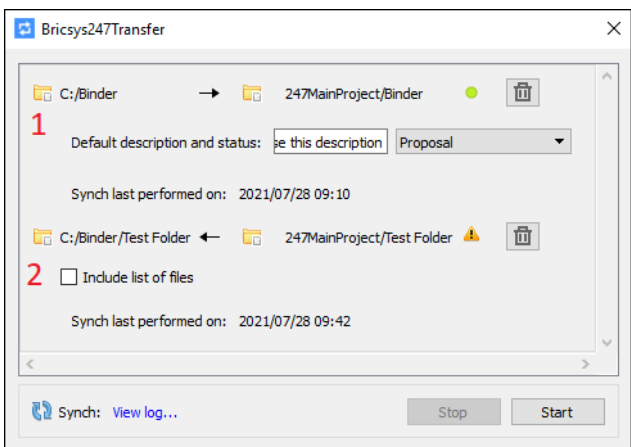

- 3 Vérifiez le résultat dans le fichier journal situé à cet emplacement :
- 4 *C:\Users\[nom\_de\_l'utilisateur]\AppData\Local\Chapoo\ChapooTransfer\synch\_log.txt*.

*Remarque :* Si vous souhaitez effectuer une synchronisation via l'**Invite de commandes Windows**, tous les identifiants de connexion doivent être enregistrés dans la boîte de dialogue *Connexion à l'outil de transfert Bricsys 24/7*.

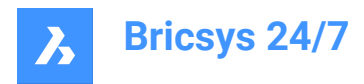

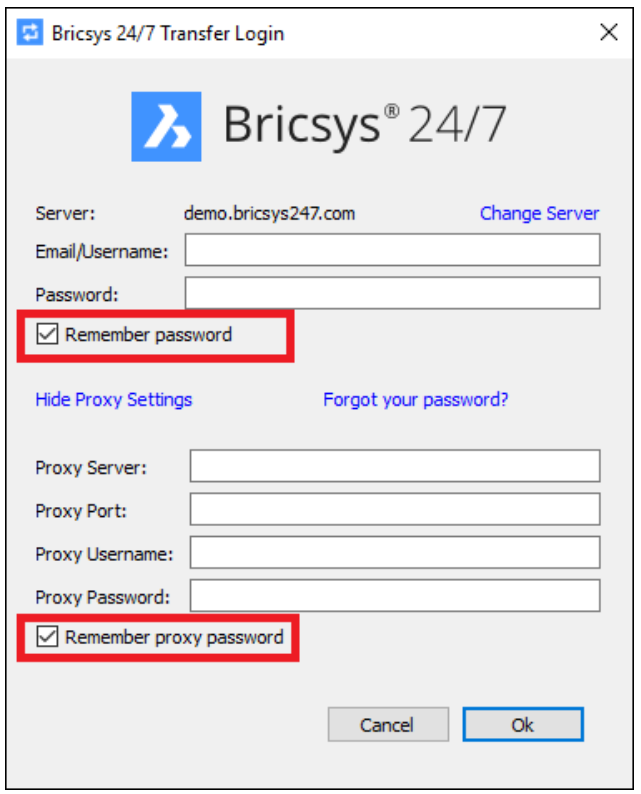

# **5.9.6 Comment configurer l'emplacement du dossier temporaire pour l'outil de transfert Bricsys 24/7 ?**

Vous pouvez configurer l'emplacement du dossier temporaire pour l'outil de transfert Bricsys 24/7 à l'aide d'une des options suivantes :

- **Utiliser la ligne de commande**
	- a Ouvrez le terminal vers le dossier d'installation, au chemin suivant : *C:\Program Files (x86)\Bricsys\Bricsys247Transfer*
	- b Dans le terminal, tapez **start Bricsys247Transfer.exe -temp\_docs\_path C:/bricsys/temp** et appuyez sur la touche Entrée.

L'outil de transfert Bricsys 24/7 devrait s'ouvrir. Le fichier ouvert par l'outil de transfert sera sauvegardé dans le dossier créé à cet emplacement : *C:/bricsys/temp*.

C:\Windows\System32\cmd.exe

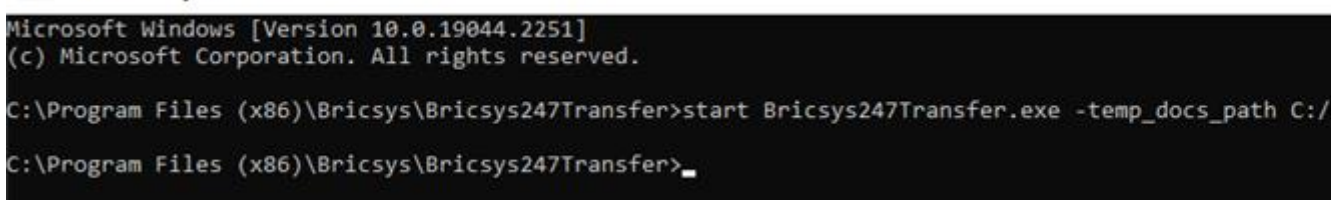

• **Utilisation du fichier .config**

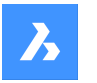

Pour ce faire, vous devez modifier le fichier de configuration situé à *C:\Users\[nom d'utilisateur]\AppData\Local\Chapoo\ChapooTransfer*.

- a Ouvrez-le à l'aide d'un éditeur de texte, tel que Notepad++.
- b Ajoutez la ligne **tempDocsPath=C:/bricsys/not-temp**
- c Enregistrez le fichier.

Ouvrez l'outil de transfert Bricsys 24/7, ouvrez un fichier du projet. Le fichier ouvert sera sauvegardé dans le dossier créé à cet emplacement : *C:/bricsys/not-temp*

#### • **Utiliser le raccourci**

- a Créer un raccourci vers Bricsys247Transfer.exe sur le bureau.
- b Cliquez avec le bouton droit de la souris sur le raccourci et sélectionnez l'option **Propriétés**.
- c Ajoutez **"C:\Program Files (x86)\Bricsys\Bricsys247Transfer\Bricsys247Transfer.exe" temp\_docs\_path "C:/bricsys/temp"** dans le champ Cible et appliquez les changements.
- d Ouvrez l'outil de transfert Bricsys 24/7 en utilisant ce raccourci. Le fichier ouvert sera sauvegardé dans le dossier créé à cet emplacement : *C:/bricsys/temp*.

# **5.10 Application mobile Bricsys 24/7**

L'application mobile Bricsys 24/7 vous permet d'effecuteur les actions suivantes :

- charger, afficher, commenter et annoter des dessins 2D, des feuilles de calcul, des images et d'autres documents ;
- consulter vos projets et tâches actuels où que vous soyez ;
- utiliser plus de 70 formats de fichiers.

Vous pouvez télécharger l'application sur [Google](https://www.bricsys.com/en-intl/247/applications/) Play ou sur l'App [Store](https://www.bricsys.com/en-intl/247/applications/).

**Conseil :** Les utilisateurs peuvent également se connecter sur un appareil mobile via la [page de connexion](https://my.bricsys247.com/app/) [Bricsys 24/7](https://my.bricsys247.com/app/) dans tout navigateur Web mobile pris en charge.

Pour démarrer l'application mobile 24/7, appuyez sur l'icône 24/7 sur votre appareil mobile.

## **5.10.1 Liste de projets**

La liste de projets s'affiche lorsque vous ouvrez l'application mobile sur votre appareil mobile.

- Appuyez sur **PAR ORGANISATION** pour répertorier les projets par organisation.
- Appuyez sur **ALPHABÉTIQUEMENT** pour répertorier les projets par ordre alphabétique.

Pour ouvrir un projet dans la liste, choisissez entre ces actions :

- Appuyez sur un projet dans la liste.
- Entrez le nom du projet dans la barre de recherche.

Sélectionnez le projet dans la liste des projets filtrés.

Le projet s'ouvre.

*Remarque :* Si l'administrateur du projet a activé l'**authentification à deux facteurs** pour le projet, vous devez entrer un token de votre carte dédiée pour vous connecter au projet.

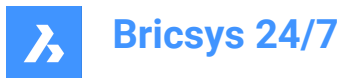

*Remarque* : Lorsque vous êtes dans un projet, appuyez sur <sup>⊗</sup> pour revenir à la liste de projets.

# **5.10.2 Documents**

Dans un projet, **Document** affiche la liste de tous les documents contenus dans un dossier de projet.

- 1 Appuyez sur **LES PLUS RÉCENTS** pour afficher une liste des documents les plus récents.
- 2 Appuyez sur **TOUS LES DOCUMENTS** pour afficher une liste de tous les documents d'un projet.

Vous pouvez :

- charger
- afficher
- consulter
- modifier
- télécharger
- supprimer

un document.

# **5.10.2.1 Charger un document**

Vous pouvez charger un ou plusieurs documents :

- 1 Ouvrez le dossier dans lequel vous souhaitez télécharger le(s) document(s).
- 2 Appuyez sur  $\oplus$ .
- 3 Appuyez sur **Appareil** <sup>p</sup> pour télécharger le(s) document(s) depuis votre appareil.

Appuyez sur **Appareil photo** <sup>2</sup> pour prendre une photo sur votre appareil mobile.

- 4 Entrez les métadonnées.
- 5 Appuyez sur **Charger**.

# **5.10.2.2 Afficher un document**

Il existe deux façons d'afficher un document :

1 Appuyez sur un document dans la liste des documents.

Ou

- 1 Appuyez sur  $\ddot{i}$  à droite du document dans la liste des documents.
- 2 Appuyez sur <sup>©</sup> Afficher.

Le document s'ouvre.

# **5.10.2.3 Ajouter une annotation**

Les annotations vous permettent de commenter une zone spécifique d'un document.

1 Appuyez sur un document dans la liste des documents.

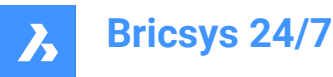

Le document s'ouvre.

- 2 Appuyez sur  $\bullet$ .
- 3 Faites glisser le carré rouge à l'emplacement souhaité pour insérer l'annotation.
- 4 Appuyez sur **Sujet**.
	- Saisissez un sujet.
	- Entrez une description (facultatif).
	- Ajoutez une pièce jointe (facultatif).
- 5 Appuyez sur **Publier**.

# **5.10.2.4 Consulter les informations des documents**

Il existe deux façons d'ouvrir les informations des documents :

1 Appuyez sur un document dans la liste des documents.

Le document s'ouvre.

2 Appuyez sur  $\overline{O}$ .

Ou

- 1 Appuyez sur à droite du document dans la liste des documents.
- 2 Appuyez sur <sup>1</sup> Afficher les détails.

Les informations sur le document s'affichent. Elles sont réparties en trois onglets :

- **INFO** : affiche les détails du document.
- **ANNOTATIONS** : affiche les annotations du document.
- **TASKS** : affiche les actions automatisées associées au fichier. Dans la version Web, vous pouvez créer des tâches automatisées en utilisant des flux de travail.

# **5.10.2.5 Modifier un document**

Il existe deux façons de modifier les détails d'un document :

- 1 Appuyez sur un document dans la liste des documents. Le document s'ouvre.
- 2 Appuyez sur  $\overline{O}$ .

Les détails du document s'ouvrent.

- 3 Appuyez sur  $\ddot{i}$  en haut à droite du document.
- 4 Appuyez sur  $\mathcal Q$  Modifier le document.

Ou

- 1 Appuyez sur  $\ddot{i}$  à droite du document dans la liste des documents.
- 2 Appuyez sur  $\mathscr{L}$  Modifier le document.

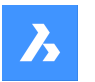

Vous pouvez modifier les détails du document :

- Nom
- **Statut**
- **Description**

Appuyez sur **Enregistrer**.

# **5.10.2.6 Télécharger un document**

Il existe deux façons de télécharger un document sur votre appareil mobile :

1 Appuyez sur un document dans la liste des documents.

Le document s'ouvre.

2 Appuyez sur  $\odot$ .

Les détails du document s'ouvrent.

- 3 Appuyez sur  $\dot{x}$  en haut à droite du document.
- 4 Appuyez sur **Télécharger**.

Ou

- 1 Appuyez sur  $\ddot{i}$  à droite du document dans la liste des documents.
- 2 Appuyez sur <sup>p</sup> Télécharger.

Le fichier est enregistré dans votre dossier de téléchargement.

# **5.10.2.7 Supprimer un document**

Il existe deux façons de télécharger un document sur votre appareil mobile :

- 1 Appuyez sur un document dans la liste des documents. Le document s'ouvre.
- 2 Appuyez sur  $\odot$ .

Les détails du document s'ouvrent.

- 3 Appuyez sur  $\ddot{i}$  en haut à droite du document.
- 4 Appuyez sur **□ Supprimer**.

Ou

- 1 Appuyez sur à droite du document dans la liste des documents.
- 2 Appuyez sur **□ Supprimer**.

Le document est supprimé.

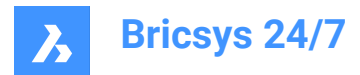

# **5.10.3 Tâches**

A l'intérieur d'un projet, **Tâches** il vous permet de :

- Créer une nouvelle tâche pour vous-même ou pour d'autres personnes (selon vos droits d'accès).
- Consulter le nombre de tâches ouvertes qui vous sont attribuées.
- Ajouter ou répondre à un commentaire.
- Modifier ou supprimer une tâche existante.

# **5.10.3.1 Créer une tâche**

Pour créer une tâche, procédez comme suit :

- 1 Appuyez sur  $\oplus$ .
- 2 Entrez un nom.
- 3 Entrez une description (facultatif).
- 4 Sélectionnez un responsable. Par défaut, la tâche est attribuée à l'utilisateur actuel, mais une tâche peut également être attribuée à un autre utilisateur de la liste.
- 5 Sélectionnez une date limite (facultatif).
- 6 Ajoutez une ou plusieurs pièces jointes (facultatif). Lors du chargement d'une pièce jointe, vous disposez des options suivantes :
	- Charger une (ou plusieurs) image(s) prise(s) directement avec l'appareil photo (si disponible).
	- Charger une (ou plusieurs) image(s) à partir de la pellicule ou de la galerie photo.
	- Charger un (ou plusieurs) fichier(s) à partir de votre appareil.
	- Joindre un (ou plusieurs) document(s) au projet en cours via un navigateur de fichiers de projet.
- 7 Appuyez sur **Créer**.

Dès qu'une tâche est créée et attribuée à un utilisateur, elle est ajoutée dans l'onglet Mes tâches pour cet utilisateur. Le badge qui indique le nombre de tâches attribuées est incrémenté.

## **5.10.3.2 Consulter, commenter, modifier ou supprimer une tâche**

# **1 Consulter une tâche**

- 1 Cliquez sur Tâches<sup>(1)</sup>.
- 2 Cliquez sur une tâche pour afficher les détails de la tâche.
- 3 Cliquez sur Résoudre pour résoudre la tâche. Après cette action, la tâche disparaîtra de la liste des tâches.

## **2 Commenter une tâche**

- 1 Appuyez sur **Commentaires**.
- 2 Saisissez le commentaire dans le champ prévu à cet effet et appuyez sur **Publier**.

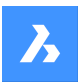

## **3 Modifier une tâche**

- 1 Cliquez sur "à côté de la tâche, puis sur Modifier.
- 2 Modifiez le nom, la description, le responsable, la date limite et/ou les pièces jointes.
- 3 Appuyez sur **Modifier**.

## **4 Supprimer une tâche**

- 1 Cliquez sur " à côté de la tâche, puis sur **Supprimer**.
- 2 Un avertissement s'affiche pour demander une confirmation.
- 3 Cliquez sur **Annuler** pour annuler la suppression, cliquez sur **Supprimer** pour supprimer la tâche.

## **5.10.4 Contacts**

Dans un projet, **Contacts**  $\triangleq$  donne un aperçu de tous les contacts du carnet d'adresses du projet en cours.

- Appuyez sur **ALPHABÉTIQUEMENT** pour afficher les contacts par ordre alphabétique.
- Appuyez sur **PAR ORGANISATION** pour répertorier les projets par organisation.

Sélectionnez un contact pour en afficher les détails.

# **5.10.5 Profil**

Dans un projet, appuyez sur **Profil**  $\stackrel{\frown}{\sim}$  pour afficher le profil de l'utilisateur actuel.

# **5.11 BricsCAD Pro**

BricsCAD Pro est un puissant logiciel de dessin 2D et de modélisation 3D, prenant en charge des centaines d'applications tierces.

Vous pouvez découvrir le logiciel *ici*.

# **5.12 Autres applications**

Vous pouvez utiliser le **panneau BricsCAD 24/7** dans BricsCAD BIM pour connecter votre projet BIM au cloud.

En outre, nous recommandons les applications tierces suivantes :

- LetsBuild
- TIQ
- **SmartCheckups**
- C-SITE
- KYP Project
- ArchiSnapper

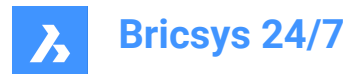

# **6. Gestion de projet**

# **6.1 Configuration d'un projet**

Ce chapitre vous explique comment démarrer un projet.

Pour configurer un projet, suivez les étapes suivantes :

- 1 créer un nouveau projet ;
- 2 modifier les paramètres du projet ;
- 3 créer la structure des dossiers ;
- 4 définir les rôles ;
- 5 mettre à jour les droits d'accès ;
- 6 ajouter des utilisateurs et envoyer un e-mail d'invitation.

Vous pouvez également dupliquer un projet existant et sélectionner les options à copier dans le nouveau projet.

*Important* : En tant qu'administrateur de projet, vous pouvez créer un projet de zéro ou copier un projet existant.

*Remarque :* Un client peut avoir plusieurs administrateurs de projet, gérés par notre équipe de support.

## **6.1.1 Créer un nouveau projet**

Pour créer un nouveau projet :

1 Connectez-vous à Bricsys 24/7 sur la [page de connexion.](https://my.bricsys247.com/app/)

Result: **Tous les projets** s'affichent.

2 Cliquez sur **Nouveau projet** pour créer un nouveau projet.

Result: La fenêtre *Nouveau projet* apparaît.

- 3 Saisissez les informations détaillées du projet :
	- Image (à charger)
	- Nom
	- **Description**
	- Pays (dans lequel le projet sera réalisé)
	- **Remarque**: Les champs Nom et Pays sont obligatoires.
- 4 Cliquez sur **OK**.

Result: Une fenêtre contextuelle vous informe que le projet a bien été créé.

# **6.1.2 Modifier les paramètres du projet**

Après avoir créé un projet, vous pouvez modifier ses paramètres :

- 1 Sélectionnez le projet.
- 2 Cliquez sur **Administration** dans la barre d'outils.
- 3 Cliquez sur **Paramètres du projet** dans le menu de l'outil.

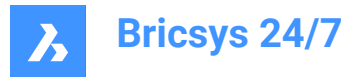

- 4 Cliquez sur l'onglet **Détails**.
- 5 Ajoutez ou modifiez les détails du projet :
	- Photo
	- Nom
	- **Description**
	- **Emplacement**
- 6 Cliquez sur **Enregistrer les modifications**.

Result: Une fenêtre contextuelle vous informe que le projet a bien été créé.

- 7 Cliquez sur l'onglet **Documents**.
- 8 Sélectionnez l'option de gestion des versions du document que vous souhaitez utiliser pour suivre la progression d'un document :
	- **Utiliser des versions standard** (par défaut)
		- Sélectionnez l'option que vous souhaitez utiliser dans le menu déroulant.

Exemple : Version 1

- **Utiliser des versions mineures et majeures**
	- i Sélectionnez l'option que vous souhaitez utiliser dans le menu déroulant en regard de **Système de gestion des versions majeures**.
	- ii Sélectionnez l'option que vous souhaitez utiliser dans le menu déroulant en regard de **Système de gestion des versions mineures**. Exemple : version 1.A Chaque version majeure peut représenter une étape atteinte par le document.
- 9 Activez ou désactivez les **Paramètres des documents**.
	- Autoriser le verrouillage des documents.
	- Remarque : Un document verrouillé ne peut être ni déplacé ni modifié.

**Remarque** : Un document verrouillé peut être déverrouillé :

- par un administrateur ;
- par l'utilisateur ayant verrouillé le document ;
- en téléchargeant une nouvelle révision du document.
- Ajouter une signature au bas des documents imprimés :
- Une ligne supplémentaire est ajoutée dans le pied de page de chaque document imprimé au format PDF : Imprimé par *Prénom Nom* (*date*).
- Autoriser la suppression des révisions.
- *Remarque :* Un document nécessite au moins une révision. Si vous souhaitez supprimer toutes les révisions, vous devez supprimer le document.

#### 10 Modifiez les **Statuts des documents** :

Les statuts des documents par défaut sont les suivants : brouillon, proposition, en préparation, révisé, approuvé avec remarques, approuvé, final, archivé et obsolète.

Survolez un statut, cliquez sur ", puis glissez-déposez le statut pour modifier son ordre

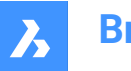

d'apparition.

- Survolez un statut et cliquez sur  $\mathcal Z$  pour le modifier.
- Survolez un statut et cliquez sur  $\times$  pour le supprimer.
- Survolez un statut et cliquez sur  $\beta$  pour le définir comme statut par défaut.

Lorsque vous chargez un document, il s'agit du statut sélectionné par défaut.

- Cliquez sur **Ajouter un statut**, entrez un nom et cliquez sur **Ajouter** pour créer un nouveau statut.

*Remarque :* L'ordre d'apparition des statuts dans cette liste détermine celui du menu déroulant lors du chargement d'un nouveau document.

- 11 Modifiez le champ **Jours ouvrables**. Sélectionnez les jours ouvrables.
- 12 Cliquez sur **Enregistrer les modifications**.

Result: Une fenêtre contextuelle vous informe que le projet a bien été créé.

- 13 Cliquez sur **Administrateurs**.
- 14 Activez ou désactivez les **Paramètres des documents**.
	- **Les administrateurs peuvent afficher toutes les notes, notifications et annotations**.
		- Lors de la création d'un nouveau message privé, les membres du projet seront informés que ce message peut être lu par les administrateurs du projet.
	- **Les administrateurs peuvent remplacer la dernière révision du document**.
- 15 Le cas échéant, activez l'**authentification à deux facteurs**.

Result:

- Vous recevez un e-mail contenant un token dans une carte générée.
- Vous devez utiliser ce token pour accéder au projet.
- 16 Le cas échéant, activez l'**Authentification multifacteur**. Pour activer l'authentification multifacteur pour un projet : allez dans **Administration** > **Paramètres du projet** > **Administrateurs** > **Paramètres de connexion** et activez l'option **Authentification multifacteur**.
- 17 Activez **Verrouiller la corbeille** si vous ne souhaitez pas que les éléments soient supprimés de la corbeille.

*Important :* Une fois la corbeille verrouillée, elle ne peut être déverrouillée que via une demande de support à notre équipe dédiée.

18 Cliquez sur **Enregistrer les modifications**.

Result: Une fenêtre contextuelle vous informe que le projet a bien été créé.

- 19 Cliquez sur **Interface**.
- 20 Activez ou désactivez les **Paramètres de la nouvelle interface** :
	- **Définir la nouvelle interface par défaut**
	- **Autoriser les utilisateurs à basculer entre l'ancienne et la nouvelle interface**.
- 21 Cliquez sur **Enregistrer les modifications**.

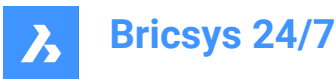

Result: Une fenêtre contextuelle vous informe que le projet a bien été créé.

## **6.1.3 Créer la structure de dossiers**

Pour créer la structure de dossiers du projet :

- 1 Sélectionnez le projet.
- 2 Cliquez sur **Administration** dans la barre d'outils.
- 3 Cliquez sur **Configuration du projet** dans le menu de l'outil.

Tous les dossiers et sous-dossiers s'affichent par application.

4 Choisissez entre **Ajouter un dossier**, **Ajouter un classeur** et **Ajouter un BIM**.

#### **6.1.3.1 Ajouter un dossier**

- 1 Cliquez sur **Ajouter un dossier** dans le volet de contenu pour ajouter un dossier. La fenêtre **Ajouter un dossier** s'affiche.
- 2 Entrez un nom.
- 3 Cliquez sur les différentes icônes de type d'accès ou utilisez les icônes fléchées  $\blacktriangledown$  pour basculer entre les droits d'accès pour tous les rôles.
- 4 Cliquez sur **Ajouter**.

Une fenêtre contextuelle vous informe que le dossier a bien été ajouté. Le nouveau dossier  $(\Box)$ s'affiche dans le volet de contenu.

#### **Ajouter un sous-dossier**

- 1 Sélectionnez un dossier/classeur/BIM existant.
- 2 Cliquez sur le bouton de sélection  $\degree$  en haut du volet de contenu.

Un menu contextuel apparaît.

3 Cliquez sur **Ajouter un dossier** pour réaliser cette action.

La fenêtre **Ajouter un nouveau dossier** s'affiche.

- 4 Entrez un nom.
- 5 **Facultatif** : entrez une description.
- 6 Le cas échéant :
	- Activez **Copier les droits d'accès du dossier parent**.
	- Activez **Copier les métadonnées du dossier parent**.
	- Activez **Copier les flux de travail automatiques du dossier parent**.
- 7 Cliquez sur **Ajouter**.

Une fenêtre contextuelle vous informe que le dossier a bien été ajouté. Le nouveau dossier s'affiche dans le volet de contenu.

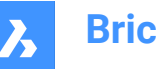

## **6.1.3.2 Ajouter un classeur**

- 1 Cliquez sur **Ajouter un classeur** dans le volet de contenu réaliser cette action. La fenêtre *Ajouter un classeur* s'affiche.
- 2 Entrez un nom.
- 3 Le cas échéant, activez **Afficher uniquement les documents avec le statut**, puis sélectionnez les statuts applicables.

*Remarque :* Les statuts de document disponibles correspondent aux paramètres du projet.

- 4 Cliquez sur les différentes icônes de type d'accès ou utilisez les icônes fléchées  $\blacktriangledown$  pour basculer entre les droits d'accès pour tous les rôles.
- 5 Cliquez sur **Ajouter**.

Une fenêtre contextuelle vous informe que le dossier a bien été ajouté. Le nouveau classeur  $\left( \mathfrak{B}\right)$ apparaît dans le volet de contenu.

#### **Ajouter un sous-classeur**

- 1 Sélectionnez un dossier/classeur/BIM existant.
- 2 Cliquez sur le bouton de sélection  $\degree$  en haut du volet de contenu.

Un menu contextuel apparaît.

3 Cliquez sur **Ajouter un classeur** pour ajouter un sous-classeur.

La fenêtre **Ajouter un classeur** s'affiche.

- 4 Entrez un nom.
- 5 **Facultatif** : entrez une description.
- 6 Le cas échéant :
	- Activez **Afficher uniquement les documents avec le statut** et sélectionnez les statuts applicables.
	- Activez **Copier les droits d'accès du dossier parent**.
- 7 Cliquez sur **Ajouter**.

Une fenêtre contextuelle vous informe que le dossier a bien été ajouté. Le nouveau classeur apparaît dans le volet de contenu.

## **6.1.3.3 Ajouter un BIM**

1 Cliquez sur **Ajouter un BIM** dans le volet de contenu pour réaliser cette action.

La fenêtre **Ajouter un dossier** s'affiche.

- 2 Entrez un nom.
- 3 Cliquez sur les différentes icônes de type d'accès ou utilisez les icônes fléchées  $\blacktriangledown$  pour basculer entre les droits d'accès pour tous les rôles.

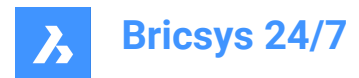

#### 4 Cliquez sur **Ajouter**.

Une fenêtre contextuelle vous informe que le dossier a bien été ajouté. Le nouveau dossier ( $\mathbb{\hat{I}}$ ) s'affiche dans le volet de contenu.

*Remarque :* Un dossier BIM ne peut pas avoir de sous-dossiers BIM, mais il peut avoir des sous-dossiers et des sous-classeurs classiques.

*Important* : Seul un dossier BIM parent peut être ajouté et réorganisé.

# **6.1.4 Définir les rôles**

Pour définir les rôles :

- 1 Créez un nouveau rôle ou importez un rôle à partir d'un autre projet en recherchant des rôles existants.
- 2 Le cas échéant, modifiez le rôle.

## **6.1.5 Mettre à jour les droits d'accès**

Suivez les instructions de l'article **Modifier l'accès au dossier** pour mettre à jour les droits d'accès.

#### **6.1.6 Ajouter des utilisateurs et envoyer un e-mail d'invitation**

Pour ajouter des utilisateurs au projet :

- 1 Cliquez sur **Administration** dans la barre d'outils.
- 2 Cliquez sur **Utilisateurs**.
- 3 Cliquez sur **Inviter des utilisateurs**.

Result: La fenêtre *Inviter des utilisateurs - Étape 1* s'affiche.

- 4 Recherchez et ajoutez un ou plusieurs contacts :
	- Entrez le nom ou l'adresse e-mail d'un contact.
	- Cliquez sur  $\oplus$ .

Le contact apparaît dans le volet des contacts.

- Le cas échéant, ajoutez un autre contact.
- 5 Activez **Envoyer un e-mail d'invitation**.
- 6 Le cas échéant, entrez un message à inclure dans l'e-mail d'invitation.
- 7 Cliquez sur **OK**.

Result: La fenêtre *Inviter des utilisateurs - Étape 2* s'affiche.

- 8 Sélectionnez le ou les rôles applicables à attribuer aux utilisateurs sélectionnés.
- 9 Si le projet dispose d'un carnet d'adresses, vous pouvez :
	- a sélectionner le carnet d'adresses pour y ajouter les utilisateurs ;
	- b sélectionner une organisation pour y ajouter les utilisateurs.
- 10 Cliquez sur **Ajouter**.

Result: Les fenêtres contextuelles vous informent que les utilisateurs ont bien été ajoutés au projet et que l'e-mail d'invitation est envoyé.

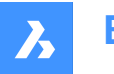

# **6.1.7 Copier un projet**

Lorsque vous gérez plusieurs projets, certains projets ont des paramètres similaires et/ou la même structure. Vous pouvez créer un projet modèle, dans lequel vous configurez la structure de dossiers, les rôles, les formulaires et les flux de travail pour ensuite l'utiliser avec chaque nouveau projet que vous créez.

En tant qu'administrateur de projet, vous pouvez créer un projet basé sur votre projet existant :

1 Connectez-vous à Bricsys 24/7 sur la [page de connexion.](https://my.bricsys247.com/app/)

Result: **Tous les projets** s'affichent.

2 Cliquez sur **Mes projets**.

Result: **Mes projets** s'affichent.

- 3 Sélectionnez un projet dans le volet de contenu.
- 4 Cliquez sur **Copier un projet**.

Result: La fenêtre *Copier un projet - Étape 1* s'affiche.

- 5 Entrez les détails du projet :
	- Photo
	- Nom
	- **Description**
	- Pays (dans lequel le projet sera réalisé)
- 6 Cliquez sur **Suivant**.

Result: La fenêtre *Copier un projet - Étape 2* s'affiche.

- 7 Sélectionnez et/ou désélectionnez les options que vous souhaitez copier dans votre nouveau projet.
- 8 Cliquez sur **Confirmer**.

Result: Une fenêtre contextuelle vous informe que le projet a bien été créé.

*Remarque :* Lorsque vous copiez un projet, la structure de dossiers est copiée, mais les documents ne sont pas transférés. Si vous avez besoin de copier des dossiers contenant des documents, vous devez les sélectionner manuellement avant de procéder à la copie. Il est également possible de copier les documents avec l'outil de transfert Bricsys 24/7.

*Remarque :* Vous pouvez copier les formulaires et les métadonnées avec le projet. Cependant, du fait que les documents ne sont pas automatiquement transférés, les entrées de formulaire ne le sont pas non plus. Cela ne s'applique pas aux liens entre les formulaires et les dossiers.

## *Exemple :*

*Lorsque vous copiez un projet et sélectionnez Formulaires et Métadonnées, les liens entre les formulaires et les dossiers sont inclus. Par conséquent, si vous chargez un nouveau document dans un dossier avec un formulaire joint, il vous sera demandé d'entrer les métadonnées.*

# **6.2 Gérer un projet**

Ce chapitre vous explique comment gérer les projets actifs et archivés.

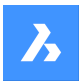

# **6.2.1 Définir la taille limite d'un projet**

Pour définir la taille d'un projet :

- 1 Connectez-vous à Bricsys 24/7 sur la [page de connexion.](https://my.bricsys247.com/app/) Result: **Tous les projets** s'affichent.
- 2 Cliquez sur **Mes projets**.

Result: **Mes projets** s'affichent.

- 3 Sélectionnez un projet dans le volet de contenu.
- 4 Cliquez sur le bouton de sélection  $\degree$  en haut du volet de contenu.

Result: Un menu contextuel apparaît.

5 Cliquez sur **Définir la taille limite du projet**.

Result: La fenêtre *Définir la taille limite du projet* apparaît.

6 Activez **Limiter la taille du projet**.

Result: Le champ **Limite** apparaît.

- 7 Entrez la taille limite du projet applicable.
- 8 Cliquez sur **OK**.

Result: Une fenêtre contextuelle vous informe que la taille limite du projet a bien été définie. La taille du projet s'affiche dans le volet de contenu.

## **6.2.2 Archiver un projet**

L'archivage d'un projet :

- conserve toutes les données et tous les paramètres du projet
- empêche les utilisateurs d'accéder au projet.

Pour archiver un projet :

1 Connectez-vous à Bricsys 24/7 sur la [page de connexion.](https://my.bricsys247.com/app/)

Result: **Tous les projets** sont affichés.

2 Cliquez sur **Mes projets**.

## Result: **Mes projets** s'affichent.

- 3 Sélectionnez un projet dans la fenêtre contenu.
- 4 Cliquez sur le bouton de sélection  $\degree$  en haut du volet de contenu.

Result: Un menu contextuel apparaît.

5 Cliquez sur **Archiver projet**.

Result: La fenêtre *Archiver projet(s)* s'affiche.

6 Cliquez sur **Confirmer**.

Result: Une fenêtre contextuelle vous informe que le projet a bien été archivé. Vous pouvez toujours restaurer un projet archivé.

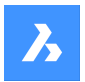

# **6.2.3 Restaurer un projet archivé**

Vous pouvez restaurer un projet archivé :

- 1 Connectez-vous à Bricsys 24/7 sur la [page de connexion.](https://my.bricsys247.com/app/) Result: **Tous les projets** s'affichent.
- My projects 2 Cliquez sur **Mes projets** Result: **Mes projets** s'affichent.
- 3 Sélectionnez le statut du projet **Archivé** dans le menu déroulant sous la barre de projet.
- 4 Sélectionnez un projet dans la fenêtre contenu.
- 5 Cliquez sur **Restaurer projet**.

Result: La fenêtre *Restaurer projet(s)* s'affiche.

6 Cliquez sur **Confirmer**.

Result: Une fenêtre contextuelle vous informe que le projet a bien été restauré.

*Conseil :* Sélectionnez le statut du projet **Actif** pour afficher les projets actifs.

# **6.2.4 Supprimer un projet archivé**

La suppression **permanente** d'un projet archivé supprime les données et les paramètres du projet. Vous pouvez supprimer un projet archivé :

- 1 Connectez-vous à Bricsys 24/7 sur la page de connexion [https://my.bricsys247.com/app/.](https://my.bricsys247.com/app/) Result: **Tous les projets** sont affichés.
- 2 Cliquez sur **Mes projets**.

Result: **Mes projets** s'affichent.

- 3 Sélectionnez l'état du projet **Archivé** dans le menu déroulant sous la barre de projet.
- 4 Sélectionnez un projet dans la fenêtre contenu.
- 5 Cliquez sur le bouton de sélection  $\degree$  en haut du volet de contenu.

Result: Un menu contextuel apparaît.

6 Cliquez sur **Supprimer projet**.

Result: La fenêtre *Supprimer projet(s)* s'affiche.

7 Cliquez sur **Confirmer**.

Result: Une fenêtre contextuelle vous informe que le projet a bien été supprimé.

*Important :* La restauration du projet n'est plus possible.

# **6.3 Configurer un flux de travail**

Ce chapitre vous explique comment créer un flux de travail, le modifier, le publier et le joindre à un document ou à un dossier avec la Visionneuse de flux de travail, si vous souhaitez le lancer automatiquement dès le chargement d'un nouveau document.

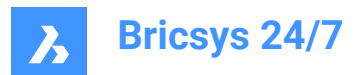

# **6.3.1 Aperçu**

Un flux de travail dans un projet Bricsys 24/7 est un processus automatisé. Il est, par exemple, utilisé pour définir le cycle d'approbation d'un document.

Un flux de travail a un coordinateur et contient des activités et des transitions :

- Les activités sont des tâches effectuées manuellement ou automatiquement par le système.
- Les transitions sont des flèches qui connectent les activités et permettent au flux de travail de suivre un chemin prédéfini.
- Les transitions sortantes des activités manuelles correspondent aux réponses fournies par un membre du projet lors de l'exécution de la tâche. Une transition sortante peut avoir plusieurs réponses. Dans Bricsys 24/7, les réponses correspondent à des « états ».

Toutes les tâches automatiques utilisent les droits d'accès du coordinateur pour exécuter la tâche.

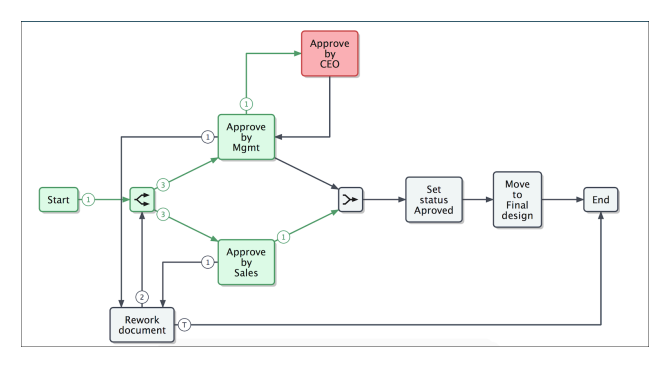

Assurez-vous que votre projet contient un dossier de flux de travail et que vous y avez accès. Une fois

cette configuration effectuée, l'outil **Flux de travail** devient disponible dans la barre d'outils.

L'outil *flux de travail* <sup>go</sup> et la Visioneuse de flux de travail Bricsys 24/7 vous permettent d'ajouter, de concevoir, d'éditer et de gérer des flux de travail.

*Remarque* : Chaque document chargé dans un dossier de flux de travail suivra le flux de travail appliqué.

# **6.3.2 Créer un flux de travail**

Pour créer un flux de travail :

- 1 Cliquez sur **Flux de travail** <sup>co</sup> dans la barre d'outils.
- 2 Sélectionnez le (sous-)dossier applicable dans le menu de l'outil.
- 3 Cliquez sur **Ajouter un flux de travail**.

Result: La fenêtre *Ajouter un flux de travail* apparaît.

4 Entrez un nom.

*Important* : Chaque nom de flux de travail dans un projet doit être unique.

- 5 Définissez le rôle du coordinateur.
- 6 Le cas échéant, entrez une description.
- 7 Cliquez sur **Ajouter** pour enregistrer le flux de travail.

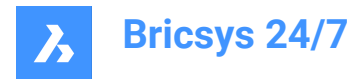

Result: La visionneuse de flux de travail Bricsys 24/7 s'ouvre.

8 Suivez les instructions de la section Concevoir un flux de travail [à la page 106](#page-106-0) pour créer un flux de travail.

# **6.3.3 Navigation dans la visionneuse Bricsys 24/7**

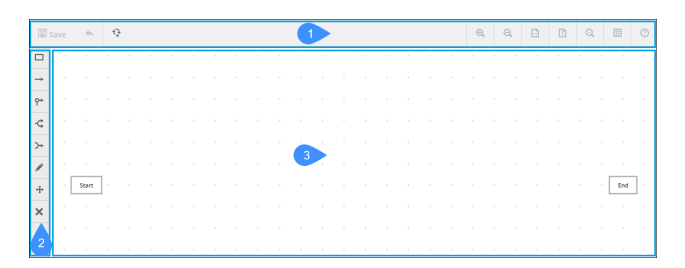

La visionneuse Bricsys 24/7 contient :

- 1 Barre de menus
- 2 Barre d'outils
- 3 Grille

La barre de menus contient :

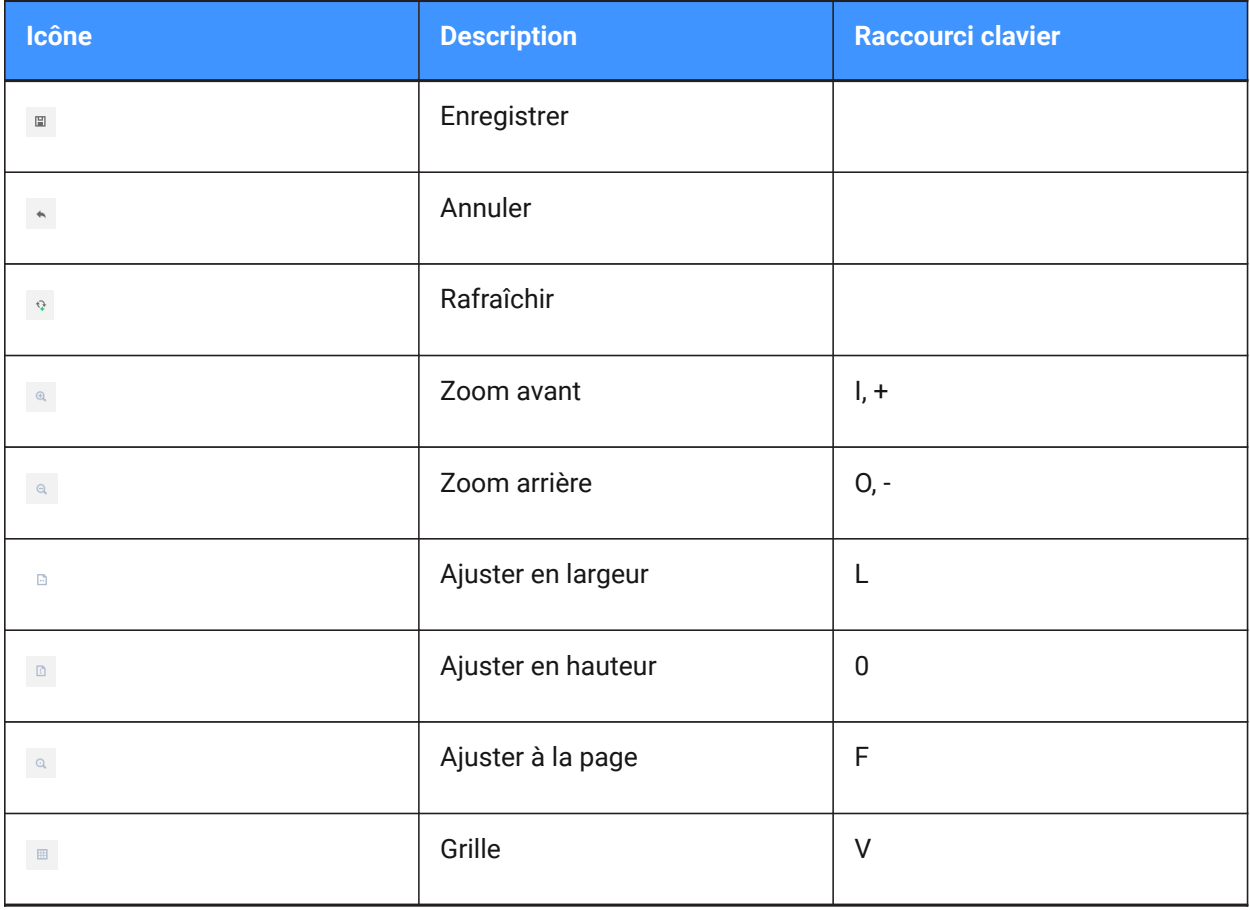

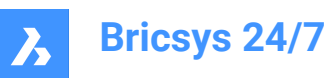

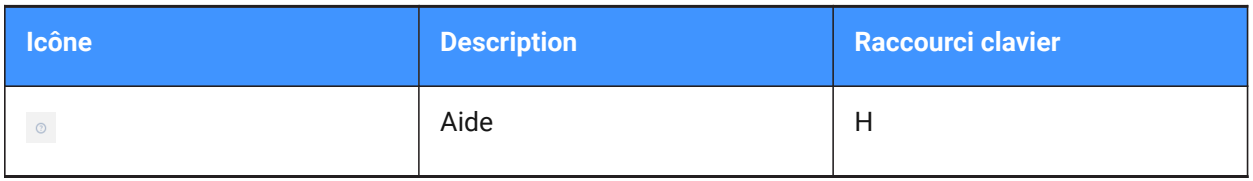

La barre d'outils contient :

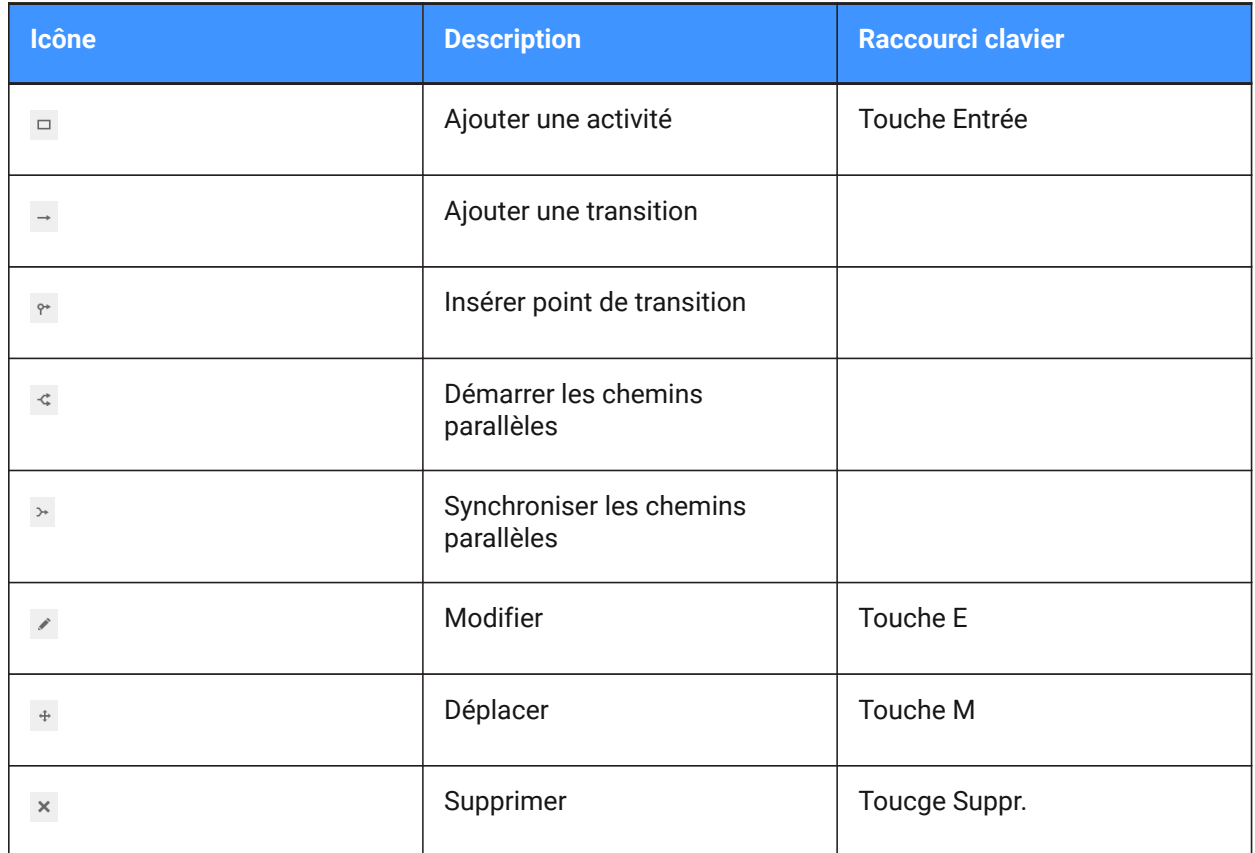

# <span id="page-106-0"></span>**6.3.4 Concevoir un flux de travail**

Pour concevoir un flux de travail dans la visionneuse de flux de travail Bricsys 24/7 :

1 Cliquez sur Ajouter une activité <sup>□</sup>.

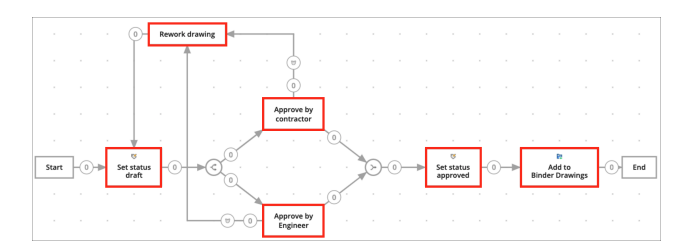

- 2 Cliquez sur la grille pour ajouter une activité. Result: La fenêtre *Paramètres de l'activité* s'affiche.
- 3 Entrez un nom pour l'activité.

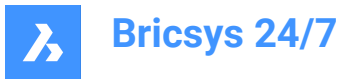

- Sélectionnez une action.
	- Une action est le type d'activité. Vous pouvez choisir entre :
		- Attribuer la tâche à un utilisateur
		- Un membre du projet doté du rôle désiré reçoit une question et plusieurs propositions de réponses. Les propositions de réponses correspondent aux noms des transitions vers la prochaine activité.
		- Déplacer l'élément (vers un autre dossier)
		- Ajouter (le document) à un classeur
		- Supprimer (le document) du classeur
		- Copier le document (dans un autre dossier)
		- Définir le statut du document
		- Déplacer vers la corbeille
		- Promouvoir (la dernière révision) en version majeure
		- Envoyer une notification
		- *Remarque :* À l'exception d'**Attribuer une tâche à un utilisateur** (activité manuelle), toutes ces activités sont automatiques.
- 5 Le cas échéant, entrez les paramètres de l'activité. Les paramètres disponibles correspondent à l'option sélectionnée.

Les paramètres disponibles sont :

- Question : entrez une question concernant la tâche.
	- Exemple : « Approuvez-vous ce document ? »
- **Choisir qui doit réagir** : sélectionnez le rôle de l'utilisateur qui doit effectuer la tâche.
- **Option spécifique** : précisez qui doit effectuer la tâche :
- L'**Acteur de l'activité précédente** ou le **coordinateur** doit désigner un ou plusieurs utilisateur(s) pour effectuer cette activité.
- **Le premier qui réagit** : tous les utilisateurs dotés du rôle spécifié reçoivent la tâche, mais dès qu'elle est effectuée par l'un d'entre eux, elle devient indisponible aux autres.
- **Tout le monde** : tous les utilisateurs dotés du rôle spécifié reçoivent la tâche et doivent l'effectuer.
- **Choisir un rappel et/ou une date limite (facultatif)** :
- **Envoyer un rappel après** : après la période sélectionnée, le responsable reçoit un rappel de la tâche.
- **Agir d'ici**: sélectionnez un délai.

Si le responsable ne réagit pas à temps, le flux de travail se poursuivra automatiquement. Vous pouvez définir le statut de la transition qui s'appliquera en cas de retard dans la section prévue à cet effet, lors de l'ajout d'une transition.

• Cliquez sur la flèche pour développer le menu déroulant et spécifier le type de rappel ou de date limite dont vous avez besoin. Vous pouvez choisir entre :
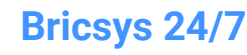

- • **Heure(s)**
	- **Jour(s) calendaire(s)**
	- **Jour(s) ouvrable(s)**
	- **Semaine(s)**
	- **Mois**
- **Sélectionner un dossier**
- **Ajouter la révision actuelle au classeur**
- **Définir le statut du document sur** :
- Approuvé
- **Proposition**
- **Brouillon**
- Approuvé avec remarques
- En préparation
- Révisé
- Final
- Archivé
- Obsolète
- Test

#### 6 Cliquez sur **OK**.

Result: L'activité apparaît sur la grille.

- 7 Le cas échéant, ajoutez d'autres activités.
- 8 Ajoutez une transition :
	- a Cliquez sur **Ajouter une transition** .
	- b Cliquez sur l'activité où la transition commence.
	- c Une ligne bleue apparaît sur la grille.
	- d Cliquez sur l'activité où la transition se termine.
	- e La fenêtre *Paramètres de transition* s'affiche.
	- f Entrez un statut (pour les tâches manuelles uniquement).
	- g Si vous ajoutez un statut à une transition, l'acteur de l'activité doit répondre à la question posée pour que le flux de travail puisse se poursuivre. Le statut désigné dans la transition sera une proposition de réponse pour l'acteur. Si l'acteur sélectionne cette proposition de réponse, le flux de travail se poursuit.

*Remarque :* Chaque transition nécessite au moins un statut. Le système définit automatiquement le statut par défaut sur : **Terminé**.

h Si vous souhaitez que plusieurs propositions de réponse mènent à la même activité, entrez davantage de statuts (pour les tâches manuelles uniquement).

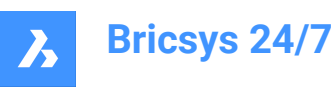

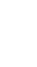

i

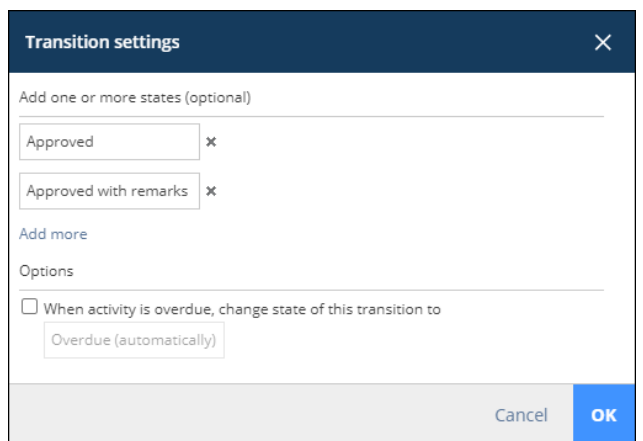

j Le cas échéant, cochez la case en regard de **Si l'activité est en retard, définir le statut de cette transition sur**.

*Conseil :* Vous pouvez ensuite choisir de remplacer le statut « En retard (automatiquement) » par celui de votre choix.

*Important :* Chaque statut de transition doit être unique.

*Conseil :* Si vous avez défini un délai spécifique pour réaliser la tâche, vous pouvez indiquer la transition à suivre une fois ce délai échu.

k Cliquez sur **OK**.

La transition s'ajoute à la grille.

l Le cas échéant, ajoutez d'autres transitions.

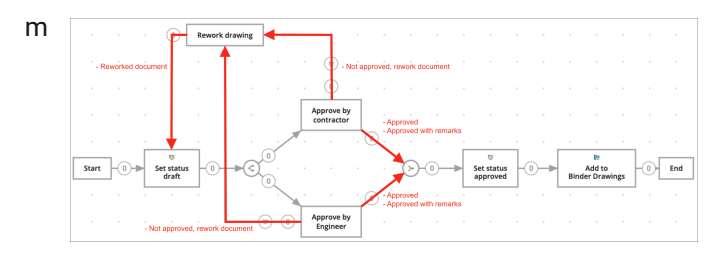

- 9 Le cas échéant, ajoutez des chemins parallèles si plusieurs activités simultanées doivent démarrer ou se terminer :
	- Ajoutez **Démarrer les chemins parallèles**  $\leq$  si le chemin de votre flux de travail doit se diviser. Exemple : plusieurs membres du projet doivent approuver un document.
	- Ajoutez **Synchroniser les chemins parallèles**  $\rightarrow$  si deux chemins ou plus doivent se rejoindre. Le chemin synchronisé attendra que toutes les transitions entrantes soient activées, avant de poursuivre le flux de travail.

Exemple : si l'entrepreneur et l'ingénieur approuvent le document, continuez le flux de travail et définissez le statut sur « Approuvé ».

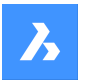

**Bricsys 24/7**

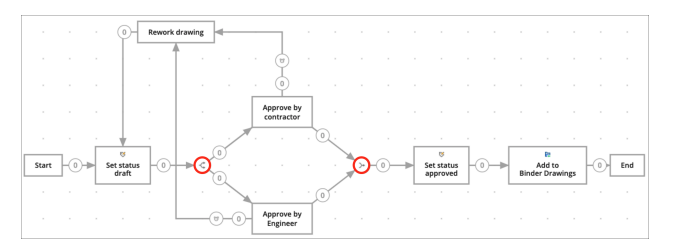

*Remarque :* Un flux de travail peut avoir plusieurs activités finales. Lorsqu'une activité finale est atteinte, le flux de travail se termine et les autres tâches de ce flux de travail ne peuvent plus être exécutées.

10 Le cas échéant, cliquez sur **Déplacer** + pour repositionner les activités afin d'avoir un meilleur aperçu de votre flux de travail.

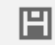

11 Cliquez sur **Enregistrer** .

Result: Une fenêtre contextuelle vous informe que le flux de travail a bien été mis à jour.

12 Fermez la visionneuse de flux de travail Bricsys 24/7.

# **6.3.5 Consulter un flux de travail**

Pour consulter un flux de travail :

- 1 Cliquez sur **Flux de travail** dans la barre d'outils.
- 2 Sélectionnez un dossier de flux de travail dans le menu de l'outil.
- 3 Sélectionnez le statut du flux de travail applicable dans le menu déroulant en haut du volet de contenu :
	- Tous les statuts
	- Nouveau
	- **Publié**
	- **Obsolète**
- 4 Sélectionnez un flux de travail dans le volet de contenu.
- 5 Cliquez sur **Ouvrir dans la visionneuse**.

Result: La visionneuse Bricsys 24/7 s'ouvre.

- 6 Vérifiez le flux de travail.
- 7 Fermez la visionneuse de flux de travail Bricsys 24/7.

# **6.3.6 Modifier un flux de travail**

Pour modifier les activités et les transitions d'un flux de travail :

- 1 Cliquez sur **Flux de travail** and dans la barre d'outils.
- 2 Sélectionnez un dossier de flux de travail dans le menu de l'outil.
- 3 Sélectionnez un flux de travail dans le volet de contenu.
- 4 Cliquez sur **Modifier**.

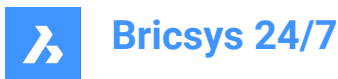

Result: La fenêtre *Modifier* s'affiche.

5 Cliquez sur la loupe dans le volet de prévisualisation. Result: La visionneuse de flux de travail Bricsys 24/7 s'ouvre.

圕

6 Modifiez le flux de travail.

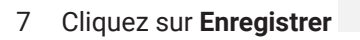

Result: Une fenêtre contextuelle vous informe que le flux de travail a bien été mis à jour.

8 Fermez la visionneuse de flux de travail Bricsys 24/7.

*Remarque :* Vous pouvez également cliquer sur le nom du flux de travail dans le volet de contenu pour ouvrir la visionneuse de flux de travail Bricsys 24/7 et modifier le flux de travail.

#### **6.3.7 Modifier les informations du flux de travail**

Pour modifier le nom de fichier, le rôle, le statut et la description d'un flux de travail :

- 1 Cliquez sur **Flux de travail**  ${}_{0}^{\alpha-0}$  dans la barre d'outils.
- 2 Sélectionnez un dossier de flux de travail dans le menu de l'outil.
- 3 Sélectionnez un flux de travail dans le volet de contenu.
- 4 Cliquez sur **Modifier**.

Result: La fenêtre *Modifier* s'affiche.

- 5 Le cas échéant, modifiez le nom, définissez le rôle de coordinateur, mettez à jour le statut et entrez une description.
- 6 Cliquez sur **Modifier**.

Result: Une fenêtre contextuelle vous informe que le flux de travail a bien été mis à jour.

#### **6.3.8 Publier un flux de travail**

Vous devez publier un flux de travail afin de l'activer.

- 1 Cliquez sur **Flux de travail** dans la barre d'outils.
- 2 Sélectionnez un dossier de flux de travail dans le menu de l'outil.
- 3 Sélectionnez un flux de travail dans le volet de contenu.
- 4 Cliquez sur **Modifier**.

Result: La fenêtre *Modifier* s'affiche.

- 5 Mettez à jour le **statut** sur **Publié**.
- 6 Cliquez sur **Modifier**.

Result: Une fenêtre contextuelle vous informe que le flux de travail a bien été modifié.

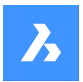

*Important :* Une fois qu'un flux de travail est publié et utilisé, vous ne pouvez plus le modifier. Si vous souhaitez modifier le flux de travail vous devez d'abord en créer une copie.

#### **6.3.9 Modifier le statut de flux de travail en obsolète**

Vous pouvez changer le statut d'un flux de travail actif en obsolète :

- 1 Cliquez **Flux de travail** dans la barre d'outils.
- 2 Sélectionnez un dossier de flux de travail dans le menu de l'outil.
- 3 Sélectionnez un flux de travail dans le volet de contenu.
- 4 Cliquez sur **Modifier**.

Result: La fenêtre *Modifier* s'affiche.

5 Mettez à jour le **statut** sur **Obsolète**.

**Bricsys 24/7**

6 Cliquez sur **Modifier**.

Result: Une fenêtre contextuelle vous informe que le flux de travail a bien été mis à jour.

*Important :* Si vous modifiez le statut d'un flux de travail actif en obsolète, vous ne pouvez plus l'utiliser. Le flux de travail reste actif jusqu'à ce qu'il soit annulé ou supprimé.

#### **6.3.10 Copier flux de travail**

Vous pouvez déplacer un flux de travail :

- 1 Cliquez **Flux de travail** dans la barre d'outils.
- 2 Sélectionnez un dossier de flux de travail dans le menu de l'outil.
- 3 Sélectionnez un flux de travail dans le volet de contenu.
- 4 Cliquez sur le bouton de sélection  $\degree$  en haut du volet de contenu.

Result: Un menu contextuel apparaît.

5 Cliquez sur **Copier**.

Result: La fenêtre *Copier* s'affiche.

- 6 Sélectionnez le ou les dossiers vers lesquels vous souhaitez déplacer le flux de travail. *Conseil :* Le cas échéant, vous pouvez copier le dossier dans un autre projet.
- 7 Le cas échéant, modifiez le nom et saisissez une description.
- 8 Cliquez sur **Copier**.

Result: Une fenêtre contextuelle vous informe que le flux de travail a bien été déplacé.

#### **6.3.11 Déplacer un flux de travail**

Vous pouvez déplacer un flux de travail :

- 1 Cliquez sur **Flux de travail**  $\int_{0}^{\infty}$  dans la barre d'outils.
- 2 Sélectionnez un dossier de flux de travail dans le menu de l'outil.
- 3 Sélectionnez un flux de travail dans le volet de contenu.

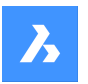

- 4 Cliquez sur le bouton de sélection  $\degree$  en haut du volet de contenu. Result: Un menu contextuel apparaît.
- 5 Cliquez sur **Déplacer**. Result: La fenêtre *Déplacer flux de travail(s)* s'affiche.
- 6 Sélectionnez le ou les dossiers vers lesquels vous souhaitez déplacer le flux de travail. *Conseil :* Vous pouvez déplacer le flux de travail vers le projet en cours ou vers un autre projet.
- 7 Le cas échéant, modifiez le nom et saisissez une description.
- 8 Cliquez sur **Déplacer**.

Result: Une fenêtre contextuelle vous informe que le flux de travail a bien été déplacé.

# **6.3.12 Ajouter un flux de travail à un classeur**

Vous pouvez ajouter un flux de travail à un ou plusieurs classeurs :

- 1 Cliquez sur **Flux de travail** <sup>g-o</sup> dans la barre d'outils.
- 2 Sélectionnez un dossier de flux de travail dans le menu de l'outil.
- 3 Sélectionnez un flux de travail dans le volet de contenu.
- 4 Cliquez sur le bouton de sélection  $\degree$  en haut du volet de contenu. Un menu contextuel apparaît.
- 5 Cliquez sur **Ajouter au classeur**.

La fenêtre **Ajouter au classeur** s'affiche.

- 6 Sélectionnez le(s) classeur(s) où vous voulez ajouter le flux de travail.
- 7 *Remarque :* Le cas échéant, vous pouvez sélectionner un sous-classeur en cliquant sur la flèche (1) située à côté du nom du dossier.

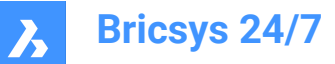

# Add to binder

Select the binder(s) you wish to add the workflow(s) to

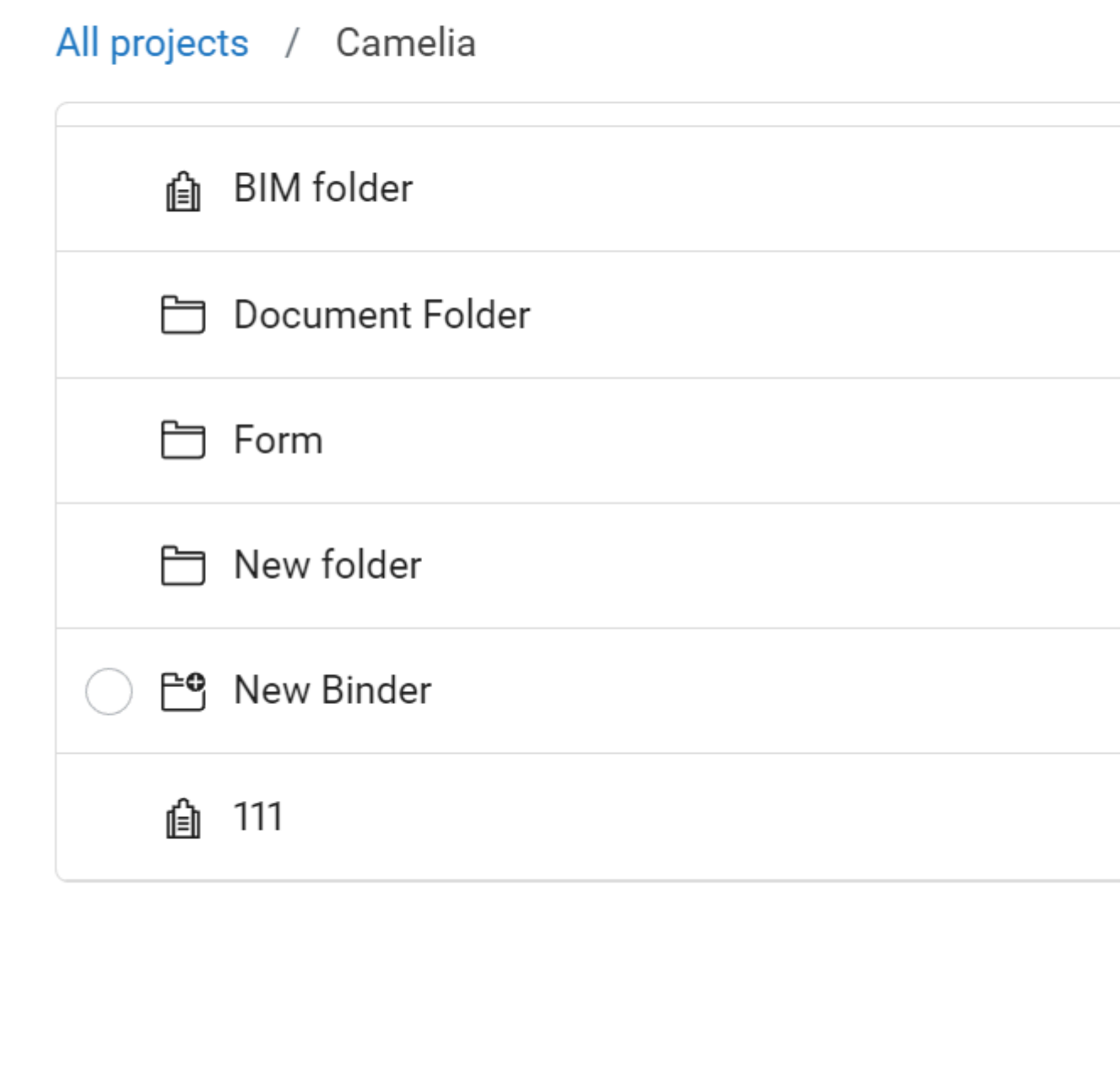

# 8 Cliquez sur **Ajouter**.

Une fenêtre contextuelle vous informe que les éléments sont ajoutés au(x) classeur(s).

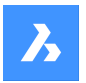

**Bricsys 24/7**

#### **6.3.13 Supprimer un flux de travail**

Si vous supprimez un flux de travail celui-ci est déplacé vers la corbeille.

Vous pouvez déplacer un flux de travail:

- 1 Cliquez **Flux de travail** dans la barre d'outils.
- 2 Sélectionnez un dossier de flux de travail le menu de l'outil.
- 3 Sélectionnez un flux de travail dans le volet de contenu.
- 4 Cliquez sur le bouton de sélection  $\degree$  en haut du volet de contenu. Result: Un menu contextuel apparaît.
- 5 Cliquez sur **Supprimer**.

Result: La fenêtre *Supprimer flux de travail* apparaît.

6 Cliquez **Supprimer** pour supprimer ce flux de travail.

Result: Une fenêtre contextuelle vous informe que le flux de travail a bien été supprimé.

*Remarque :* Vous avez besoin de l'autorisation appropriée pour pouvoir supprimer un flux de travail.

#### **6.3.14 Annuler un flux de travail**

Si vous annulez un flux de travail, celui-ci est mis en attente. Il est possible d'activer à nouveau le flux de travail si nécessaire.

Vous pouvez annuler un ou plusieurs flux de travail :

- 1 Cliquez **Fichiers** dans la barre d'outils.
- 2 Sélectionnez le dossier (sous-dossier) applicable dans le menu de l'outil.
- 3 Sélectionnez le document(s) applicable dans le volet de contenu.
- 4 Cliquez sur le bouton de sélection  $\degree$  en haut du volet de contenu.

Result: Un menu contextuel apparaît.

5 Cliquez sur **Annuler flux de travail**.

Result: La fenêtre *Annuler flux de travail* apparaît.

- 6 Sélectionnez le(s) flux de travail que vous souhaitez annuler Vous pouvez également sélectionner **Nom du flux de travail** pour annuler tous les flux de travail.
- 7 Cliquez sur **OK**.

Result: Une fenêtre contextuelle vous informe que le flux de travail a bien été annulé.

*Important* : Vous avez besoin de l'autorisation appropriée pour accéder au document.

#### **6.4 Configuration des métadonnée**

L'outil Formulaires<sup> in p</sup>ermet d'enregistrer toutes sortes de données dans Bricsys 24/7.

L'un des cas d'utilisation les plus courants est celui des métadonnées, des informations supplémentaires à un document afin de combiner des documents et de rechercher sur ces données tout au long du projet.

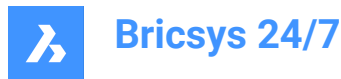

Ce chapitre vous explique comment créer et gérer des formulaires dans votre projet.

#### **6.4.1 Créer un formulaire**

- 1 Cliquez **Formulaires** dans la barre d'outils.
- 2 Sélectionnez le dossier du formulaire applicable **D** dans le menu de l'outil.
- 3 Cliquez sur **Nouveau rôle**.

Result: L'**Éditeur de formulaire** apparaît.

4 Saisissez un nom de formulaire dans le coin supérieur gauche.

*Remarque :* Le nom du formulaire est un champ requis.

5 Dans le volet gauche, vérifiez les champs du formulaire disponibles. Les champs du formulaire sont les éléments qui contiennent des données.

Les champs du formulaire sont organisés en 4 groupes :

- **Texte**
- **Nombre**
- **Autre**
- **Présentation**
- 6 Glissez et déposez le(s) document(s) de votre appareil local vers le volet de contenu.

Result: Une fois qu'un champ de formulaire est déposé, vous pouvez ajuster ses paramètres. Les actions disponibles correspondent à l'option sélectionnée.

7 Entrez un nom pour tous les champs du formulaire et ajustez les paramètres.

#### *Remarque :*

- Dans un champ **Choix** du formulaire, vous pouvez ajouter manuellement des options au choix pour un membre du projet. Chaque option consiste en une valeur et une description. La valeur est obligatoire et elle est utilisée pour définir le nom du document si des métadonnées sont définies.
- Dans un champ **Choix** du formulaire, vous pouvez utiliser la valeur d'un formulaire existant :
	- i Cliquez sur **Sélectionner un formulaire**
		- La fenêtre *Sélectionner les champs de formulaire* apparaît.
	- ii Sélectionnez les champs de formulaire applicables.
	- iii Cliquez sur **OK**.
		- Les champs de formulaire sélectionnés s'affichent.
- Un champ de formulaire **Compteur** vous permet d'ajouter un compteur à la fin du nom de votre document, si vous souhaitez renommer les documents en fonction de l'entrée de métadonnées. Le compteur recherche le nombre de lignes qui contiennent déjà les mêmes données. Si aucune donnée n'est identique, le numéro est 1. S'il y a déjà 2 lignes avec les mêmes données, le nombre est 3. Vous pouvez choisir la quantité de décimales utilisées : 1 à 10. La sélection de 4 décimales transforme le nombre 1 en 0001. Voici un exemple de document : PL\_HVAC\_0001.dwg.
- 8 Le cas échéant, cliquez sur  $\circledB$  pour copier un champ de formulaire ou cliquez sur  $\circledB$  pour supprimer un

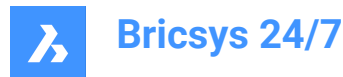

champ de formulaire.

- 9 Le cas échéant, survolez et cliquez sur  $\ddot{a}$ , puis repositionnez le champ du formulaire.
- 10 Le cas échéant, cliquez sur **Aperçu** dans le coin supérieur droit.

Result: Un aperçu du formulaire s'affiche.

Result: Cliquez sur **Modifier le formulaire** pour revenir à l'**Éditeur de formulaires**.

11 Cliquez sur le bouton de sélection  $\degree$  en haut du volet de contenu.

Result: Un menu contextuel apparaît.

12 Cliquez sur **Modifier les autorisations**.

Result: La fenêtre *Définir les autorisations* apparaît.

- 13 Cliquez sur les différentes icônes de type d'accès pour définir un type d'accès spécifique. Vous pouvez également utiliser les icônes en forme de flèche  $\blacktriangledown$  pour sélectionner différents droits d'accès.
- 14 Cliquez sur **OK**.
- 15 Cliquez sur **Enregistrer** dans le coin supérieur droit.

Result: Une fenêtre contextuelle vous informe que les détails ont bien été enregistrés.

#### **6.4.2 Ajouter une entrée de formulaire à un formulaire**

Pour ajouter une entrée à un formulaire :

- 1 Cliquez sur **Formulaires** dans la barre d'outils.
- 2 Sélectionnez le dossier (sous-dossier) applicable **D** dans le menu de l'outil.
- 3 Sélectionnez le rôle applicable dans le volet contenu.
- 4 Cliquez sur **Ajouter entrée**.

Result: Le champ du formulaire applicable s'affiche.

- 5 Ajustez le(s) paramètre(s) du champ du formulaire.
- 6 Cliquez sur **Envoyer**.

Result: Les fenêtres contextuelles vous informent que l'entrée est ajoutée et que l'entrée du formulaire a été envoyée.

7 Cliquez sur **Ajouter autre entrée** ou sur l'icône **X** pour revenir au dossier du formulaire sélectionné.

#### **6.4.3 Travailler avec des réservations**

Les réservations sont des documents vides que le membre du projet doit remplir. Une réservation est utilisée comme un espace réservé pour le document final. Le document final peut être ajouté en tant que révision, ce qui remplacera l'espace réservé.

Vous pouvez ajouter une réservation à un dossier avec des métadonnées ajoutées et si l'option **Renommer les documents chargés en fonction du contenu des champs** est activée :

1 Cliquez sur **Fichiers** dans la barre d'outils.

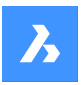

- 2 Sélectionnez le (sous-)dossier applicable dans le menu de l'outil.
- 3 Cliquez sur le bouton de sélection  $\degree$  en haut du volet de contenu. Result: Un menu contextuel apparaît.
- 4 Cliquez sur **Ajouter une réservation**. Result: La fenêtre *Ajouter une réservation* s'affiche.
- 5 Éditez le nombre de réservations.
- 6 Mettez à jour le statut.
- 7 Le cas échéant, saisissez une description.
- 8 Sélectionnez la date et l'heure.
- 9 Cliquez sur **Ajouter**.

Result: Une fenêtre contextuelle vous informe que la réservation a bien été ajoutée.

### **6.5 Authentification multifacteur**

#### **6.5.1 Informations générales**

L'authentification multifacteur (MFA) est un processus de connexion à un compte en plusieurs étapes qui demande aux utilisateurs d'entrer davantage d'informations qu'un simple mot de passe, afin de confirmer leur identité en vue d'éviter toute usurpation de compte.

Bricsys 24/7 implémente le MFA sans qu'il soit nécessaire de fournir une étape de sécurité supplémentaire via une application d'authentification, telle que Google Authenticator ou Microsoft Authenticator.

Lorsque vous avez activé la MFA sur votre compte, la procédure de connexion vous demandera d'entrer le code généré par l'application d'authentification.

La MFA peut être requise au niveau d'un projet pour tous les utilisateurs du projet, mais elle est activée au niveau de l'utilisateur par ce-dernier.

#### **6.5.2 Télécharger une application d'authentification**

Les applications d'authentification génèrent un code à usage unique que vous pouvez utiliser pour vous connecter. Ces fournisseurs d'applications n'auront pas accès à votre mot de passe Bricsys 24/7 et aux informations disponibles sur votre compte.

#### **Pour télécharger une application :**

- 1 Ouvrez l'App Store de votre téléphone.
- 2 Recherchez « Authenticator ».
- 3 Téléchargez une application d'un fournisseur de confiance.
- 4 *Conseil :* Vérifiez que l'application dispose d'une méthode de récupération si vous ne pouvez pas accéder à votre appareil.
- 5 Ouvrez l'application et suivez les instructions.

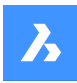

**Bricsys 24/7**

#### **6.5.3 Configurer l'authentification multifacteur**

Nous utilisons la méthode du code QR pour la configuration de l'application d'authentification (MFA). Pour ce faire, vous devez configurer la MFA sur un appareil (par exemple un ordinateur portable, de bureau ou une tablette), avec une application d'authentification sur un deuxième appareil (mobile) doté d'un appareil photo.

- 1 Allez dans l'onglet **AUTHENTIFICATION** de votre Profil, sous **Paramètres de sécurité**.
- 2 Scannez le code QR avec votre application d'authentification pour connecter votre compte. Pour scanner le code, le deuxième appareil (mobile) doit être équipé d'un appareil photo
- 3 *Remarque :* Si le code QR donne lieu à une erreur dans l'application mobile, cliquez sur le bouton **Impossible de scanner le code QR** pour que le code QR soit régénéré.

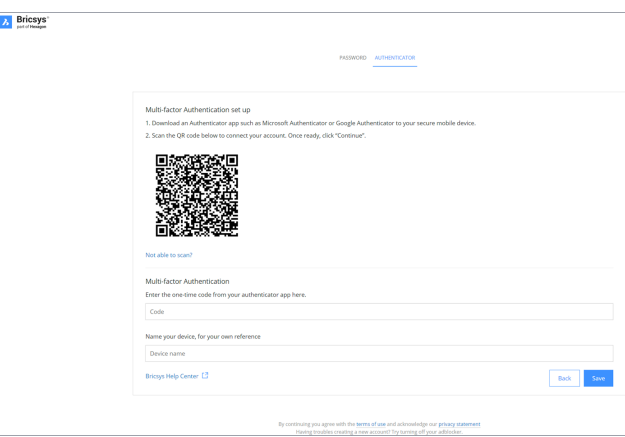

- 4 Tapez le code à usage unique reçu dans votre application d'authentification.
- 5 *Remarque :* Le code à usage unique change toutes les 30 secondes.
- 6 Si vous le souhaitez, vous pouvez entrer le nom de votre appareil.
- 7 Ensuite, cliquez sur **Continuer** pour terminer la configuration de l'application d'authentification mobile.

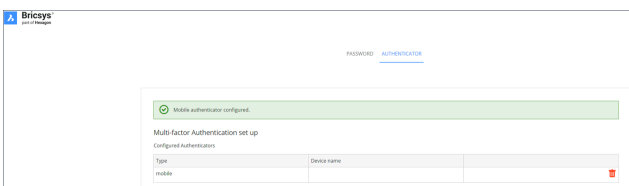

8 Si le dispositif d'authentification configuré doit être modifié, il peut être supprimé de la page Authentification. La page revient à la page de configuration initiale de la MFA.

*Remarque :* Un invité ou un utilisateur existant doit contacter son administrateur :

- s'il souhaite modifier son adresse e-mail ;
- si la MFA est activée et qu'il n'a plus accès à l'appareil ou à l'application utilisé(e) pour l'authentification.

*Remarque :* Lorsque vous entrez cinq fois un code à usage unique ou un mot de passe erroné, votre compte se verrouille pendant au moins 1 minute, puis par incréments, jusqu'à un maximum de 15 minutes.

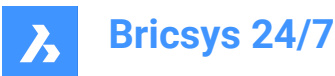

#### **6.5.4 Activer l'obligation d'utiliser la MFA sur un projet**

Pour activer l'authentification multifacteur pour un projet : allez dans **Administration** > **Paramètres du projet** > **Administrateurs** > **Paramètres de connexion** et activez l'option **Authentification multifacteur**. La fenêtre d'avertissement suivante s'affiche pour informer les administrateurs du client (y compris le propriétaire du projet) de la modification de l'accès au projet en question.

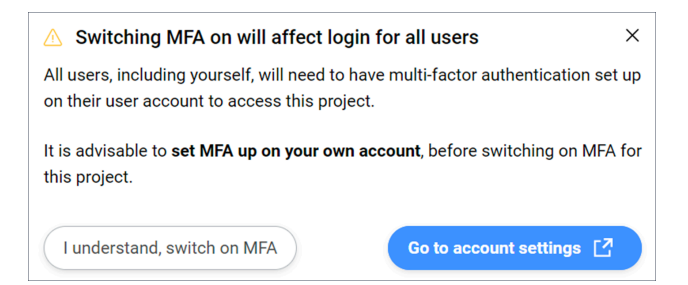

#### **J'ai compris et je veux activer la MFA.**

Cette option ferme la fenêtre modale. Pour enregistrer les modifications, cliquez sur **Enregistrer les modifications**.

Si vous n'avez pas configuré la MFA, la fenêtre modale suivante s'affichera :

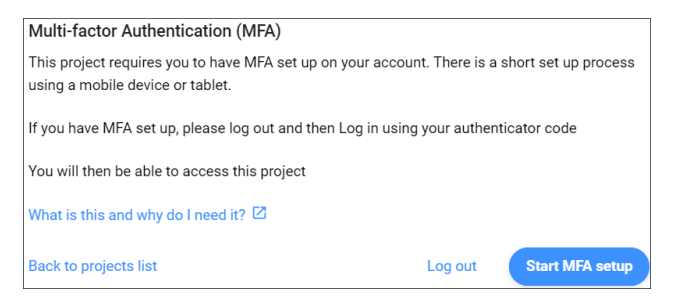

*Remarque :* Il n'est pas possible de quitter cette fenêtre modale.

Lors de votre prochaine connexion, le code à usage unique sera requis pour accéder au projet pour lequel vous avez activé la MFA.

*Remarque* : Une fois la MFA activée, l'icône MFA (<sup>\*</sup>) sera visible dans la liste des utilisateurs.

*Remarque :* La colonne MFA dans **Administration** > **Utilisateurs** est uniquement visible par les administrateurs du client, que le projet ait ou non activé la fonction MFA.

*Remarque :* Le bouton à bascule **Authentification multifacteur** est visible par tous les administrateurs, mais le bouton radio ne peut être activé ou désactivé que par les administrateurs du client.

*Remarque :* Un invité ou un utilisateur existant doit contacter son administrateur s'il souhaite modifier son adresse e-mail.

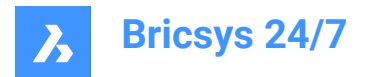

# **7. Glossaire**

Liste de terminologie, acronymes et abréviations.

- Classeur : un dossier qui contient une collection spécifique de documents
- Modélisation des données de bâtiment
- CDE : environnement de données commun
- CSV : un fichier de valeurs séparées par des virgules est un fichier texte délimité qui utilise une virgule pour séparer les valeurs.
- DWG : format de fichier binaire utilisé pour contenir des données de conception 2D et 3D (dérivées du dessin)
- IFC : Classes de fondation sectorielles
- Code QR: un code lisible par machine composé d'un ensemble de carrés noirs et blancs, généralement utilisé pour stocker des URL ou d'autres informations à lire par l'appareil photo sur un smartphone.
- Synch : dans l'outil de transfert Bricsys 24/7, un téléchargement peut être enregistré en tant que synchronisation pour rester identique dans tous les emplacements

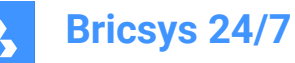

# **8. Information importante**

# **8.1 Mentions légales**

#### **8.1.1 Avis de non-responsabilité**

Bien que chaque tentative ait été effectuée pour obtenir une précision technique dans ce document, nous n'assumons aucune responsabilité en cas d'erreurs pouvant être détectées. Notre objectif est de vous fournir la documentation la plus précise et la plus utilisable possible. Si vous découvrez des erreurs, veuillez nous en informer.

#### **8.1.2 Propriété de la propriété intellectuelle**

Tous les droits de propriété intellectuelle associés au site Bricsys et au texte, logiciel, musique, son, photographies, vidéos, graphiques, noms de domaine, URL, publicités, informations commerciales et autres matériaux contenus sur le site Bricsys (contenu Bricsys), y compris, sans limitation, les concepts inventifs, le savoir-faire, les droits de publicité, les marques de commerce, l'habillage commercial, les secrets commerciaux, les droits d'auteur et les brevets (propriété intellectuelle), sont la propriété exclusive de Bricsys NV) ou de son tiers. les concédants de licence partie, et, sauf dans les cas prévus dans le présent Contrat, ne peuvent être copiés, reproduits, modifiés, téléchargés, téléchargés, transmis ou distribués de quelque manière que ce soit. Sauf disposition contraire dans le présent Accord, Bricsys ne vous accorde aucun droit explicite ou implicite sur la propriété intellectuelle de Bricsys ou d'un tiers. La Propriété intellectuelle Bricsys est protégée par le droit d'auteur, le secret commercial et d'autres lois sur la propriété intellectuelle et par des traités internationaux, qui fournissent tous des droits et obligations qui sont supplémentaires aux droits et obligations énoncés dans le présent Accord. © 2022 Bricsys NV. Tous droits réservés.

# **8.1.3 Marques**

Tous les graphiques, logos, en-têtes de page, icônes de bouton, scripts, marques commerciales et noms de service Bricsys sont des marques déposées, des marques commerciales ou des habillages commerciaux de Bricsys. Les marques de commerce et l'habillage commercial de Bricsys ne peuvent pas être utilisés en relation avec un produit ou un service qui n'est pas Bricsys, d'une manière susceptible de semer la confusion chez les clients, ou d'une manière qui dénigre ou discrédite Bricsys. Toutes les autres marques de commerce n'appartenant pas à Bricsys qui apparaissent sur le site Bricsys sont la propriété de leurs propriétaires respectifs, qui peuvent ou non être affiliés, liés à, ou parrainés par Bricsys.

#### **8.2 Confidentialité**

#### **8.2.1 Traitement des données à caractère personnel**

Pour plus d'informations sur le traitement des données personnelles, consultez notre [déclaration](https://www.bricsys.com/en-intl/privacy/) de [confidentialité.](https://www.bricsys.com/en-intl/privacy/)

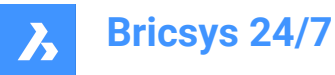

### **8.2.2 Utilisation de cookies**

Ce site Web utilise des cookies pour améliorer l'expérience de navigation. Pour plus d'informations sur l'utilisation des cookies, consultez notre [Déclaration](https://www.bricsys.com/en-intl/cookie-statement/?) relative aux cookies.

### **8.3 Incidents de cybersécurité**

Compte tenu de votre utilisation du Site Bricsys, vous comprenez et acceptez que vous êtes seul et entièrement responsable de toutes les activités qui se produisent dans votre compte. Vous acceptez d'informer immédiatement Bricsys de toute utilisation non autorisée de votre compte ou de toute autre violation de la sécurité dont vous avez connaissance.

Gestion de la réponse aux incidents : pour signaler toute faille de sécurité, contactez notre équipe d'assistance.